# ALLPLAN

 **MANUAL PRACTIC Acoperisuri si capriori** 

**Informatiile continute in acest document pot fi modificate de catre Nemetschek Systems, Inc fara nici un avertisment. Firmele, numele si datele utilizate in exemple sunt fictive in afara de cazul cand nu se specifica expresii altfel. Nici o portiune din acest document nu poate fi reprodusa, sau transmisa sub orice forma, cu mijloace mecanice sau electronice, indifferent de motiv, fara permisiunea scrisa expresa din partea Nemetschek Systems, Inc.** 

**© Nemetschek Sistems, Inc 2008. Toate drepturile rezervate.** 

*all***plan® este marca inregistrata a Nemetschek Systems, Inc. Windows 2000™ si Windows® XP sunt de asemenea marci inregistrate a Microsoft Corporation.** 

**Toate celelalte marci sunt proprietatea respectivilor proprietari.**

# **Cuprins**

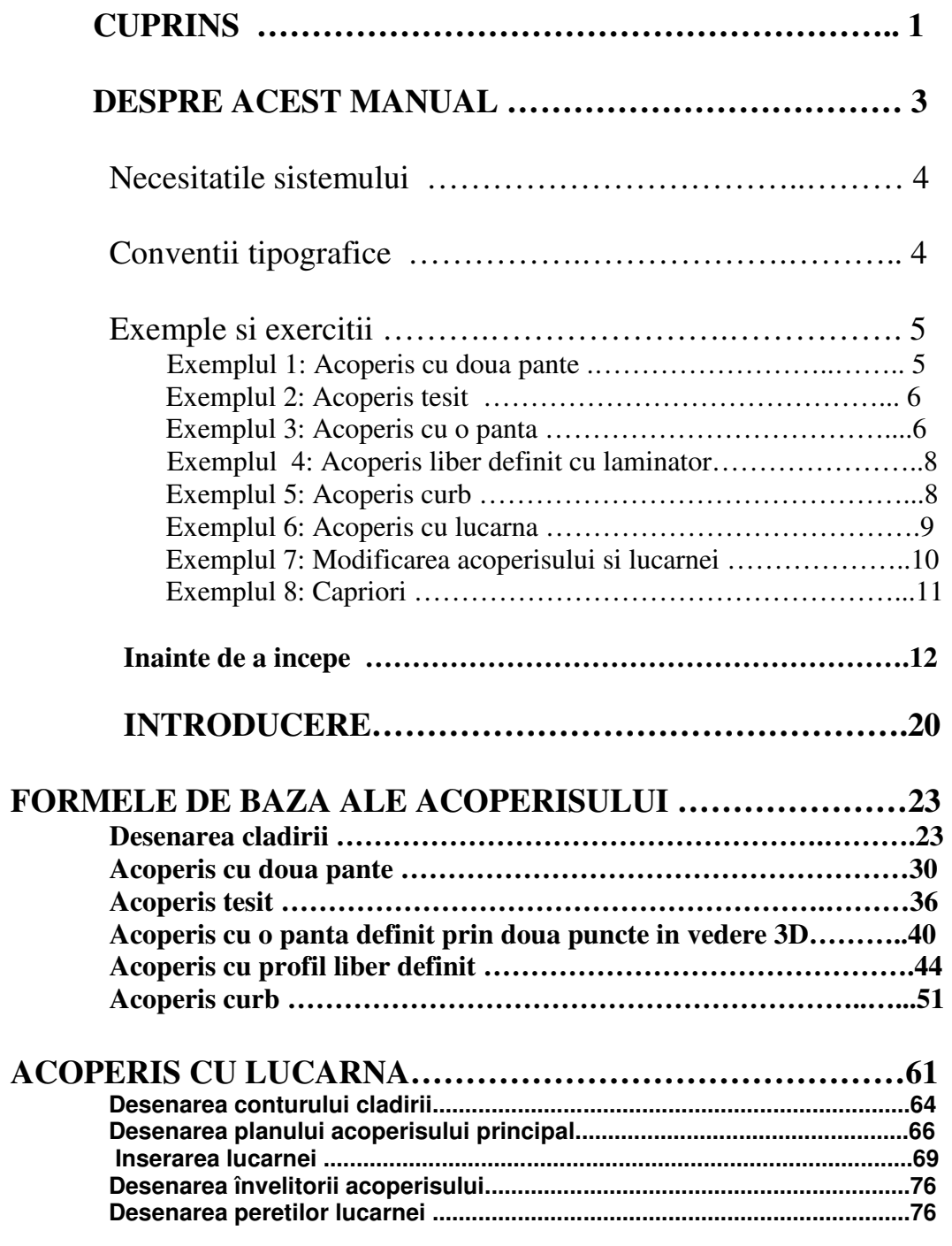

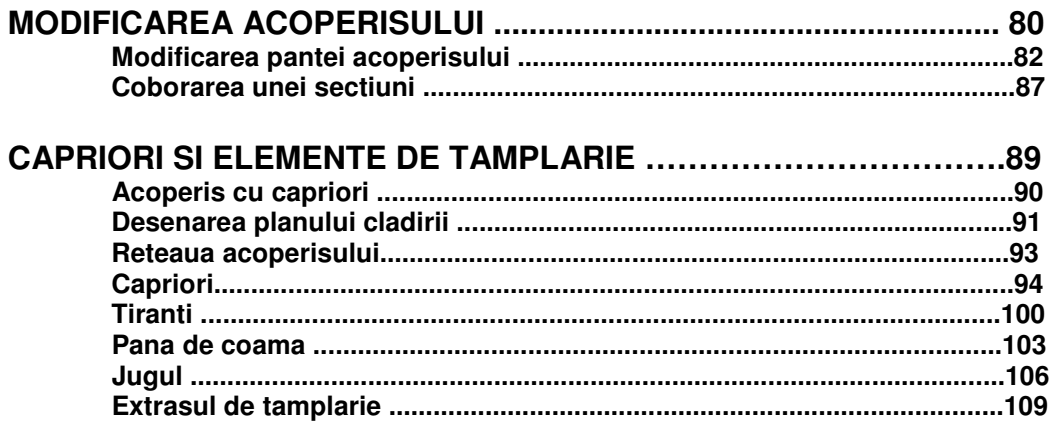

# Despre acest manual

 Acest manual ofera informatii pas-cu-pas despre utilizarea celor mai importante instrumente existente în ALLPLAN din modulele pentru modelarea acoperisurilor si proiectarea sarpantei (capriori, clesti, tiranti etc.). El include un numar de exemple practice acoperind principiile de baza ale desenarii acoperisurilor. De asemenea, veti învata cum sa construiti acoperisuri complexe cu lucarne si streasine. În ultimul exemplu veti învata cum se definesc capriorii, cosoroabele, panele (grinzile) de coama, popii, ca si tirantii si clestii sarpantei acoperisului.

#### **Necesitati**

 Se presupune ca aveti cunostinte si experienta practica în Windows si ALLPLAN. Daca nu, ar trebui sa realizati mai intai exercitiile prezentate în tutorialul de arhitectura.

# Cerintele sistemului

 Intel® Pentium® III (cel putin 1GHz) sau compatibil  **Nota**: Procesorul trebuie echipat cu SSE.

- 512 MB RAM (256 MB fara display list)
- 1 GB spatiu liber pe hard disk +400 MB pe drive-ul sistemului
- Placa video, 32 MB, rezolutie 1024 x 768
- Monitor 19-inch 1024 x 768
- Placa retea (doar pentru operarea in retea)
- Mouse cu 3 butoane

# Conventii tipografice

 Paragrafele dinaintea si de dupa exercitii va prezinta scopul lor si cateva informatii despre functiile utilizate în ele. Conceptele generale sunt, de asemenea, incluse aici.

 Explicatiile din aceste casete merita o atentie speciala. Informatiile prezentate aici va vor fi utile în viitor.

#### **Pentru a face aceasta (de ex. Pentru a desena un perete).**

1. Urmati pasii descrisi aici si mai jos.

 2. Fiecare instrument este urmat de numele FUNCTIEI pe care o reprezinta.

3. Optiunile din casetele de dialog apar între "ghilimele duble".

 4. Textul pe care îl introduceti este **prezentat astfel**. Cand introduceti o valoare, apasati ENTER de la tastatura pentru a o confirma.

#### **SFAT**

 $\overline{a}$ 

#### **Sfaturile si trucurile destinate utilizatorilor avansati sunt prezentate aici.**

 5. În cazul în care nu este specificat altfel, click pe mouse se refera întotdeauna la butonul din stanga al mouse-ului.

 6. În figuri, numerele reprezentand pasii la care se refera exercitiul apar într-un cerc astfel:

 7. Figurile din exercitii utilizeaza simbolul din stanga pentru a reprezenta cursorul care apare pe ecran ca doua fire reticulare.

# Exemplele si exercitiile

 Acoperisurile reprezentate mai jos si în paginile urmatoare prezinta obiectivele fiecarui exemplu. Începand cu un acoperis simplu cu doua pante, exercitiile devin din ce în ce mai complexe. Retineti! Figurile de mai jos prezinta acoperisurile cu învelitoare, însa, veti învata cum se aplica învelitoarea lor în exemplul 6 (Un acoperis cu lucarna).

### Exemplul 1: Acoperis cu doua pante

Desenarea acoperisului cu doua pante

 Introducerea conturului plan al acoperisului cu specificarea unei valori pentru latimea streasinei.

 Utilizarea optiunii "prin punct" pentru definirea pantei acoperisului.

**Vezi si**  Trimiterile la subiectele asociate apar aici.

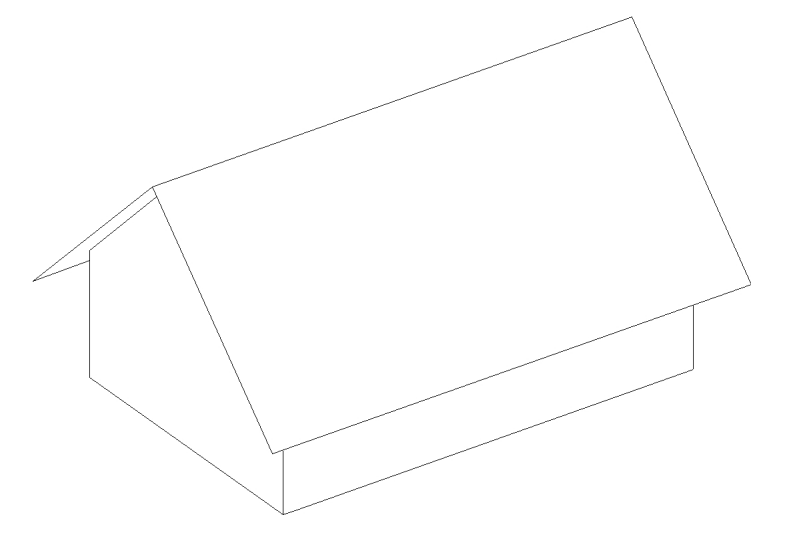

### Exemplul 2: Acoperis tesit

Efectuarea modificarilor acoperisului

Transferarea pantei acoperisului de la o latura a acoperisului la alta

latura

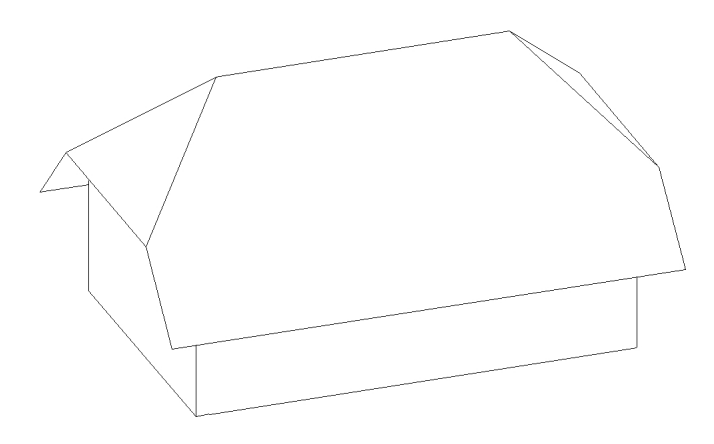

### Exemplul 3: Acoperis cu o panta

 Desenarea unui acoperis avand ca baza coordonatele z a doua puncte (cota strasina si cota coama

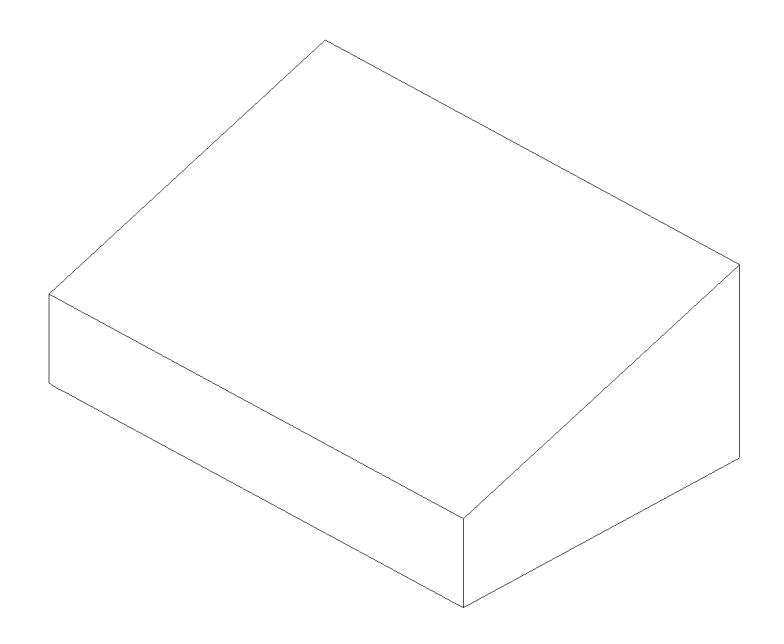

## Exemplul 4: Acoperis liber definit cu luminator

Desenarea unui acoperis liber definit

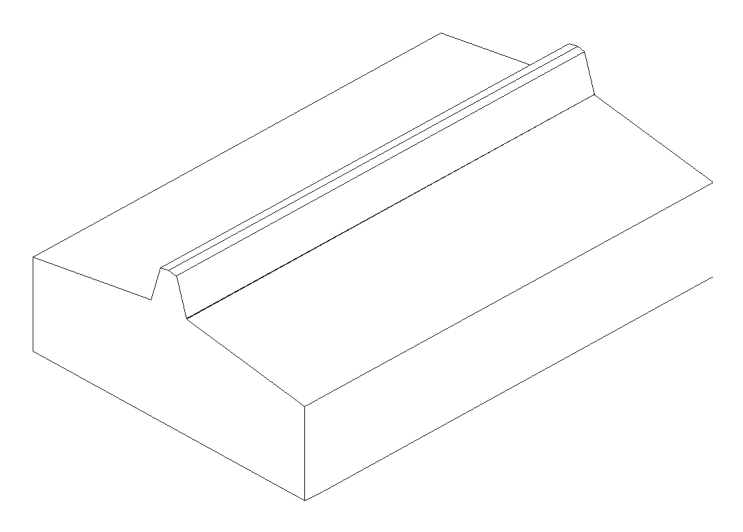

Exemplul 5: Acoperis curb

Desenarea unui acoperis curb

 Aplicarea unei pante inverse unui acoperis curb dupa un contur liber definit

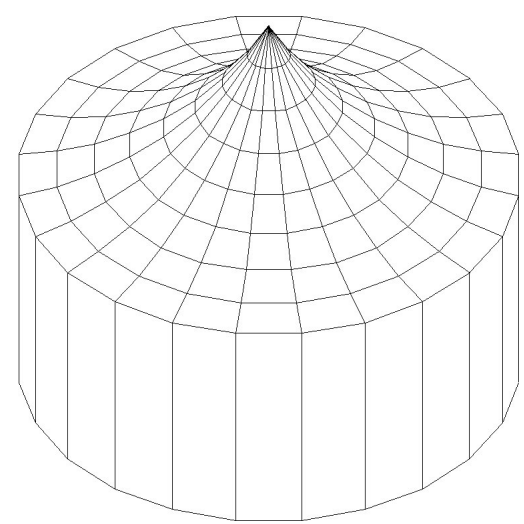

## Exemplul 6: Acoperis cu lucarna

 Desenarea unui acoperis cu doua pante avand ca baza conturul unei constructii neregulate

 Utilizarea functiei INVELITOARE pentru aplicarea învelitorii acoperisului

Inserarea unei lucarne în acoperis

Desenarea lucarnei si desenarea streasinei lucarnei

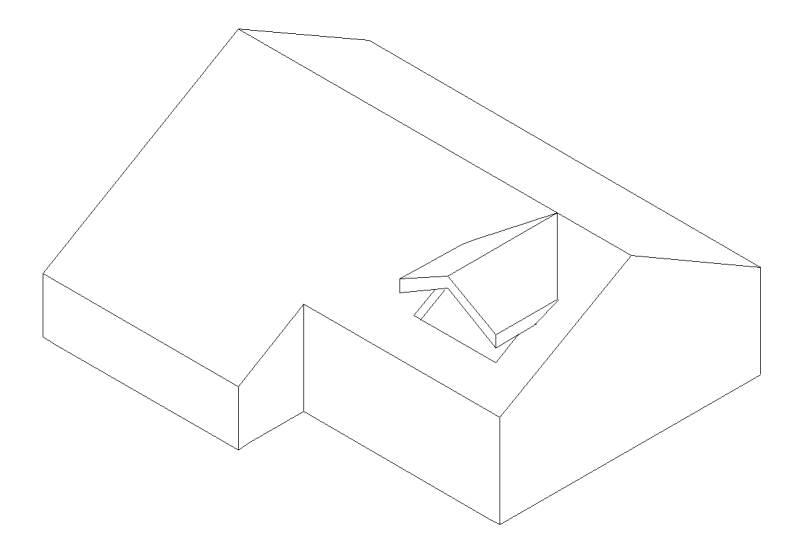

### Exemplul 7: Modificarea acoperisului si lucarnei

Modificarea înclinarii în partea frontala a constructiei

Aplicarea unei noi pante

Deplasarea în jos a unei portiuni de la baza acoperisului

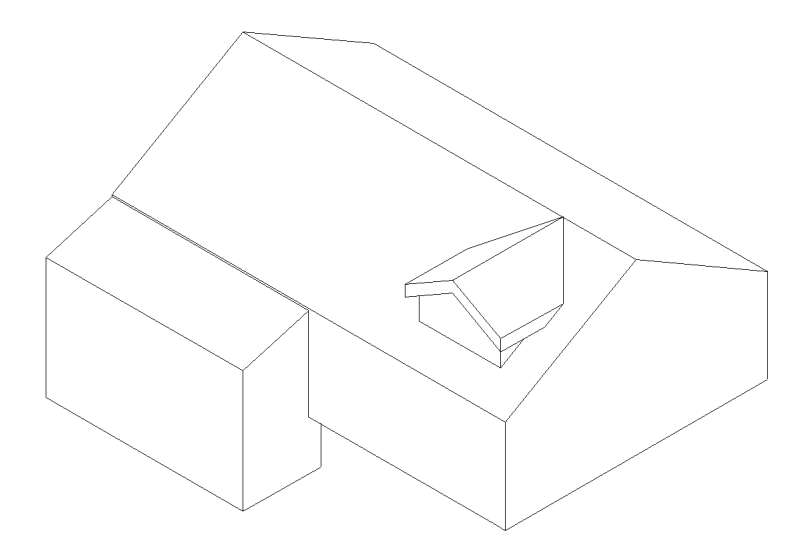

### Exemplul 8: Capriori

Plasarea capriorilor în acoperis

 Desenarea elementelor sarpantei: capriori, cosoroabe, pane de coama, popi, clesti, tiranti, jug etc.

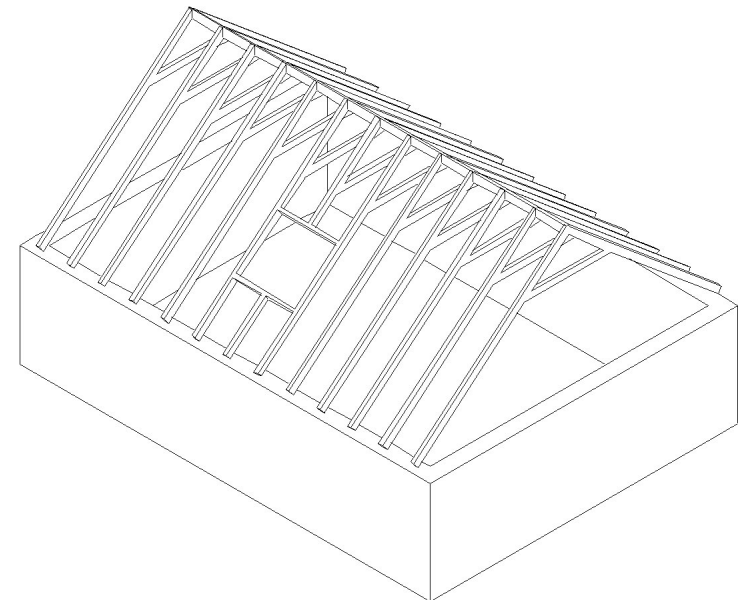

# Înainte de a începe

 Trebuie sa creati un proiect nou pentru exercitiile din acest manual. Crearea proiectelor este o operatiune administrativa de baza.

#### ALLPLAN

 ofera instrumente speciale pentru administrarea si setarea proprietatilor proiectelor.

#### **Pentru a crea un proiect**

**1**. Proiectele se creaza din meniul FISIER DESCHIDERE PROIECT.

**2**. In fereastra care apare faceti click pe butonul PROIECT NOU .

**Vezi si** 

 Administrarea si organizarea proiectelor sunt explicate în detaliu în AJUTOR – F1.

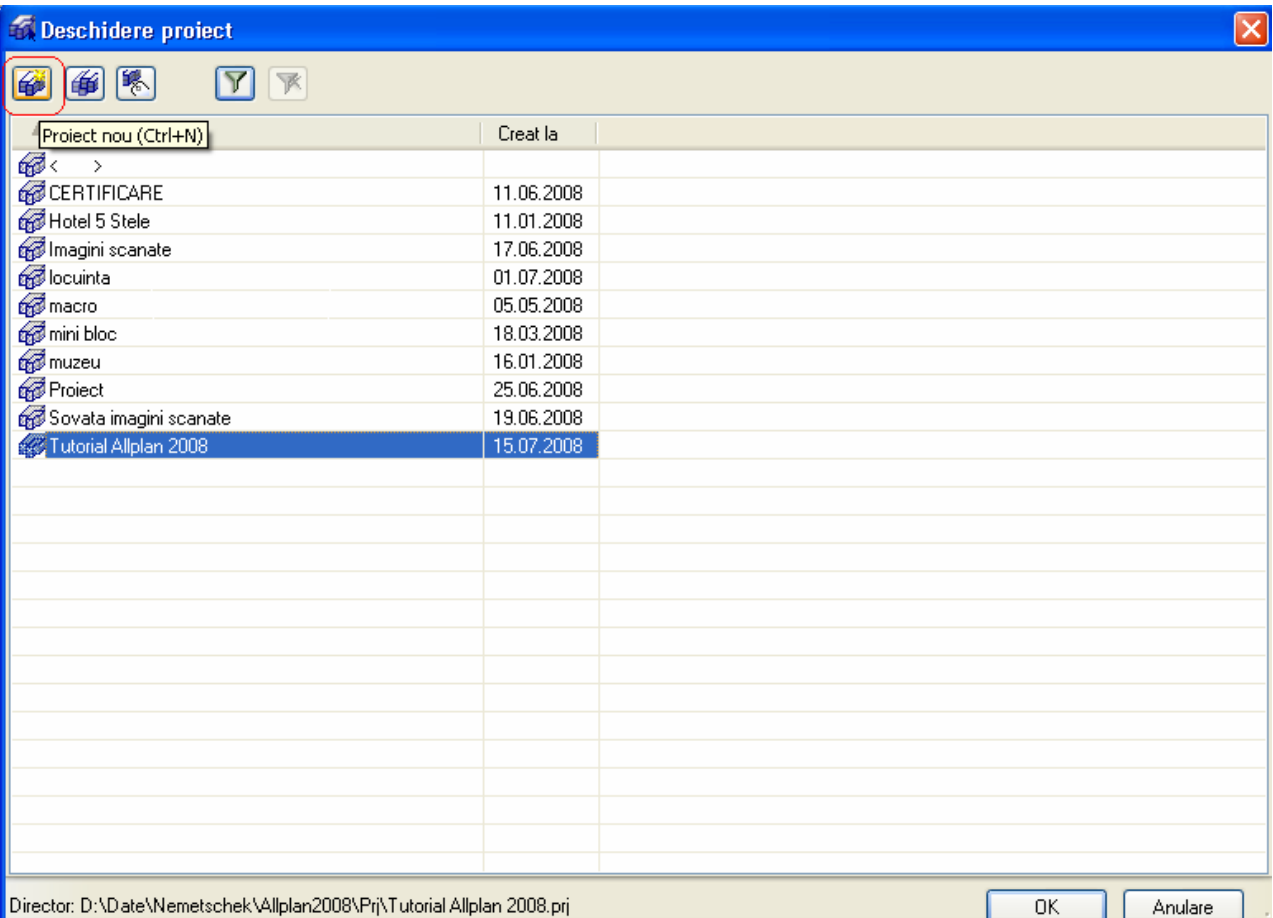

 În caseta de dialog CREARE PROIECT, tastati **ACOPERIS** (în campul "Nume proiect:") , bifati optiunea NUME DIRECTOR CA NUME PROIECT si apasati ENTER**.**

 Aceasta optiune activata are urmatorul efect: pe hard disk in directorul **\\nem\Allplan\PRJ** va fi creat un director care va avea acelasi nume ca si proiectul denumit in Allplan (acoperis.prj). Daca nu faceti aceasta setare atunci pe hard disk proiectul va fi denumit intern (ex.: n0000001.prj)

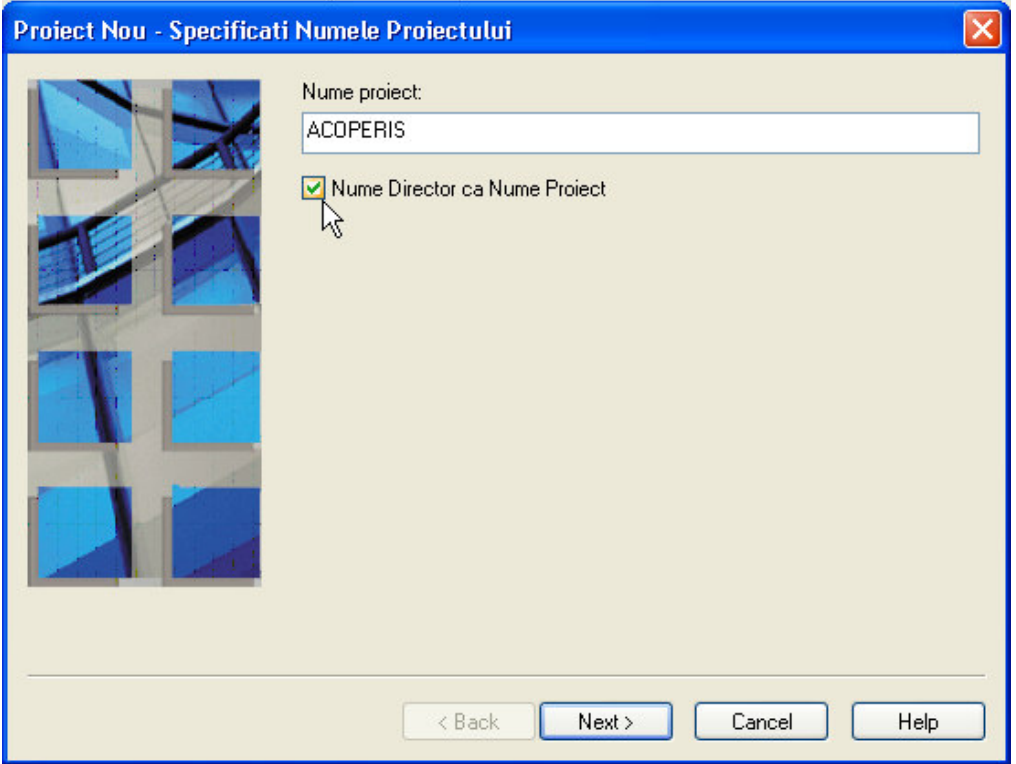

- **3**. Apasati **NEXT** pentru a confirma aceste setari. În cazul în care **ALLPLAN** va va întreba daca doriti sa selectati un model de structura pentru proiect, alegeti "Fara structura" din caseta de dialog **SELECTIE** si apasati **NEXT** deoarece doriti sa creati propria structura.
- **4.** In urmatoarea fereastra faceti setarile pe **Birou** ca in imaginea de mai jos. Faceti click pe **NEXT**.

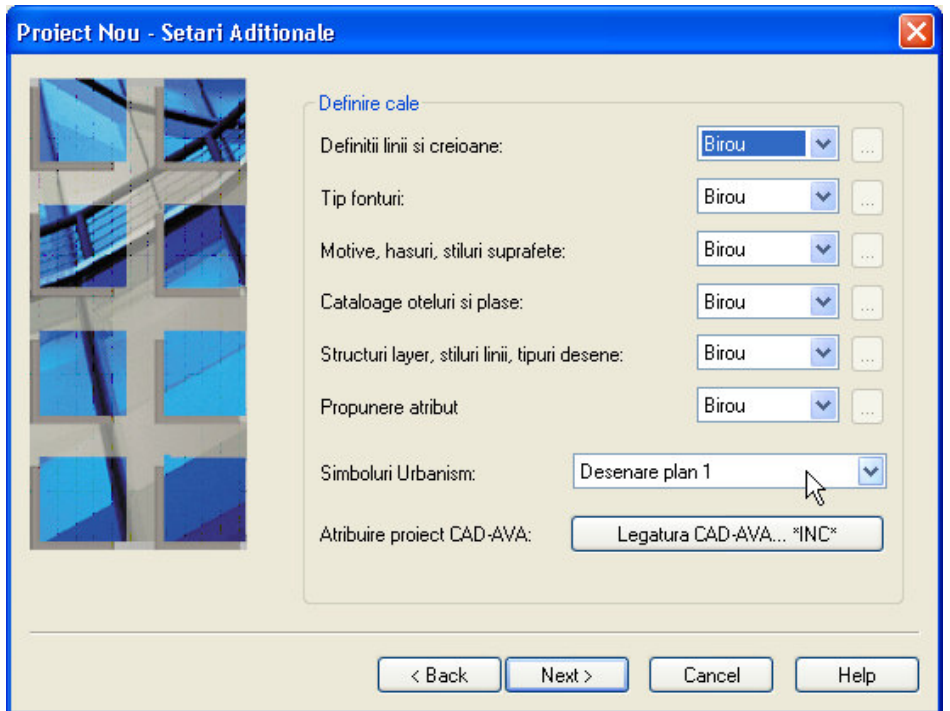

- **5**. Faceti click pe **FINISH**.
- **6.** Proiectul pe care tocmai l-ati creat devine automat proiectul curent.

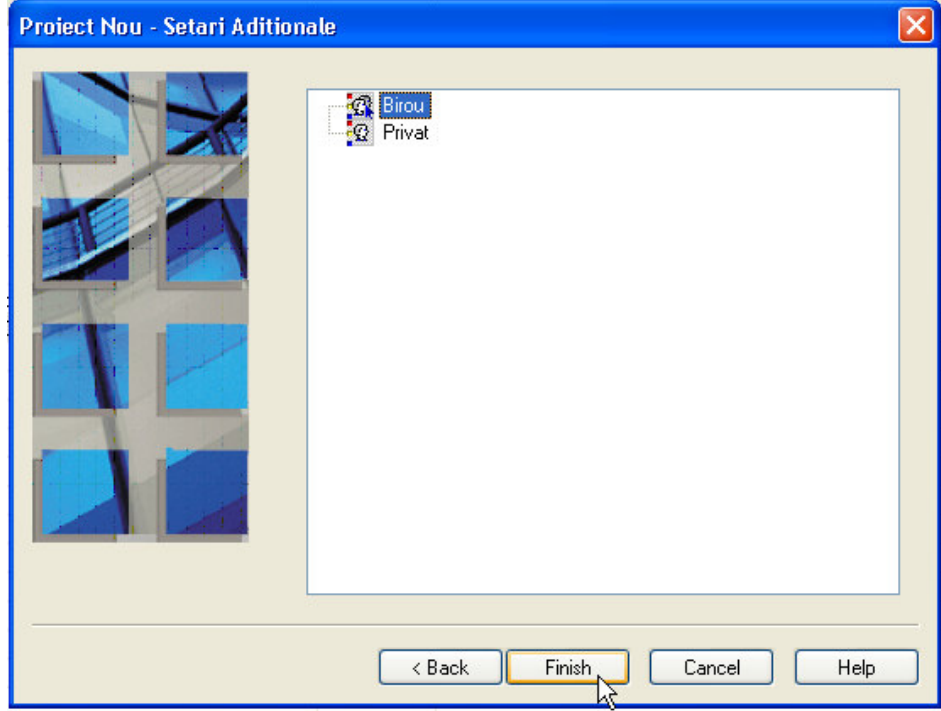

 În continuare verificati setarile curente pentru planurile standard de referinta. Pentru exercitiile din acest manual practic trebuie sa le setati astfel încat planurile standard de referinta sa fie setate la cota 0,00 m -pentru planul inferior- si cota 2,50 m -pentru cel superior.

#### **Pentru a seta planurile standard de referinta**

- 1. Din Navigatorul CAD, alegeti ARHITECTURA GENERALA.
- 2. Din bara de instrumente CREARE (sau din Flyout Arhitectura), alegeti **LISTARE PLANURI STANDARD.**

 3. Deoarece dorim sa setam cota planului standard inferior la valoarea 0 m, introduceti valoare 0.00 m pentru COTA PLAN INFERIOR.

4. Introduceti valoarea 2,50 m pentru COTA PLAN SUPERIOR ENTER.

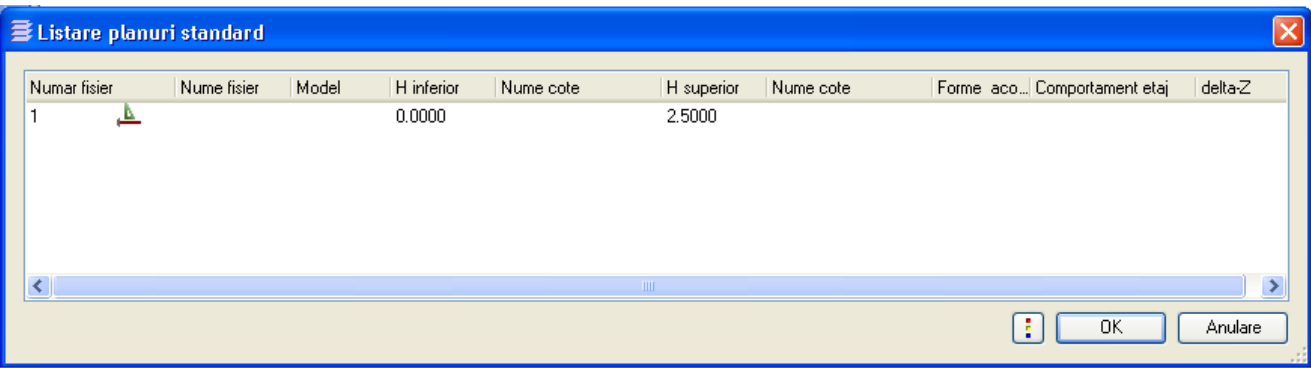

5. Faceti click pe OK.

În continuare, va recomandam sa verificati setarile programului, pentru a va asigura ca ALLPLAN va functiona la fel cum este prezentat în acest manual. Aceste setari sunt cele implicite si definite înca de la instalare.

#### **Configurare ALLPLAN pentru exercitii**

1. Din meniul **VEDERE** → **CONFIGURATIE STANDARD** alegeti **CONFIGURATIE ARHITECTURA**. Din meniul **VEDERE**→**INSTRUMENTE** activati bara **PRELUCRARE**. Asezati bara undeva pe ecran. Pentru ca ulterior sa nu deplasati barele de instrumente, le puteti fixa din meniul **VEDERE** → **INSTRUMENTE** → **FIXARE BARE INSTRUMENTE**. Ecranul de lucru ar trebui sa arate ca mai jos. De la meniul **EXTRAS** verificati sa fie activata optiunea **EXTINDERE INTRODUCERE PUNCT**.

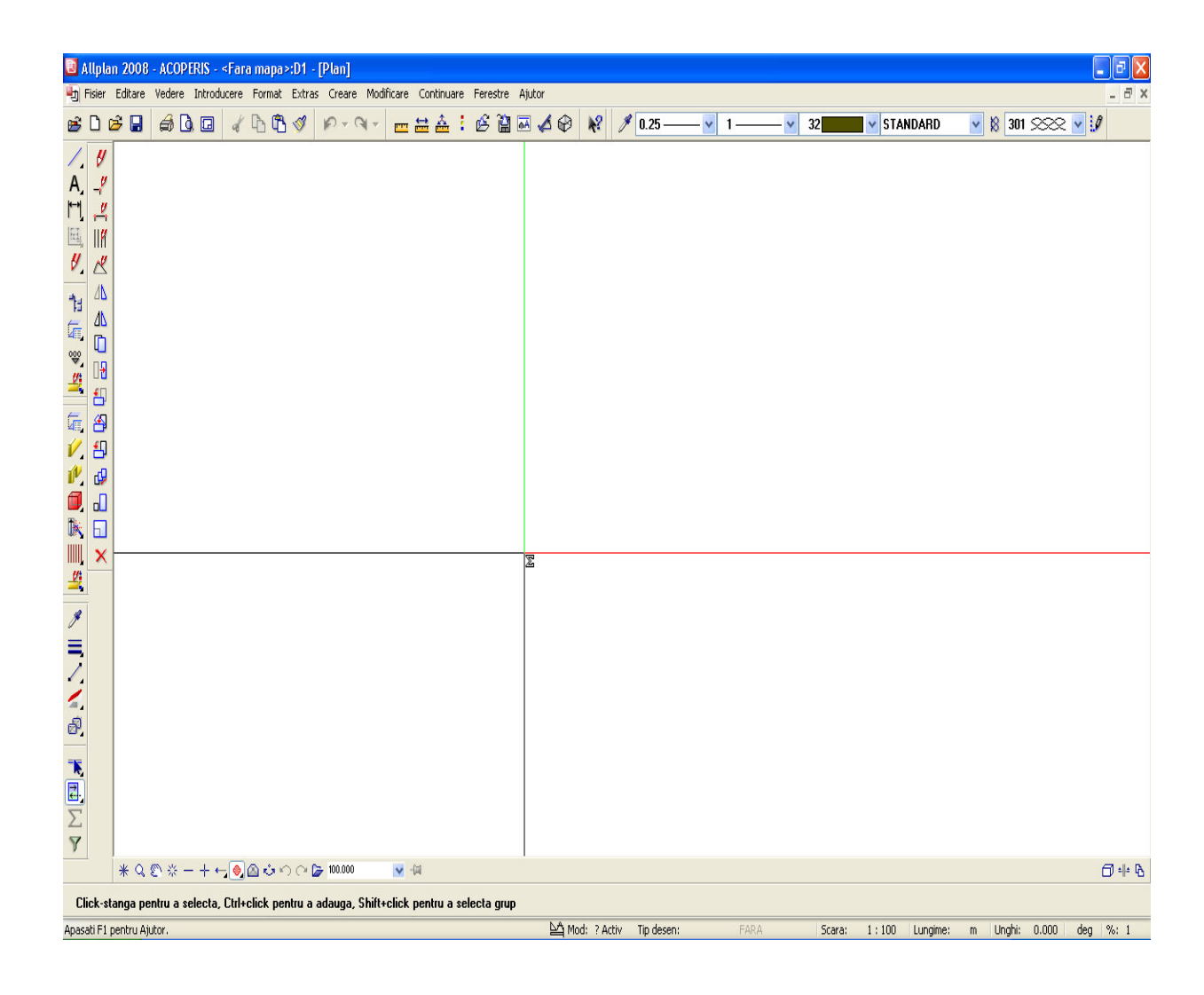

 **2**. In partea de jos a ecranului setai scara de referinta 1:100, unitatea de masura pentru lungimi in metri (m).

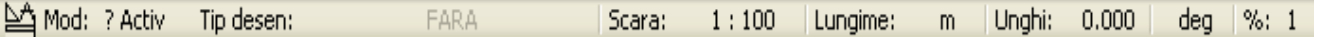

Setarea pentru unitatea de masura lunigimi o puteti face si din bara de intrumente STANDARD →  $\begin{bmatrix} \vdots \\ \end{bmatrix}$ OPTIUNI → OPTIUNI GENERALE → UNITATI.

**3.** In bara de instrumente FORMAT in caseta DEFINIRE LAYER

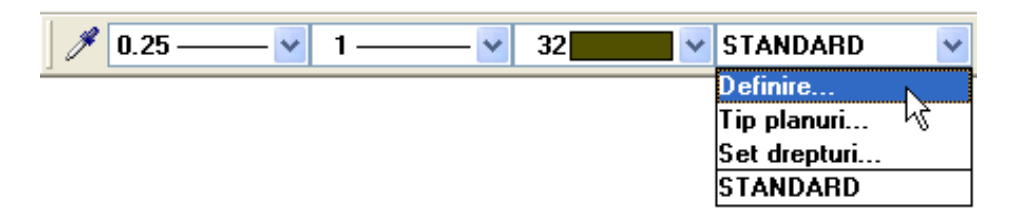

Verificati setarile pentru selectie automata layere:

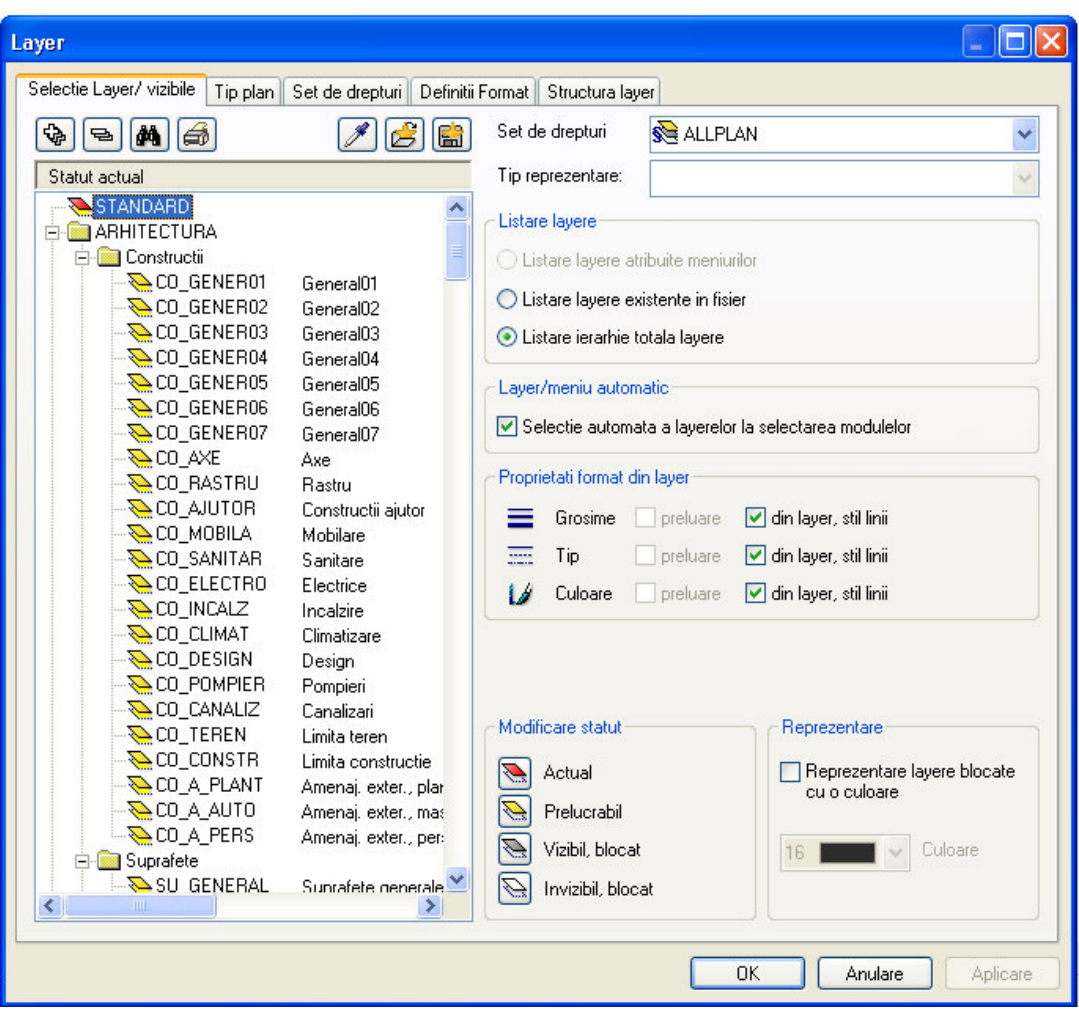

In fereastra DEFINITII FORMAT activati optiunea PRELUARE NUME IN BARA DE INSTRUMENTE CU PROPUNEREA FORMATULUI. Aceasta optiune va permite sa definiti pentru fiecare layer o grosime de creion, un tip de linie si o culoare pe care programul le selecteaza automat atunci cand selectati functia asociata cu layerul.

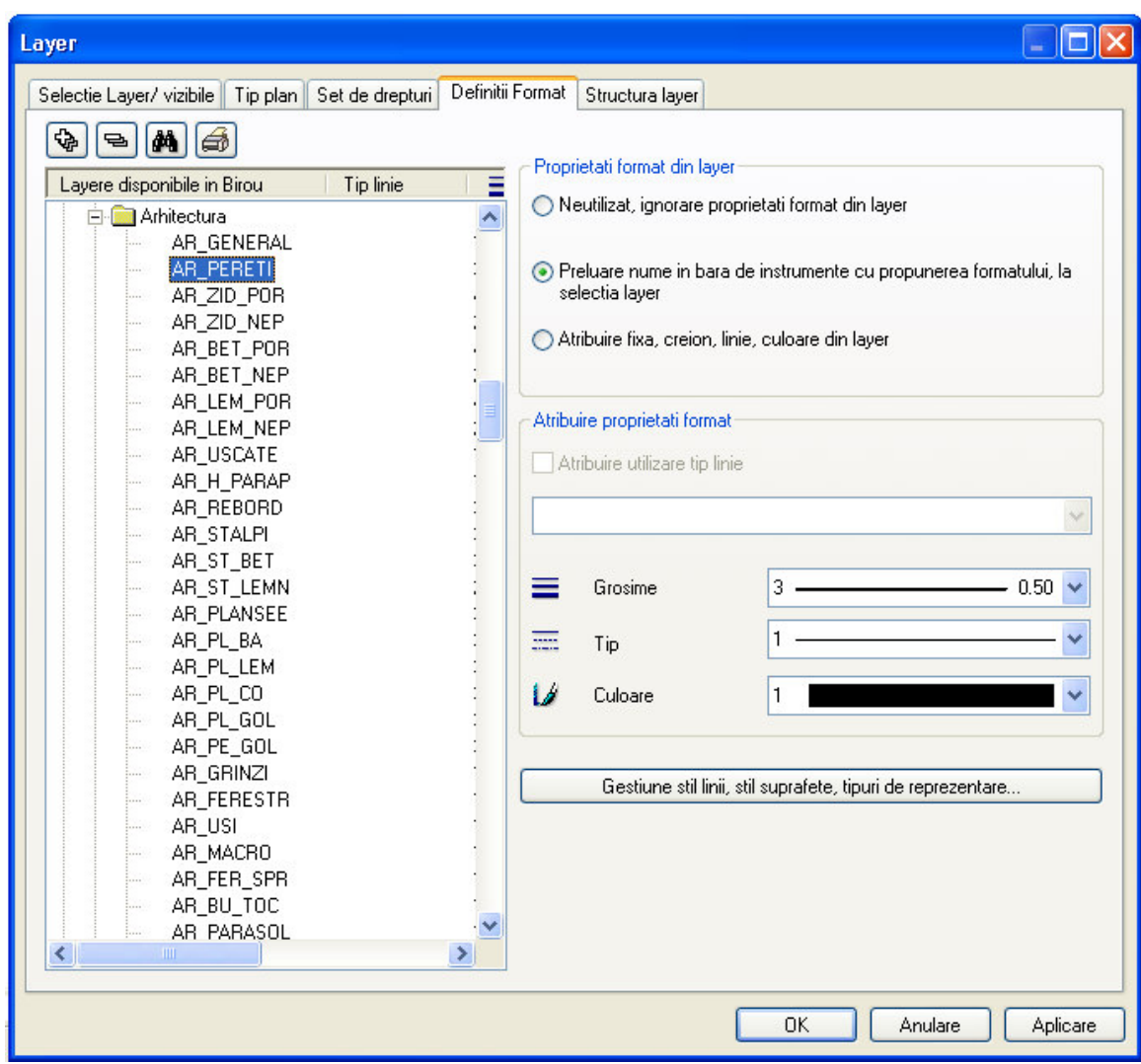

 **4.** Dupa ce ati realizat setarile de format reveniti in fereastra SELECTIE LAYER/VIZIBILE si bifati optiunile de preluare ca in imagine.

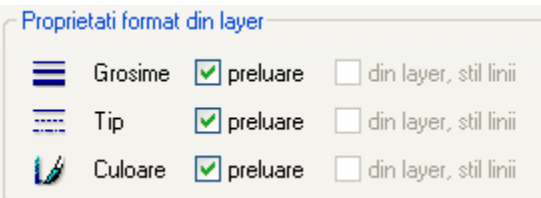

# Introducere

 În continuare se face o scurta introducere despre conceptele de baza ale desenarii acoperisurilor în ALLPLAN. Deoarece un acoperis este în esenta format dintr-o serie de planuri libere de referinta, este important sa întelegeti cum se lucreaza cu planurile de referinta. ALLPLAN va pune la dispozitie "planuri standard de referinta" si "planuri libere de referinta":

#### **Planuri standard de referinta**

 Fiecare desen din ALLPLAN are asociat o pereche de planuri standard implicite, imaginare. Aceste planuri sunt orizontale, invizibile si se aplica întregului desen. Prin asocierea înaltimii elementelor arhitecturale cu aceste planuri, puteti efectua rapid modificarea înaltimii acestor elemente prin modificarea cotei planurilor.

 Utilizand planurile standard de referinta nu puteti impune setari de înaltime variabila pentru un element –pentru a face un perete tesit, de exemplu. În acest caz, este necesar sa lucrati cu planuri libere de referinta.

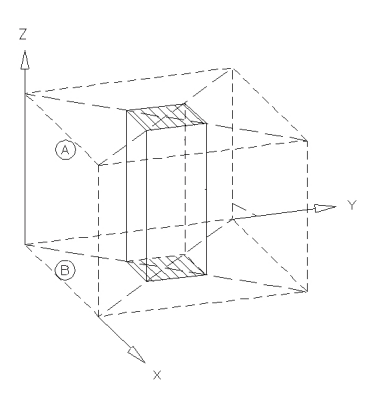

**Vezi si Consultati si ajutorul pentru explicatii mai detaliate despre conceptul de planuri de referinta.** 

#### **Planurile libere de referinta**

 În plus, fata de planurile standard de referinta, în ALLPLAN, puteti sa creati perechi de planuri libere de referinta. Planurile libere sunt afisate si delimitate de linii întrerupte pe ecran –cu alte cuvinte, spre deosebire de planurile standard, pe acestea le puteti vedea pe ecran. Ele pot fi înclinate în spatiu sub orice unghi si au înaltimile pe care le atribuiti. În plus, planurile libere au prioritate fata de planurile standard. Aceasta înseamna ca, aplicand planuri libere elementelor arhitecturale a caror înaltime a fost definita relativ la planurile standard, va face ca acele elemente sa piarda asocierea lor cu planurile standard si sa se ajusteze la profilul impus de noile perechi de planuri libere (inclinate).

#### **Modulul Acoperis**

 Utilizand instrumentele din modulul MODELARE ACOPERISURI, creati perechi complexe de planuri libere. Strict vorbind, veti crea o **retea** a acoperisului. Fiecare parte a retelei acoperisului contine un plan superior (panta acoperisului) si un plan inferior (partea de jos a acoperisului, de regula orizontala). Prin setarea marginii de sus a peretilor de sub acoperis relativ la planurile de referinta, va asigurati ca ei vor fi cu acuratete ajustati la constrangerile impuse de reteaua acoperisului. Acelasi lucru este valabil si pentru învelitoarea acoperisului.

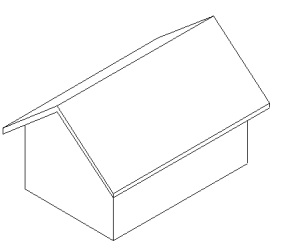

 În plus, puteti desena forme complexe de acoperisuri prin inserarea unor noi retele de acoperis într-unul existent. Acesta este principiul de functionare a instrumentului pentru desenarea lucarnelor –conturul lucarnei este desenat peste conturul unui plan de acoperis existent.

#### **Desenarea acoperisului**

 Avand în vedere tipurile de acoperisuri pe care doriti sa le creati, calea de baza urmata este întotdeauna urmatoarea:

1. Introduceti conturul acoperisului în plan si setati înaltimea partii de sus si de jos a acoperisului. Avand la baza aceste informatii, ALLPLAN va crea reteaua initiala a acoperisului –în acest stadiu ea fiind un simplu cub.

### **SFAT**

 **Puteti sa inversati ordinea pasilor 1 si 2, adica, definiti mai întai panta acoperisului si apoi conturul lui.** 

- 2. Definiti pantele acoperisului –cu alte cuvinte, introduceti valorile pentru panta acoperisului, numarul de segmente ale acoperisului in cazul acoperisului curb, cota la streasina.
- 3. Faceti click pe laturile acoperisului unde doriti sa fie aplicata panta definita în pasul 2.

 Puteti specifica înaltimea pantei acoperisului utilizand una din urmatoarele variante:

 Prin introducerea unei valori pentru cota absoluta a streasinei; Prin definirea unui punct prin care va trece panta. Acest punct poate fi un singur punct pe care îl indicati facand click în plan si a carui înaltime o introduceti. El poate fi, de asemenea, si un punct pe care îl definiti facand click într-una din vederile izometrice.

4. Aplicati învelitoarea acoperisului utilizand functia INVELITOARE.

# **Formele de baza ale acoperisului**

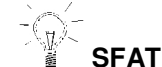

 **Puteti combina aceste metode. De exemplu, puteti aplica o panta înclinata normal unei laturi a acoperisului si o panta liber definita celeilalte laturi.** 

 În exercitiile care urmeaza veti învata cum se folosesc cele patru metode de baza pentru desenarea acoperisurilor în ALLPLAN:

Acoperis cu panta simpla, înclinata;

Acoperis cu panta înclinata definita prin doua puncte din spatiu;

Acoperis cu pante liber definite;

Acoperis curb.

În aceste exemple, se va desena numai reteaua acoperisului. Cu alte cuvinte, vor fi create numai planurile de referinta –acoperisul va fi fara învelitoare.

# Desenarea cladirii

 Pentru început vom desena cladirea care va servi ca baza pentru crearea acoperisurilor. Conturul cladirii va fi un simplu dreptunghi acoperind o suprafata de 8 m x 12 m. Peretii vor fi asociati planurilor standard de referinta. Grosimea peretilor va fi de 36,5 cm.

#### **Pentru a desena cladirea**

1. Faceti click pe functia **V** PERETE din flyout ARHITECTURA.

- 2. Faceti click pe PROPRIETATI. Caseta de dialog PERETE este afisata.
- 3. Peretele trebuie sa aiba grosimea de 36,5 cm. În sectiunea "Parametrii, Atribute" faceti click pe randul coloanei "Grosime". În caseta de dialog care apare, faceti click pe valoarea 0.365 sau daca nu exista aceasta dimensiune introduceti-o de la tastatura.

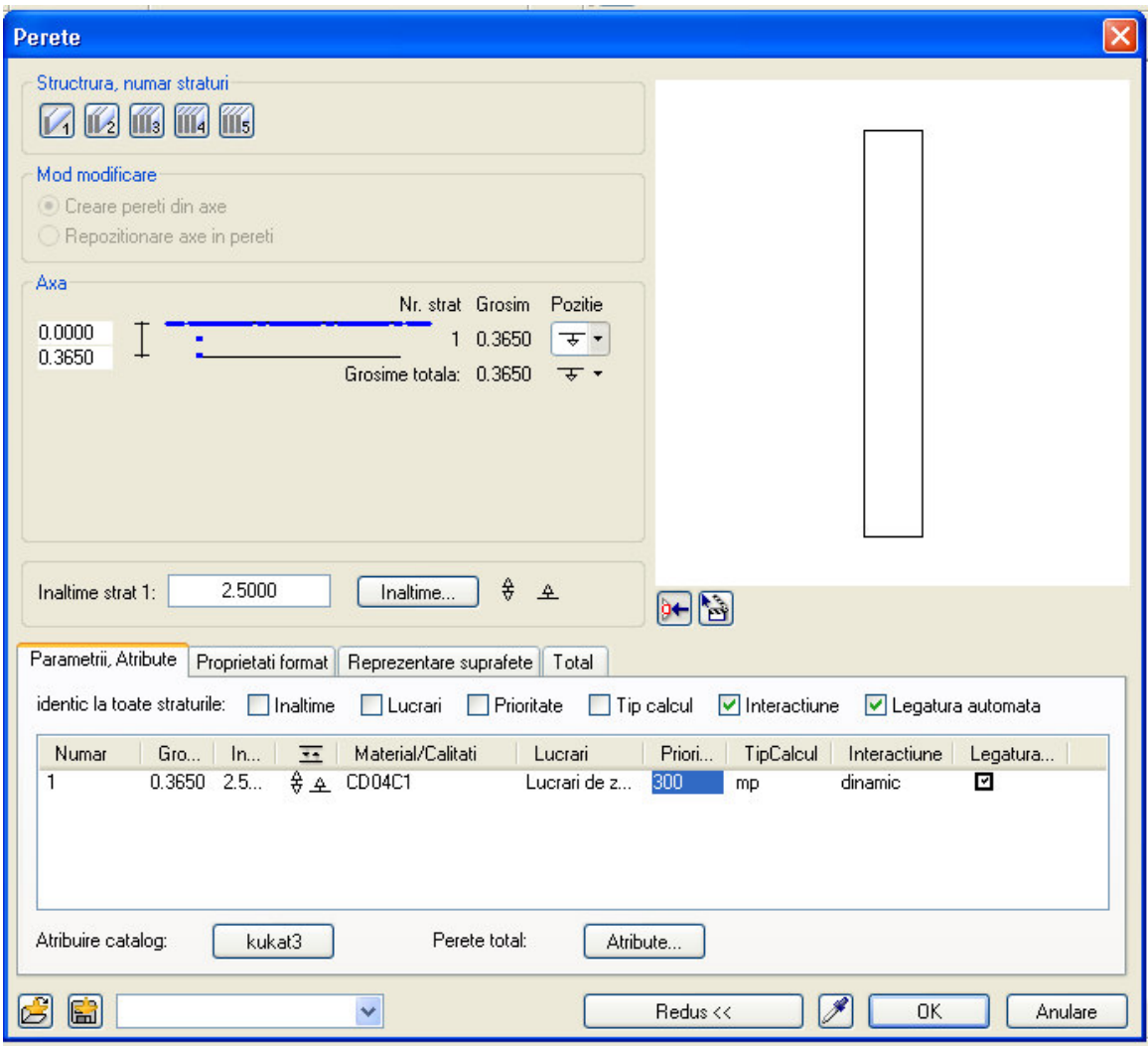

4. Introduceti materialul dorit.

 Daca la selectie catalog este selectat KATLG1 atunci introduceti numele materialului de la tastatura, daca este selectat KUKAT3 atunci puteti

 alege articolul din catalogul C, RPC etc, iar daca selectati KUKAT 1 aveti la dispozitie materialele SWISSPOR.

- 5. Deasemenea puteti face incadrarea pe tipuri de lucrari, in cazul acesta alegeti LUCRARI DE ZIDARIE.
- 6. PRIORITATE introduceti valoarea 300. Aceasta valoare conteaza la intersectia dintre elemente. Daca introduceti ulterior un stalp ce va intersecta peretele, stalpul trebuie sa aiba o valoare mai mare pentru prioritate decat peretele astfel stalpul va decupa din perete zona de suprapunere.
- 7. La TIP CALCUL alegeti MC. Acest lucru se refera la listele de cantitati, astfel veti obtine volumul de zidarie.
- 8. Pentru a seta inaltimea faceti click pe butonul INALTIME. Pentru ca peretele sa interectioneze cu planul acoperisului atunci can il veti crea trebuie ca peretele sa fie setat fata de planurile de lucru standard.

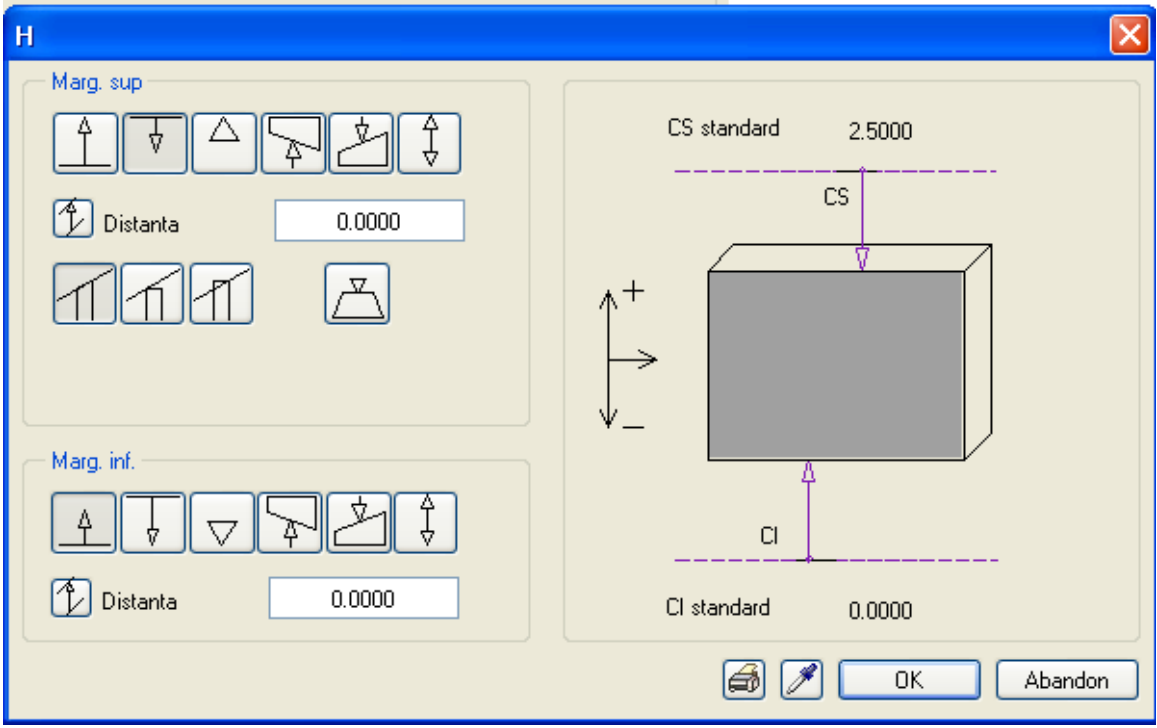

În caseta de dialog ÎNALTIME faceti urmatoarele setari:

 • În sectiunea "Marg. sup.", faceti click pe raportare la planul ₽

standard superior  $\Box$ , introduceti valoarea **0** în campul "Distanta" si apasati ENTER. Astfel ati asociat marginea de sus a peretelui cu planul superior de referinta.

• În sectiunea "Marg. inf", faceti click pe raportare la planul standard

 Inferior , introduceti **0** în campul "Distanta" si apasati ENTER. Astfel ati asociat partea de jos a peretelui cu planul de referinta inferior.

Inaltimea peretelui va fi de 2,50 m.

- 9. Apasati OK pentru a confirma aceste setari si a reveni în caseta de proprietati PERETE.
- 10. Activati caseta **Proprietati format** si alegeti grosimea de creion (0.50), tipul de linie (continua), culoarea si layerul (AR\_PERET) ca in imaginea de mai jos:

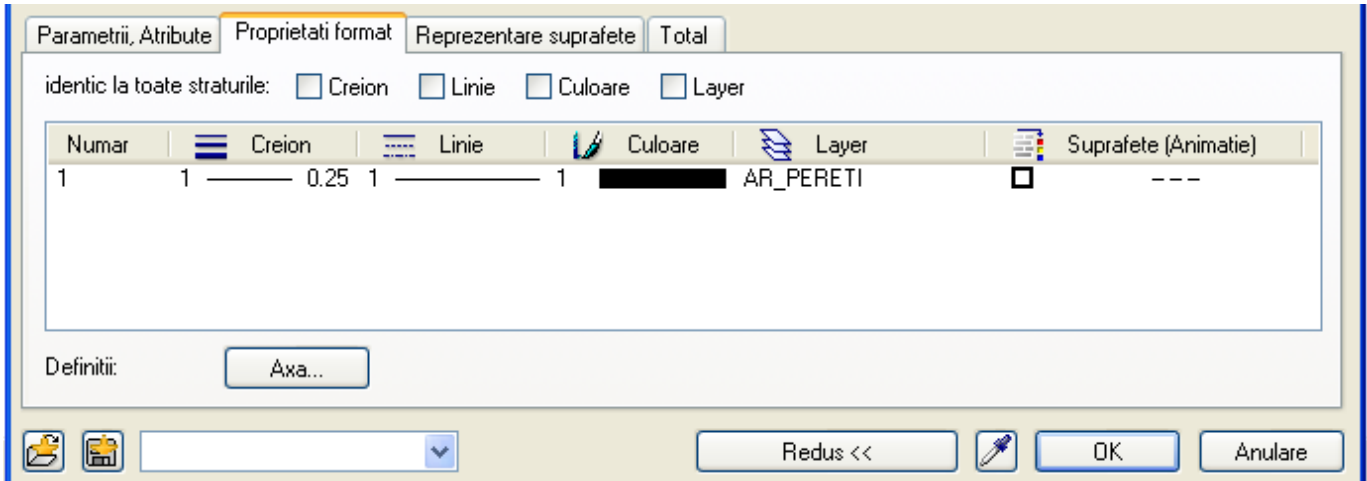

11. In caseta de dialog REPREZENTARE SUPRAFETE alegeti modul de reprezentare in plan si in sectiune (hasura, motiv, umplutura)

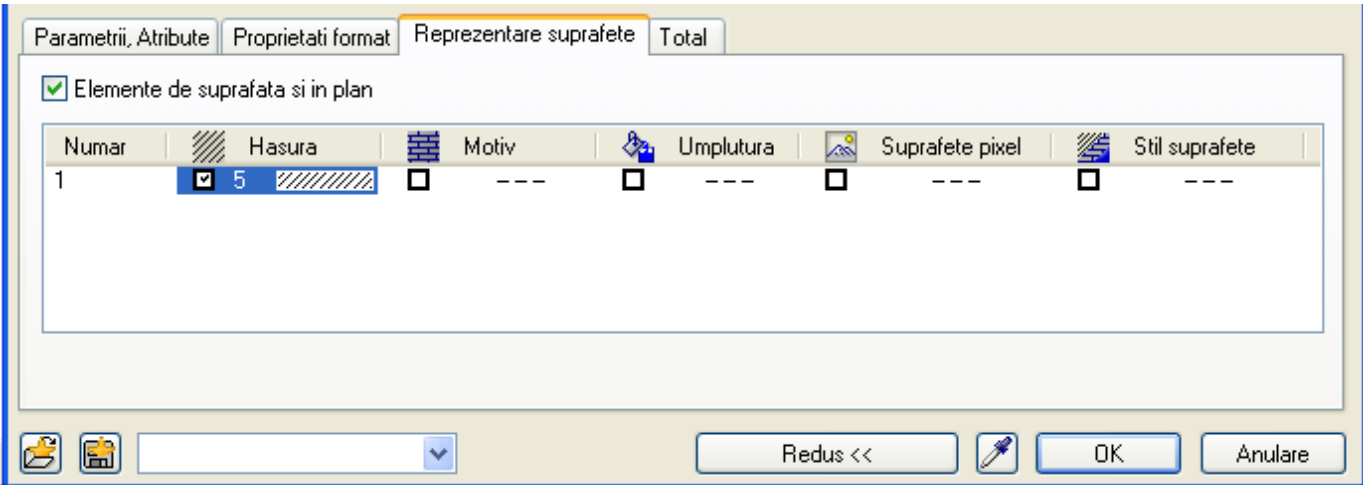

12. Pentru axarea peretelui verificati sa fie ca mai jos:

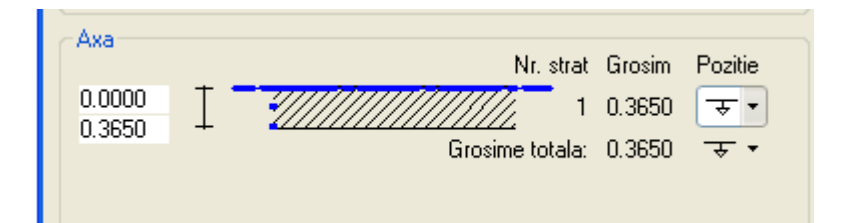

- 13. Faceti click pe OK.
- 14. Din meniul pereti, faceti click pe iconul ce simbolizeaza un perete drept, asa cum este aratat mai jos.

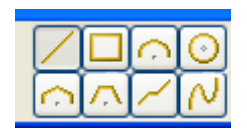

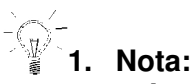

 **In caseta de dialog TOTAL regasiti toate setarile facute mai sus: PARAMETRII, ATRIBUTE, PROPRIETATI FORMAT, REPREZENTARE SUPRAFETE.** 

 15. Faceti click în spatiul de lucru pentru a plasa punctul de start al primului perete.

- 16. Lungimea primului perete pe axa **x**, introduceti **8** si apasati ENTER.
- 17. Pentru lungimea urmatorilor trei pereti (vectorul dY, apoi dX si, în sfarsit, din nou dY), introduceti **12** si apasati ENTER, introduceti **-8** si apasati ENTER, introduceti **-12** si apasati ENTER.

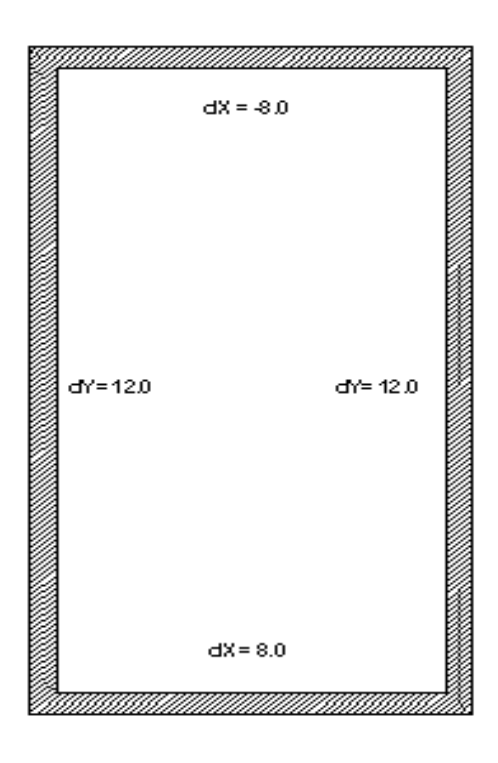

18. Apasati Esc pentru a termina functia PERETE.

 Deoarece vom folosi aceasta cladire ca baza pentru cateva exercitii, copiati-o acum în desenele 2 si 3.

### **Pentru a copia cladirea în alte desene**

- 1. Din meniul Fisier  $\rightarrow$   $\overline{S}$  Copiere, mutare fisiere ....
- 2. Alegeti prima optiune: Copiere

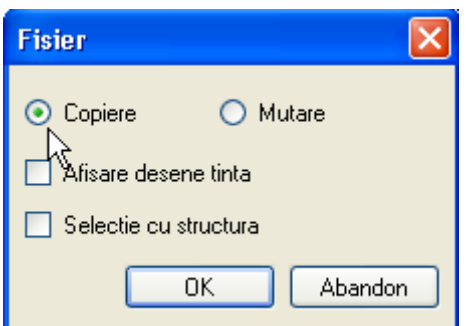

2. Caseta de dialog SELECTIE DESEN TINTA este afisata.

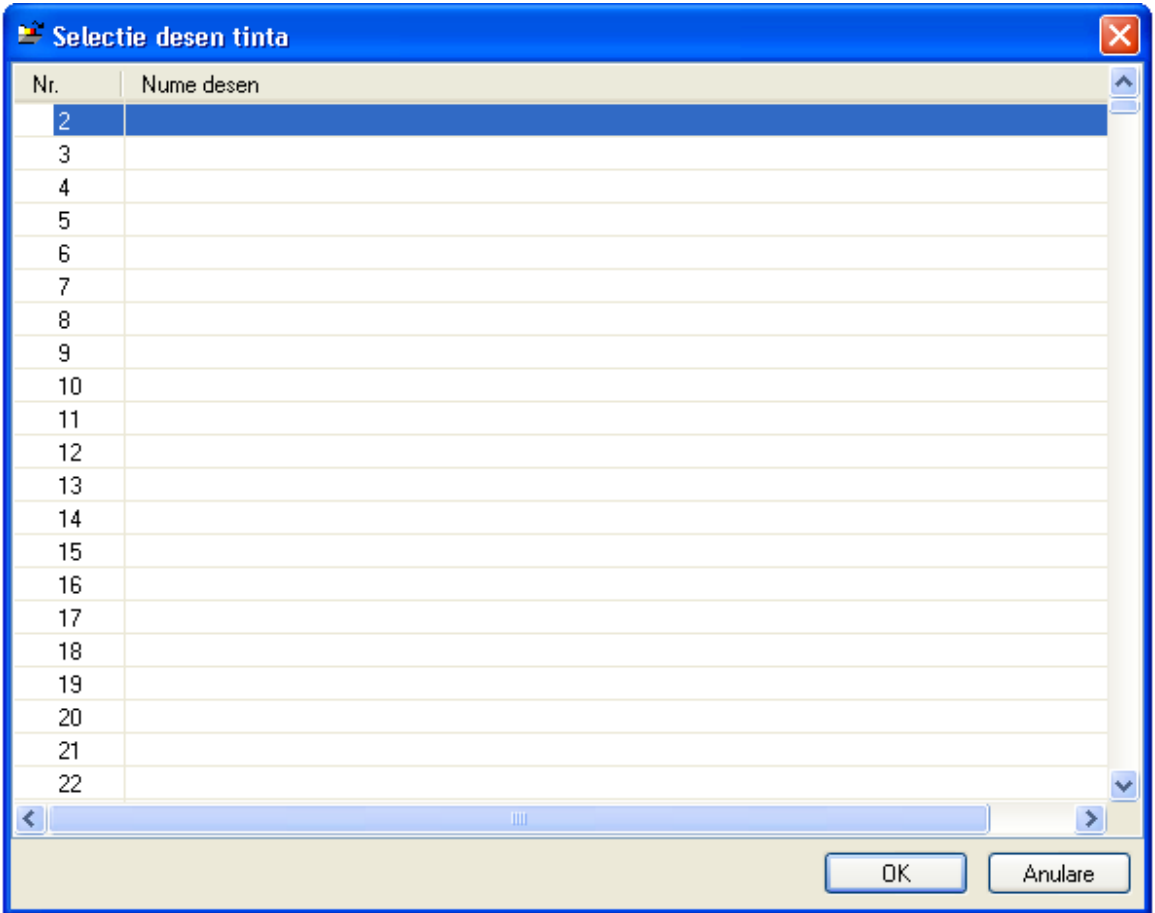

- 4. Selectati desenul 2. În linia de dialog, ALLPLAN va cere sa indicati elementele care vor fi copiate în desenul 2.
- 5 Faceti click pe optiunea TOT din instrumente dinamice.

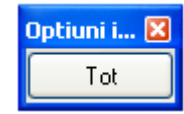

6. Repetati pasii 1 pana la 5 pentru a copia cladirea si în desenul 3.

# **Acoperis drept**

 În primul exercitiu de desenare a acoperisurilor, veti desena un acoperis cu doua pante pentru cladirea creata în exercitiul precedent. Latimea streasinei acoperisului va fi de 1 m. Streasina acoperisului o veti introduce la functia Invelitoare. Acoperisul il veti desena pe conturul peretilor si va avea înclinarea de 45°.

#### **Pentru a desena acoperisul cu doua pante**

1. Din meniul FERESTRE selectati 3 FERESTRE pentru a putea controla mai usor acoperisul.

2. Din flyout ARHITECTURA selectati functia **PLANURI ACOPERIS.** Începeti introducand setarile pentru panta acoperisului.

3. În fereastra de proprietati PLANURI ACOPERIS, faceti click pe ACOPERIS CU O PANTA.

4. Acoperisul va avea o înclinare de 45°. Faceti click pe butonul INCLIN, introduceti 45 si apasati ENTER. Panta acoperisului va fi calculata automat.

5. Urmatorul pas este de a defini nivelul inferior al planului acoperisului. Faceti click pe COTINF, introduceti **0** si apasati ENTER.

6. Definiti înaltimea nivelului superior al acoperisului. Faceti click pe COTSUP, introduceti **10** si apasati ENTER. Urmatorul pas este sa desenati conturul acoperisului în plan.

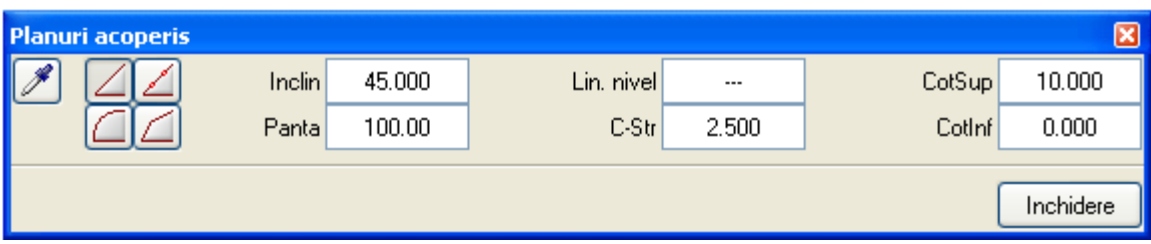

7. Pentru a plasa primul punct al conturului, faceti click pe coltul din stanga jos al cladirii, în plan.

8. Deoarece conturul acoperisului este rectangular, îl puteti desena mai simplu facand click pe un alt punct, diagonal opus. Pentru aceasta operatie verificati in intrumente dinamice sa fie selectat primul buton de introducere normala linie.

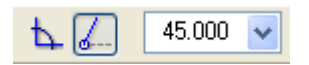

Faceti click pe coltul din dreapta sus a cladirii si apasati tasta Esc.

#### **SFAT**

**Puteti defini o serie de contururi de acoperis într-o singura operatie. Conturul exterior defineste marginile acoperisului principal. Celelalte contururi poligonale din interiorul acoperisului definesc nisele (deschiderile) din interiorul acoperisului, de exemplu, pentru atrium-uri si curtea interioara.** 

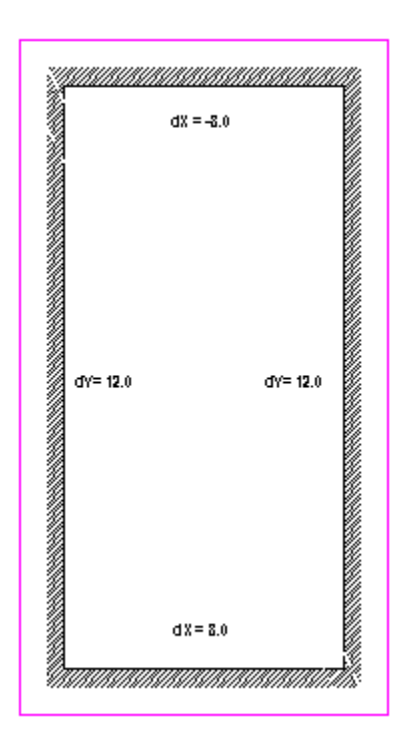

9. Apasand tasta Esc, indicati ALLPLAN-ului ca ati terminat introducerea conturului acoperisului.

10. Spatiul de lucru va arata acum astfel:

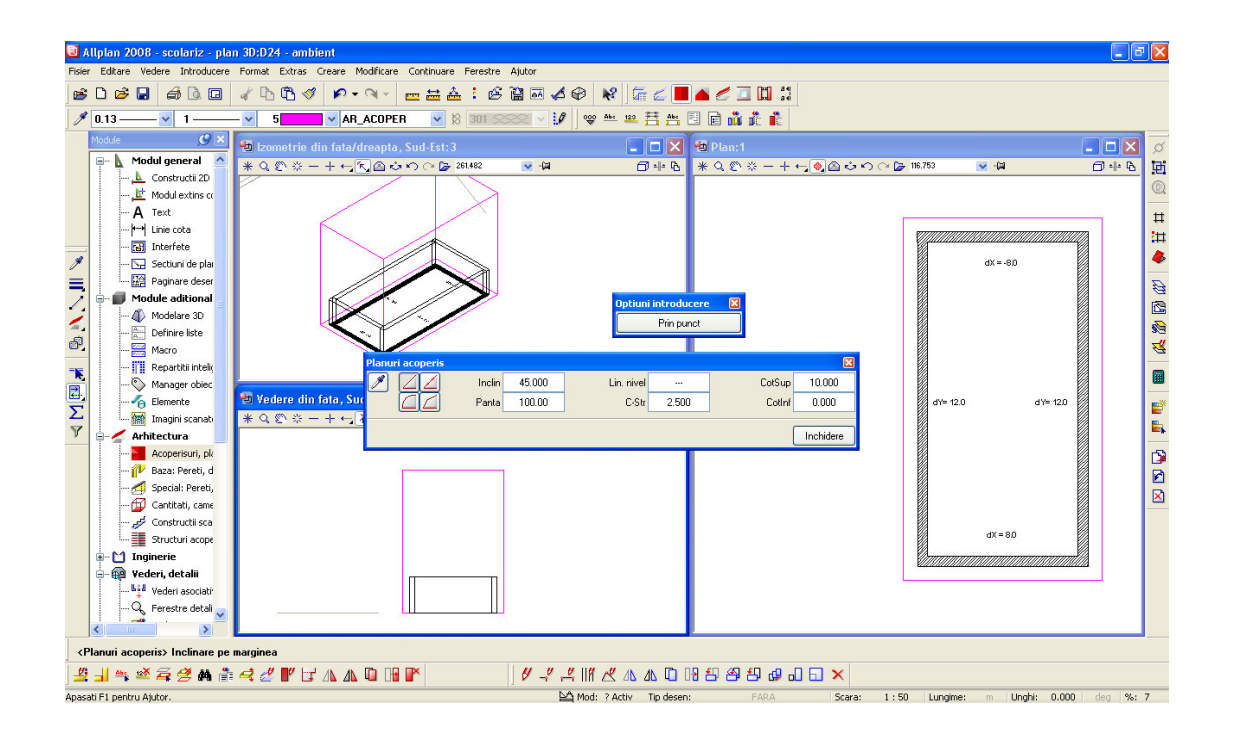

**SFAT Înaltimea punctului prin care va trece panta acoperisului poate fi definita prin: a) introducerea unei valori pentru înaltimea streasinei în meniul contextual sau b) folosind facilitatea PRIN PUNCT. Optiunea PRIN PUNCT suprascrie setarile pentru H-STR ÎNALTIMEA STREASINEI.** 

> 11. În linia de dialog, ALLPLAN va cere sa indicati latura acoperisului asupra careia se va aplica panta. În plan, faceti click pe latura din stanga a conturului acoperisului.

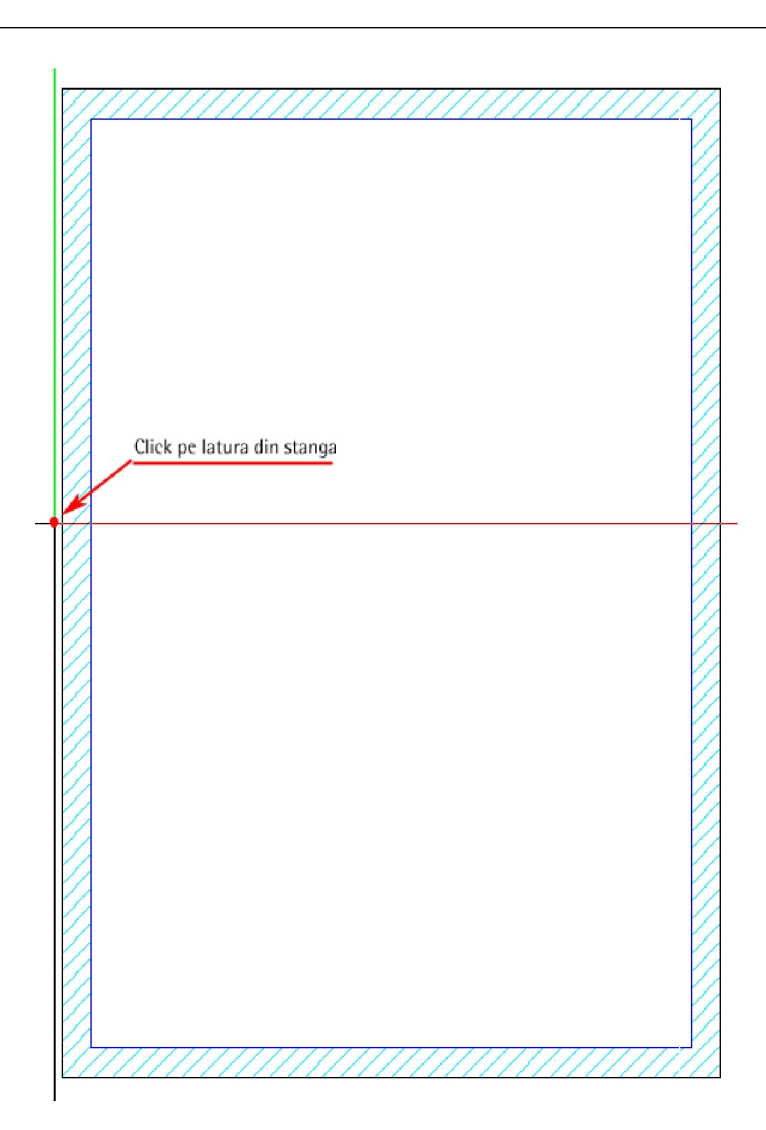

12. Faceti click si pe marginea din dreapta pentru a aplica aceleasi setari. Acoperisul va arata ca mai jos:

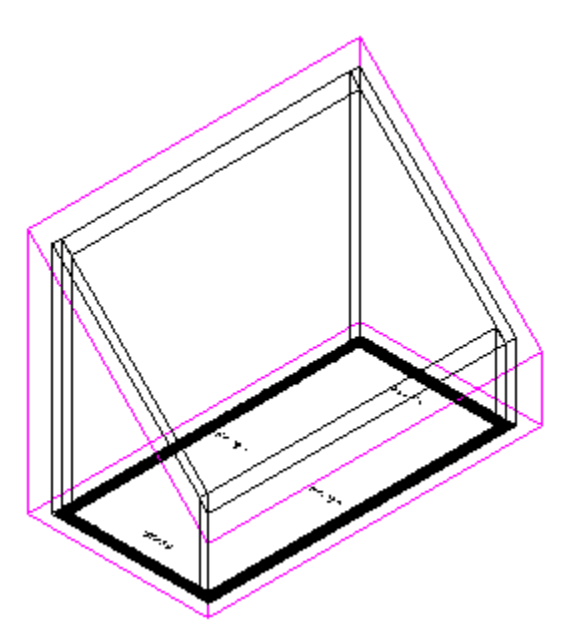

12. Acum ati terminat desenarea retelei acoperisului cu doua pante.

13. Apasati tasta Esc pentru a termina functia PLANURI ACOPERIS.

Deoarece marginile de sus si de jos a peretilor sunt asociate planurilor de referinta, peretii se vor adapta automat la noile constrangeri impuse de planurile retelei acoperisului. Spatiul de lucru va arata acum astfel:

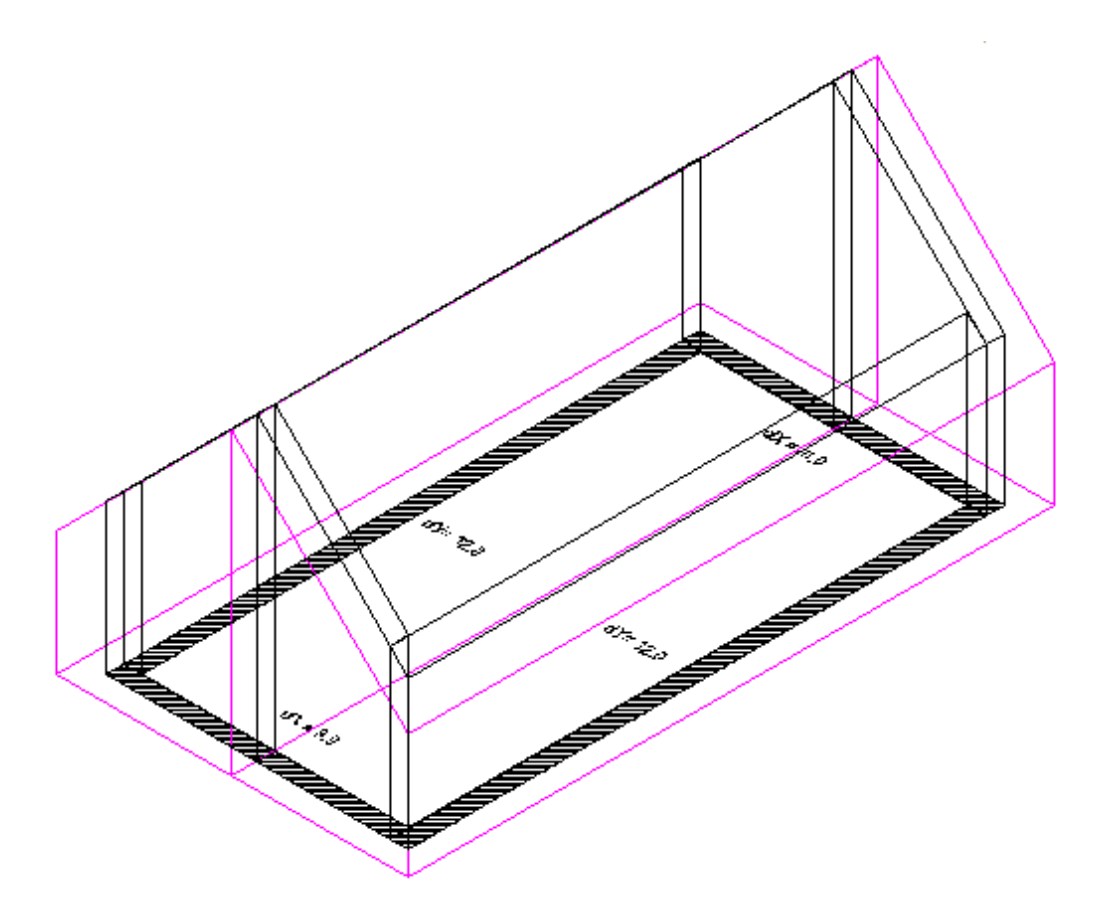

#### **SFAT**

**Laturile acoperisului pe care pot fi aplicate pantele acoperisului sunt afisate ca linii continue în plan.** 

#### **SFAT**

**În urmatorul exercitiu, veti învata cum se transfera setarile de la o latura a acoperisului la alta.**
# **Acoperis tesit**

Urmatorul exercitiu va arata cum se deseneaza un acoperis tesit prin modificarea retelei de acoperis pe care deja ati desenat-o. Aceasta implica generarea a înca doua fete de acoperis la fiecare capat al cladirii.

### **Pentru a face un acoperis tesit dintr-un acoperis normal cu doua pante**

1. Sunteti înca în modulul ACOPERISURI, PLANURI, SECTIUNI **în a**. Daca nu sunteti, alegeti MODELARE ACOPERISURI din MODULE

2. Din meniul FERESTRE, faceti click pe 3 FERESTRE  $\Box$ .

3. Din flyout MODIFICARE apasati **M** MODIFICARE PLANURI ACOPERIS (alternative puteti face click dreapta pe planul de acoperis desenat si din meniul contextual alegeti PROPRIETATI).

4. Faceti click pe una din laturile acoperisului pe care doriti sa-l modificati.

5. Pentru acoperisul tesit, vom utiliza aceleasi setari ca si pentru

acoperisul principal. Din meniul contextual, faceti click pe PRELUARE si apoi pe marginea din stanga a acoperisului principal, asa cum este aratat mai jos.

**SFAT** 

**Setarile afisate în fereastra de proprietati acoperis corespund setarilor facute pentru ultimul acoperis desenat. Daca sunteti în continuarea exercitiului anterior, puteti sari peste pasul 5 deoarece setarile sunt deja cele atribuite acoperisului desenat.** 

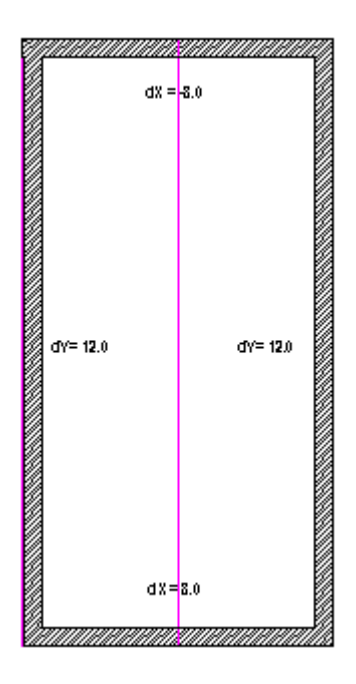

În continuare, veti defini fata tesita a acoperisului.

6. Noua fata a acoperisului va începe la o înaltime de 2 m deasupra nivelului superior al constructiei. Cu alte cuvinte, ea va trece prin cota 4,5 m. Introduceti **4.5** pentru **C-Str** si apasati ENTER.

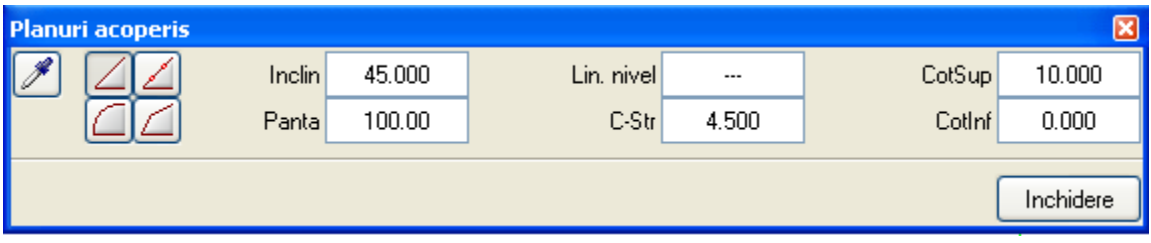

7. În vederea plana, faceti click pe latura inferioara si pe cea superioara a acoperisului pentru a aplica noua panta (vezi figura de mai jos).

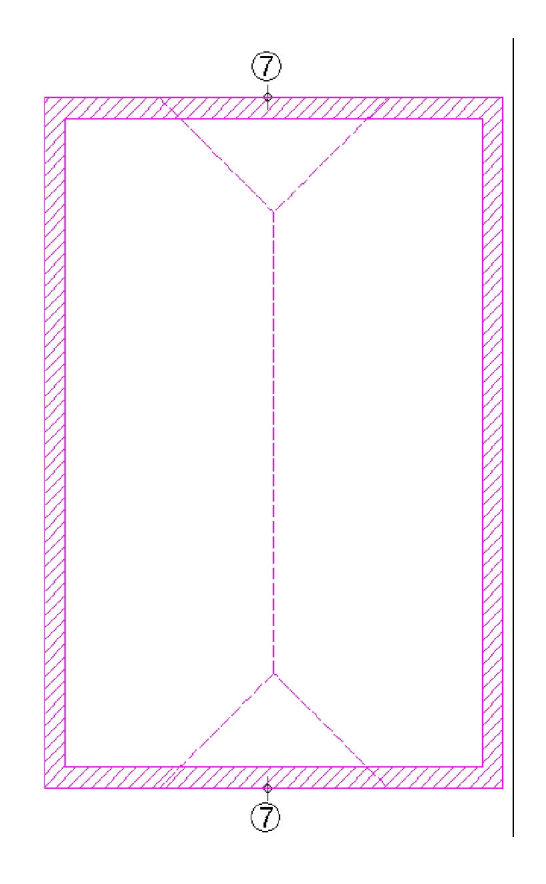

8. Faceti click pe INCHIDERE sau apasati tasta ESC pentru a termina functia de modificare a acoperisului. Spatiul de lucru va arata acum astfel:

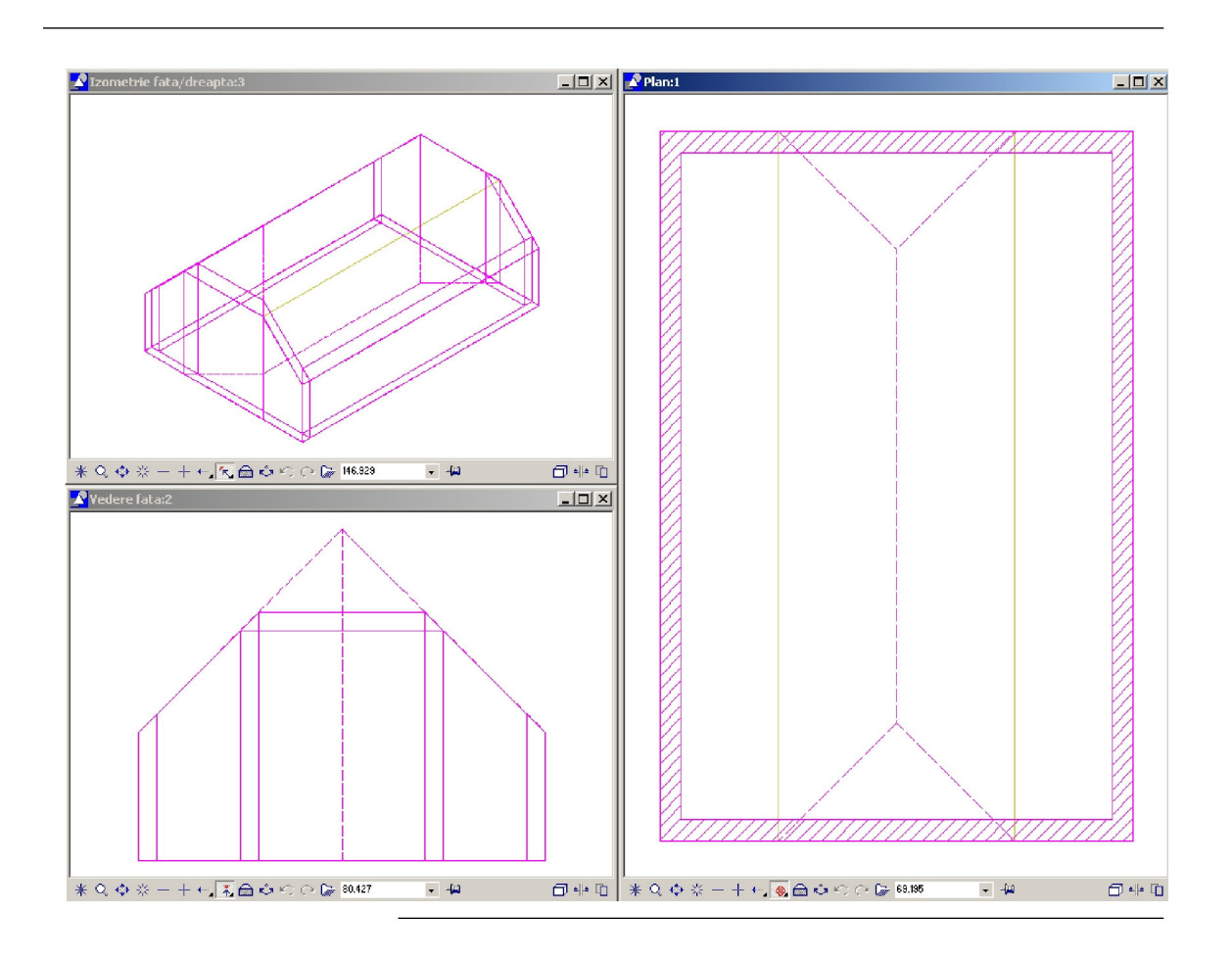

# Acoperis cu o panta definit prin doua puncte în vedere 3D

În urmatorul exercitiu veti desena un acoperis cu o singura panta. Panta acoperisului va fi definita prin plasarea a numai doua puncte, introducand coordonatele z ale acestora si specificand latura pe care se va aplica panta.

### **Pentru a desena un acoperis cu o panta definita prin doua puncte în vedere 3D**

1. Din bara de instrumente STANDARD, faceti click pe **DE** DESCHIDERE FISIERE PROIECT, faceti desenul 2 activ si dezactivati (închideti) toate celelalte desene.

2. Din flyout ARHITECTURA, faceti click pe functia PLANURI ACOPERIS. Fereastra de proprietati va fi afisata pe ecran.

3. Din fereastra de proprietati acoperis, faceti click pe  $\triangle$  ACOPERIS PRIN 2 PUNCTE.

Parametrii existenti acum în bara de instrumente STANDARD se vor schimba în functie de tipul de acoperis selectat –puteti introduce valori pentru partea de sus si la partea de jos a acoperisului.

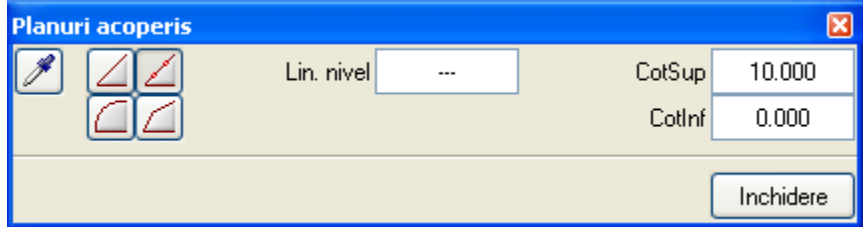

**Alternativ pentru functia Deschidere si Activare, daca nu aveti nici o functie selectata, faceti dublu click stanga in spatiul de lucru.** 

> 4. Introduceti urmatoarele informatii pentru a defini înaltimea partii de jos si de sus a retelei acoperisului:

- Faceti click pe COTINF introduceti **0.0** si apasati ENTER.
- Faceti click pe COTSUP introduceti **10.0** si apasati ENTER.

5. Acum desenati conturul acoperisului:

Faceti click pe doua puncte diagonal-opuse ale cladirii (vezi figura de mai jos). Apasati de doua ori tasta Esc pentru a indica programului ALLPLAN ca ati terminat introducerea conturului acoperisului.

6. În linia de dialog, ALLPLAN va cere primul punct prin care va trece panta acoperisului. În plan, faceti click pe coltul interior al cladirii (vezi figura de mai jos).

7. Acoperisul va trece prin acel punct la înaltimea de 2,5 m. Introduceti **2.5** si apasati ENTER.

8. In linia de dialog, ALLPLAN va cere sa indicati cel de-al doilea punct prin care va trece panta acoperisului. Faceti click pe coltul interior al celuilalt colt. Apoi, pentru înaltimea acestui punct introduceti **5** si apasati ENTER.

Acoperisul cu o panta este în acest moment desenat.

9. Aplicati panta pe partea din stanga a cladirii.

10. Apasati tasta Esc pentru a termina functia de desenare a acoperisului.

Planurile de referinta din care noul acoperis este format sunt imediat generate si peretii se vor adapta automat la noile constrangeri impuse de acestea.

11. Din meniul FERESTRE, faceti click pe  $\Box$  3 FERESTRE. Spatiul de lucru trebuie sa arate acum astfel:

**SFAT** 

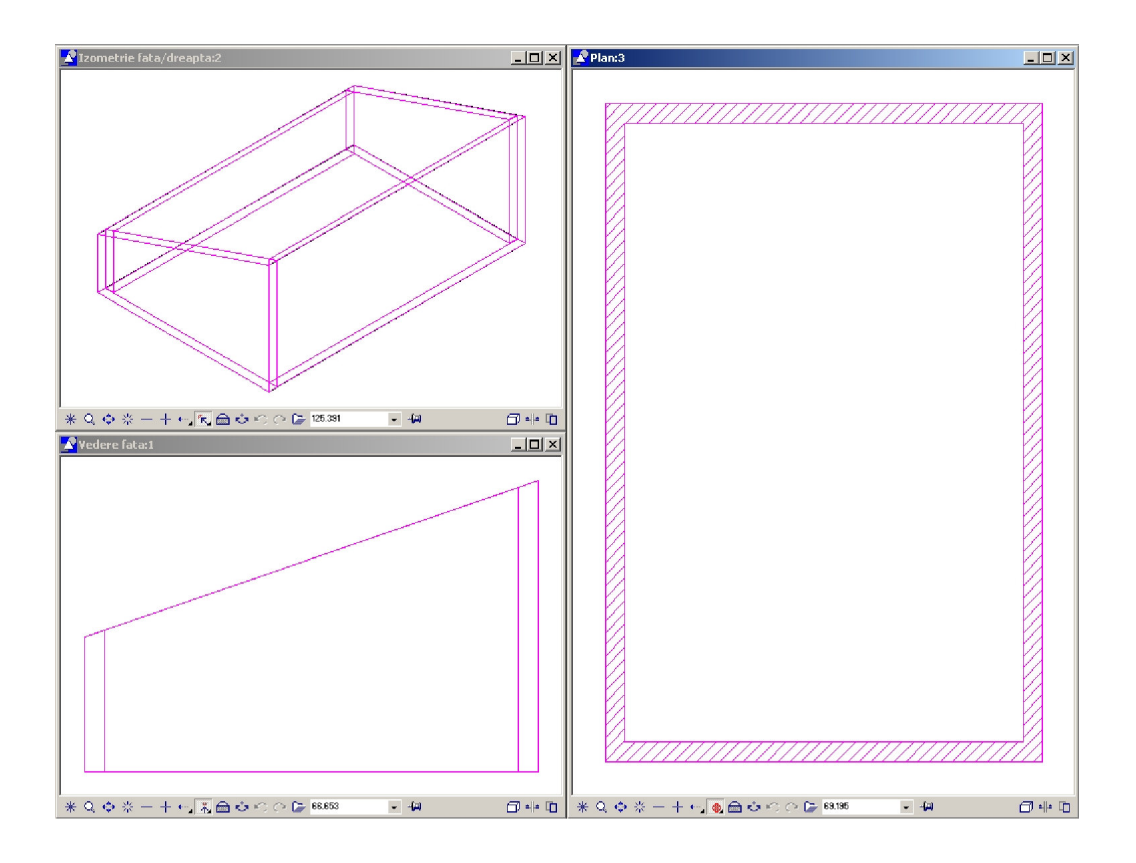

 $\boxdot$ 

# Acoperis cu profil liber definit

În acest exercitiu veti desena un acoperis înclinat avand un profil liber definit (oarecare). Aceasta facilitate este recomandata daca vreti sa desenati acoperisuri de forma oarecare. Setarile pentru acest tip de profil sunt introduse printr-un formular de proprietati special.

## **Pentru a desena un acoperis cu laminator**

1. Sunteti înca în modulul de desenare acoperisuri. Daca nu sunteti, alegeti **ACOPERISURI, PLANURI, SECTIUNI din MODULE.** 

2. Din bara de instrumente STANDARD, faceti click pe **DESCHIDERE** FISIERE PROIECT , faceti desenul 3 activ si deselectati toate celelalte desene.

3. Din flyouy CREARE, faceti click pe **PLANURI ACOPERIS.** Fereastra de proprietati va fi afisata pe ecran.

4. Faceti click pe **ACOPERIS MANSARDAT. Fereastra de proprietati** PROFIL ACOPERIS MANSARDAT se va deschide si va afisa diferiti parametrii.

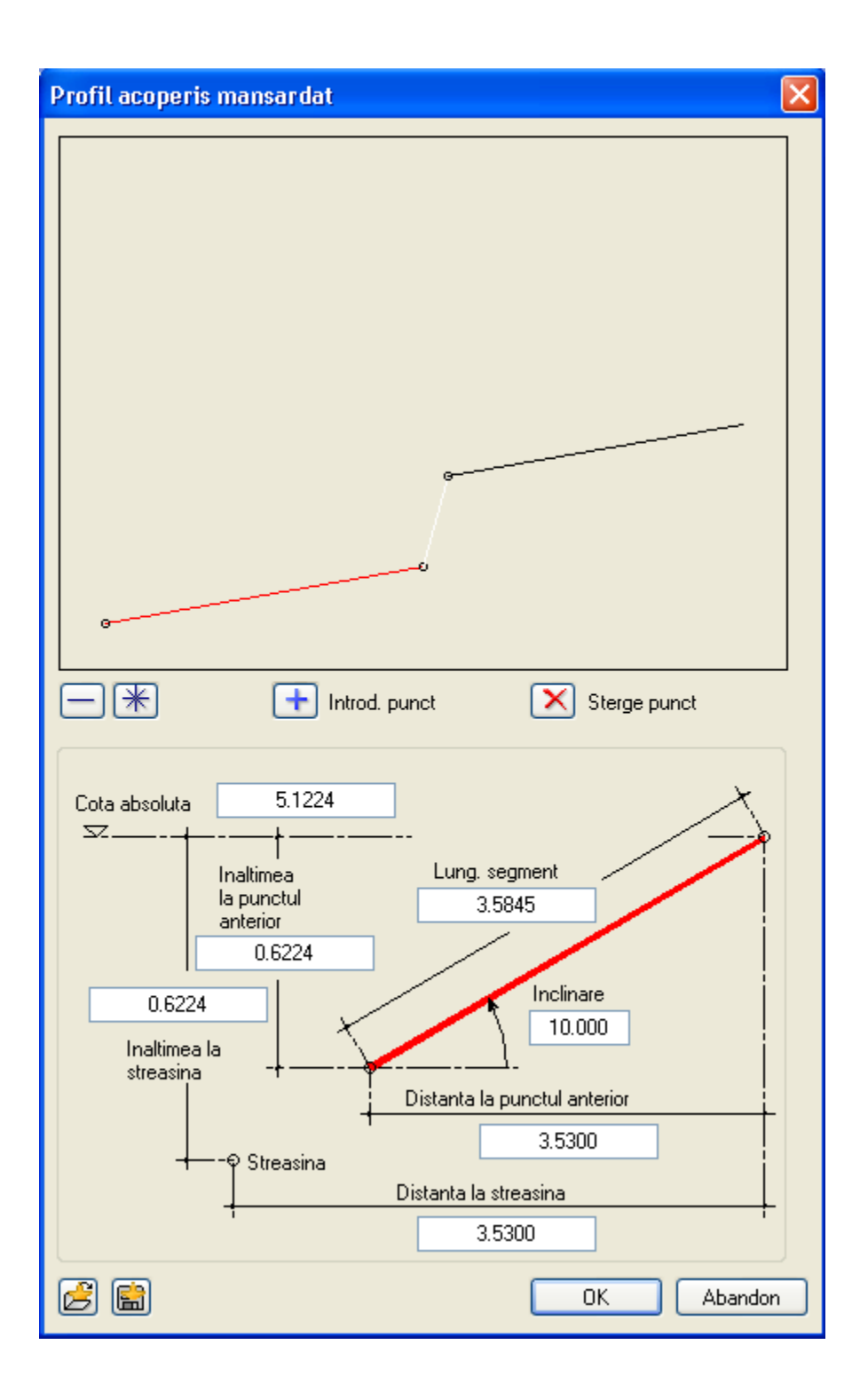

Jumatatea de sus a formularului de proprietati va arata o previzualizare a pantelor acoperisului. Segmentul curent al profilului este evidentiat. Setarile pe care le introduceti se vor aplica acestui segment. Ca sa activati un segment pentru modificare, faceti click pe el.

5. Primul segment al acoperisului va avea o panta de 10°. Faceti click pe campul "**Panta**", introduceti **10** si apasati ENTER.

6. Cursorul va trece automat la campul "Lung. segment". Deoarece nu cunoasteti lungimea segmentului treceti în campul "**Distanta la punctul anterior**", aceasta fiind o valoare cunoscuta –introduceti **3.5**  în acest camp si apasati ENTER.

Astfel ati definit primul segment.

7. Deoarece primul segment este lung, el nu va fi afisat în întregime în previzualizarea din partea superioara. Din mijlocul ferestrei de

proprietati, faceti click pe  $\mathbb{R}$  REGENERARE astfel încat si al doilea segment sa devina vizibil.

8. În total, trei segmente sunt necesare pentru definirea profilului. Aceasta însemna ca trebuie sa inserati un segment aditional. Puteti

adauga segmente utilizand **I Hall Introd. punct** INTRODUCERE PUNCT.

9. Faceti click pe segmentul în care va fi inserat punctul –în acest exemplu, cel de-al doilea segment. Segmentul va fi divizat în doua noi segmente.

10. Acum introduceti setarile pentru cel de-al doilea segment dupa cum urmeaza:

- Faceti click pe campul "Panta", introduceti **75** si apasati ENTER.
- Faceti click în campul "**Înaltimea la punctul anterior**", introduceti **1** si apasati ENTER.

11. În previzualizarea din partea de sus, faceti click pe cel de-al treilea segment din profilul acoperisului pentru a-l activa. Deoarece acesta este ultimul segment, puteti introduce numai panta –celelalte campuri nefiind disponibile.

12. Faceti click în campul "Panta", introduceti **10** si apasati ENTER.

- 13. Faceti click pe OK pentru a confirma aceste setari.
- 14. Introduceti urmatoarele informatii în fereastra de proprietati:

Cotinf: **0.0**  Cotsup: **10.0**  C-Str: **2.5** 

**SFAT** 

**Ultimul segment se întinde teoretic la infinit. Lungimea lui este definita de panta acoperisului sau de punctul prin care aceasta panta intersecteaza o alta panta a acoperisului.** 

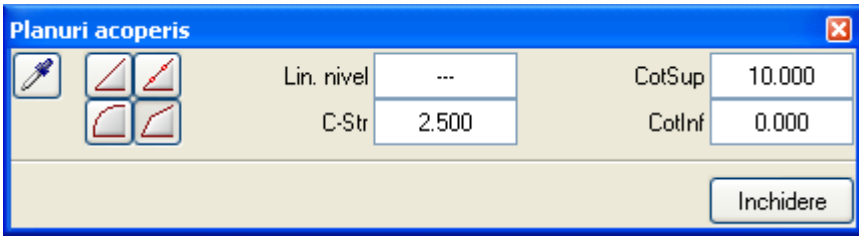

15. Introduceti conturul acoperisului facand click pe doua puncte diagonal-opuse ale cladirii.

16. Apasati tasta Esc pentru a termina introducerea conturului acoperisului.

17. În linia de dialog, ALLPLAN va cere sa faceti click pe una din Laturile acoperisului unde va fi aplicat profilul. Faceti click pe latura din stanga a conturului acoperisului.

În fereastra ce prezinta vederea izometrica a cladirii veti vedea cum ultimul segment al profilului se întinde pana la cealalta latura.

18. Acum, faceti click pe latura din dreapta a conturului coperisului pentru a aplica profilul si pe aceasta parte.

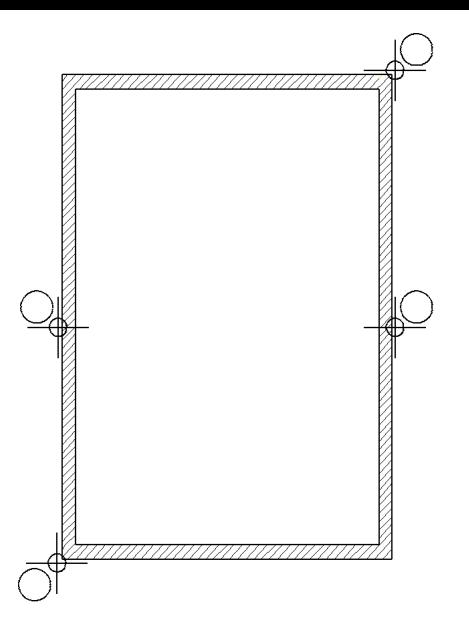

19. Faceti click pe INCHIDERE sau apasati tasta Esc pentru a termina aplicarea profilului acoperisului.

20. Din meniul ferestre, faceti click pe  $\Box$  3 FERESTRE. Spatiul de lucru va arata acum astfel:

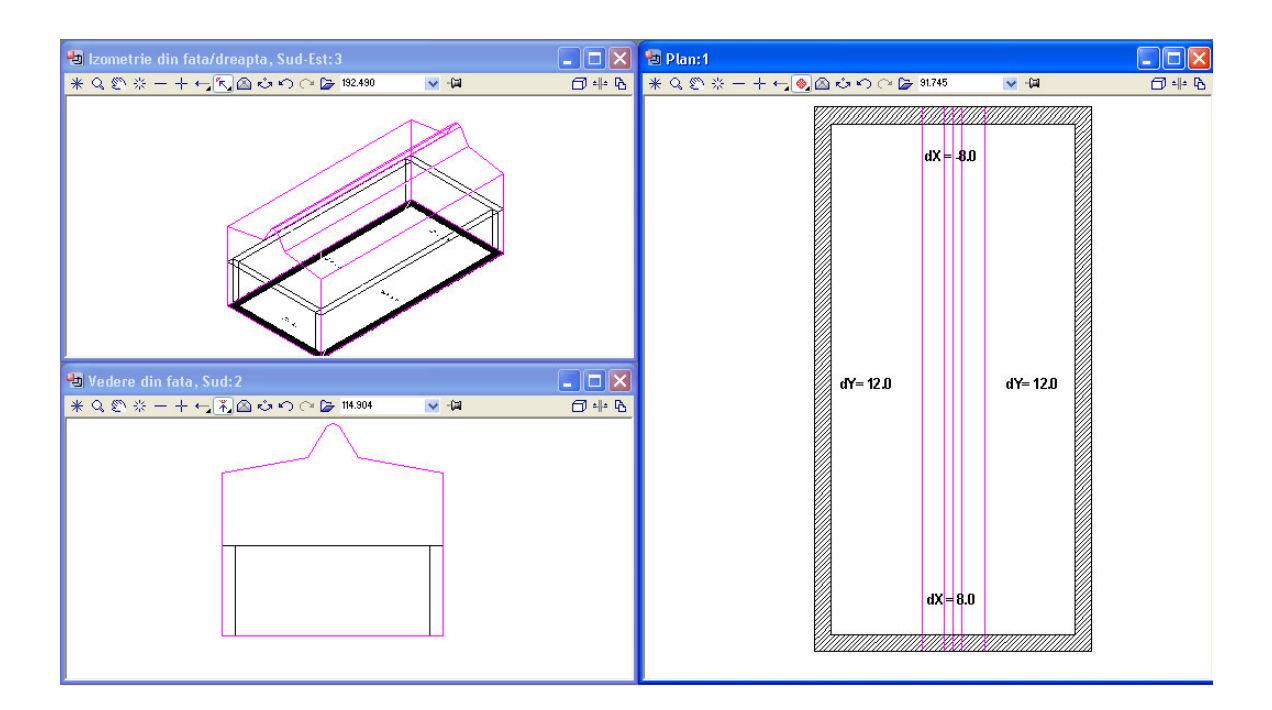

# Acoperis curb

Acoperisul curb este în esenta un tip special de acoperis liber care se defineste între laturi paralele. În urmatorul exercitiu veti învata cum se aplica o panta curba unui acoperis construit deasupra unei cladiri cu contur circular. Aceasta metoda este aplicata întai pentru un contur rectangular, dupa care, setarile pantei sunt preluate si transferate peretilor circulari.

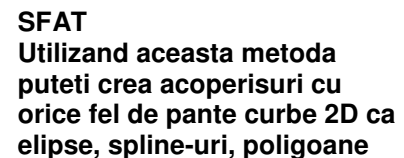

**regulate etc.**

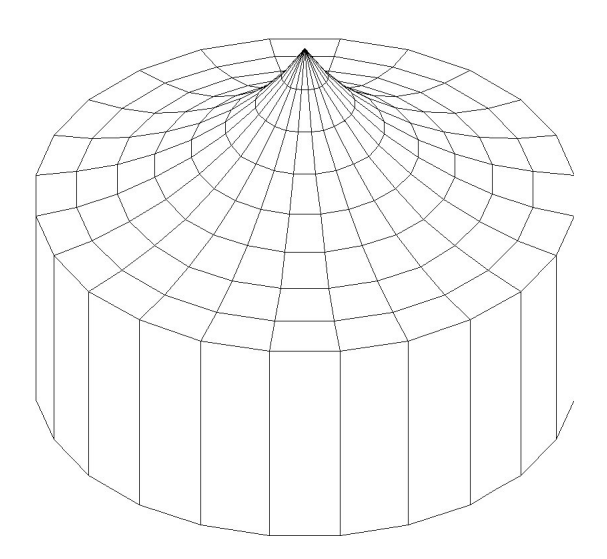

În primul rand trebuie sa desenam cladirile peste care va fi aplicat acoperisul. Peretii au grosimea de 36,5 cm si vor fi setati fata de planurile de referinta. Se va crea peretele curb si pentru ajutor, vom crea o cladire cu contur rectangular –reteaua acoperisului aplicata dreptunghiului va fi mai tarziu transferata cercului.

### **Pentru a desena cladirea**

1. Din MODULE alegeti modulul **IV** BAZA: PERETI, DESCHIDERI, ELEMENTE

2. Din bara de instrumente STANDARD, faceti click pe DESCHIDERE FISIERE PROIECT, faceti desenul 4 activ si închideti toate celelalte desene.

3. Din flyout CREARE, faceti click pe  $V$  PERETE.

4. Din fereastra ce apare pe ecran, faceti click pe PROPRIETATI. Formularul de proprietati PERETE se va deschide.

5. Deoarece peretele va avea grosimea de 36,5 cm, faceti click pe primul rand al coloanei "Grosime" din sectiunea "Parametrii/Atribute". În caseta de dialog, care apare, selectati 0.365.

6. Acum veti seta nivelul superior si cel inferior al peretelui astfel încat sa fie asociate planurilor de referinta. În sectiunea "Parametri", faceti click pe butonul INALT..

Faceti urmatoarele setari în caseta de dialog ÎNALTIME:

• În sectiunea "Margine superioara", faceti click pe introduceti **0** în campul "Distanta" si apasati ENTER.

• În sectiunea "Margine inferioara", faceti click pe  $\Box$ , introduceti **0** în campul "Distanta" si apasati ENTER.

Astfel ati asociat marginile de sus si de jos ale peretilor planurilor de referinta.

7. Faceti click pe OK pentru a confirma aceste setari si pentru a va reîntoarce în formularul de proprietati PERETE. Axarea peretelui trebuie sa fie ca in imagine:

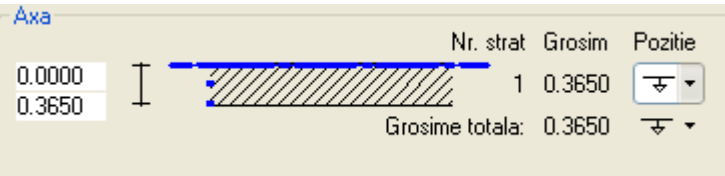

8. Faceti click pe OK în formularul de proprietati PERETE pentru a va reîntoarce înapoi în desen.

9. Din meniul contextual faceti click pe icon-ul PERETE CURB.

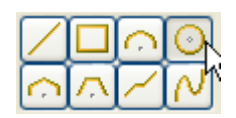

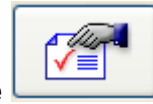

10. Plasati un punct în spatiul de lucru pentru a defini centrul peretelui.

11. Diametrul cercului este de 6 m. În linia de dialog, introduceti **3**  pentru raza si apasati ENTER.

12. Introduceti valoarea **0** in bara de statut pentru UNGHI INITIAL si apasati ENTER.

12. Introduceti valoarea **360** in bara de statut pentru PUNCT FINAL/UNGHI DELTA si apasati ENTER.

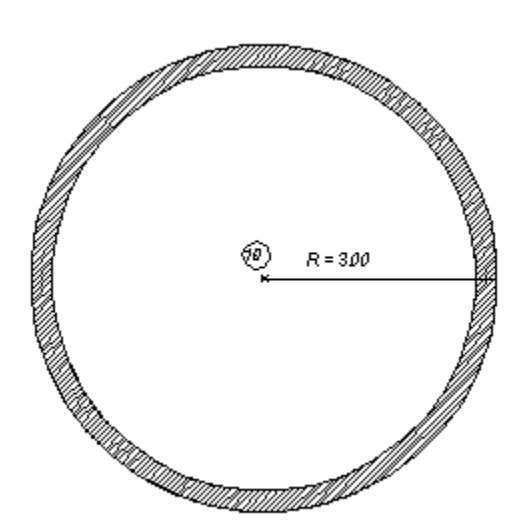

13. Astfel ati terminat desenarea conturului circular al cladirii.

15. Din meniul contextual faceti click pe iconul PERETE DREPT.

16. Plasati un punct în spatiul de lucru pentru a definii punctul de start al peretelui.

17. Laturile conturului rectangular vor avea aceeasi lungime ca raza conturului circular, adica 3 m. Introduceti **3** si apasati ENTER.

18. Introduceti urmatoarele valori în linia de dialog, dupa fiecare din ele apasand ENTER:

$$
dY=3.0
$$
  
 $dX=-3.0$   
 $dY=-3.0$ 

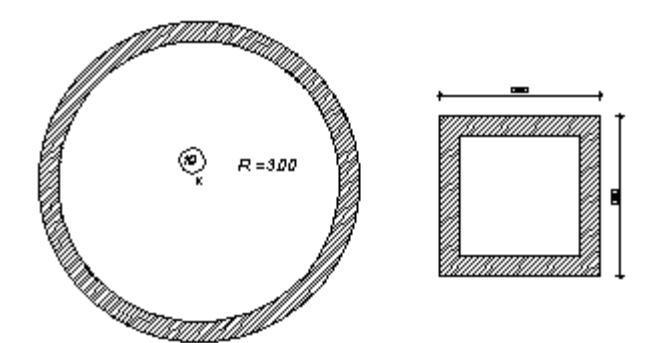

19. Apasati tasta Esc pentru a termina introducerea peretilor.

Urmatorul pas este sa aplicati un acoperis cu profil concav conturului rectangular. Profilul va fi generat avand la baza informatiile introduce pentru unghiul inclus si diferenta de înaltime dintre streasina si coama.

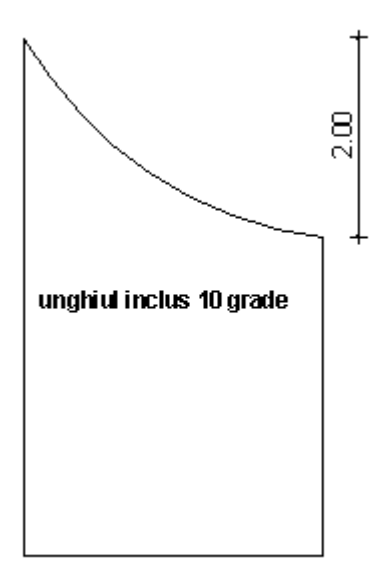

# **Pentru a crea un acoperis curb**

- 1. Treceti în modulul **AL** ACOPERISURI, PLANURI, SECTIUNI.
- 2. Din flyout Creare faceti click pe **PLANURI ACOPERIS.**

3. Din fereastra de proprietati faceti click pe iconul **QUACOPERIS** CURB.

Caseta de dialog PROFIL ACOPERIS BOLTIT se va deschide pentru a putea introduce setarile.

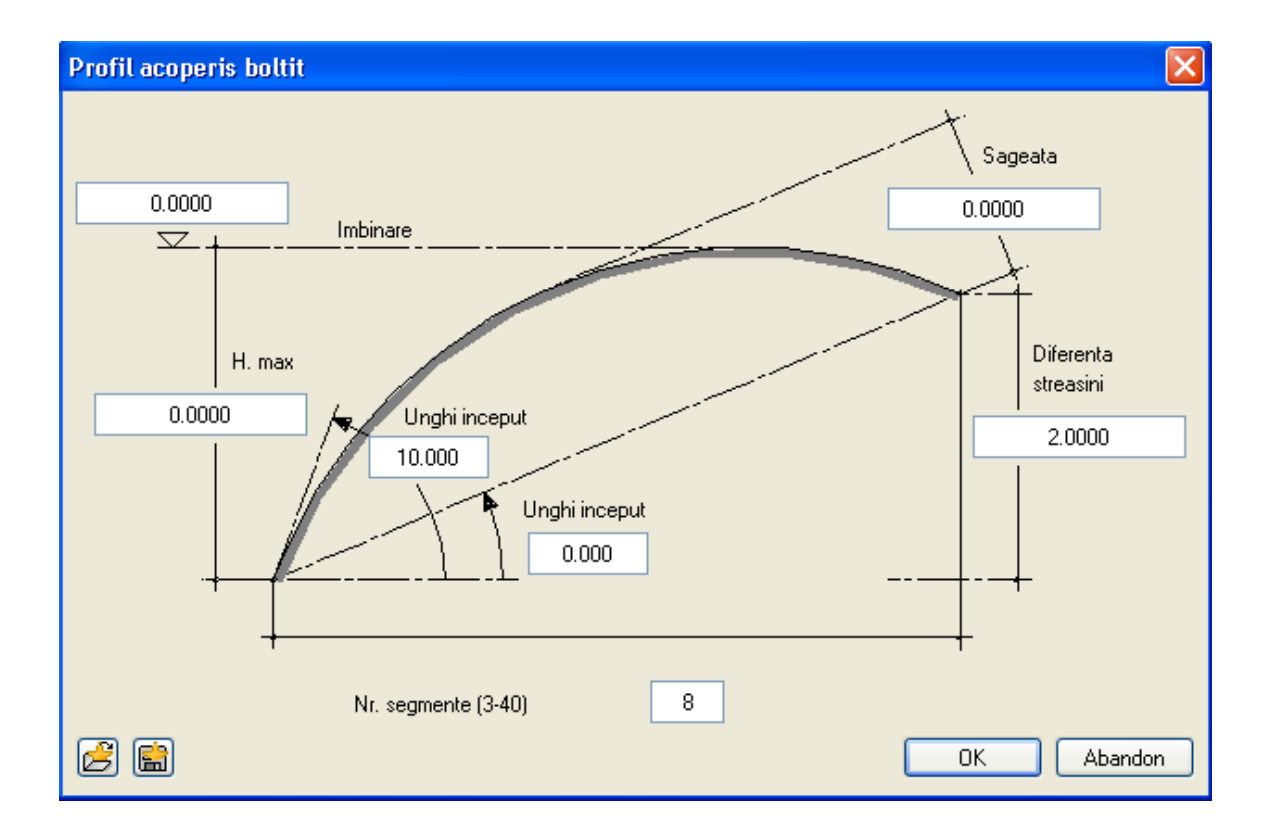

4. Introduceti informatiile prezentate în figura de mai sus. Apasati pentru confirmare.

5. Acum introduceti conturul planului de acoperis. Faceti click pe doua colturi diagonal opuse ale conturului rectangular.

6. Apasati tasta Esc pentru a termina introducerea conturului acoperisului.

7. Faceti click pe latura din partea de jos a conturului rectangular dupa care faceti acelasi lucru si pentru latura superioara. Panta acoperisului pe care ati definit-o va fi aplicata acestor laturi.

8. Apasati tasta Esc pentru a termina functia de desenare a acoperisului. Acoperisul curb va fi acum aplicat conturului rectangular.

9. Din meniul Ferestre, faceti click pe  $\Box$  3 FERESTRE. Spatiul de lucru va arata în acest moment astfel:

**SFAT Puteti utiliza optiunea "Numarul de segmente" pentru a specifica numarul de segmente din care va fi reprezentat acoperisul curb.**

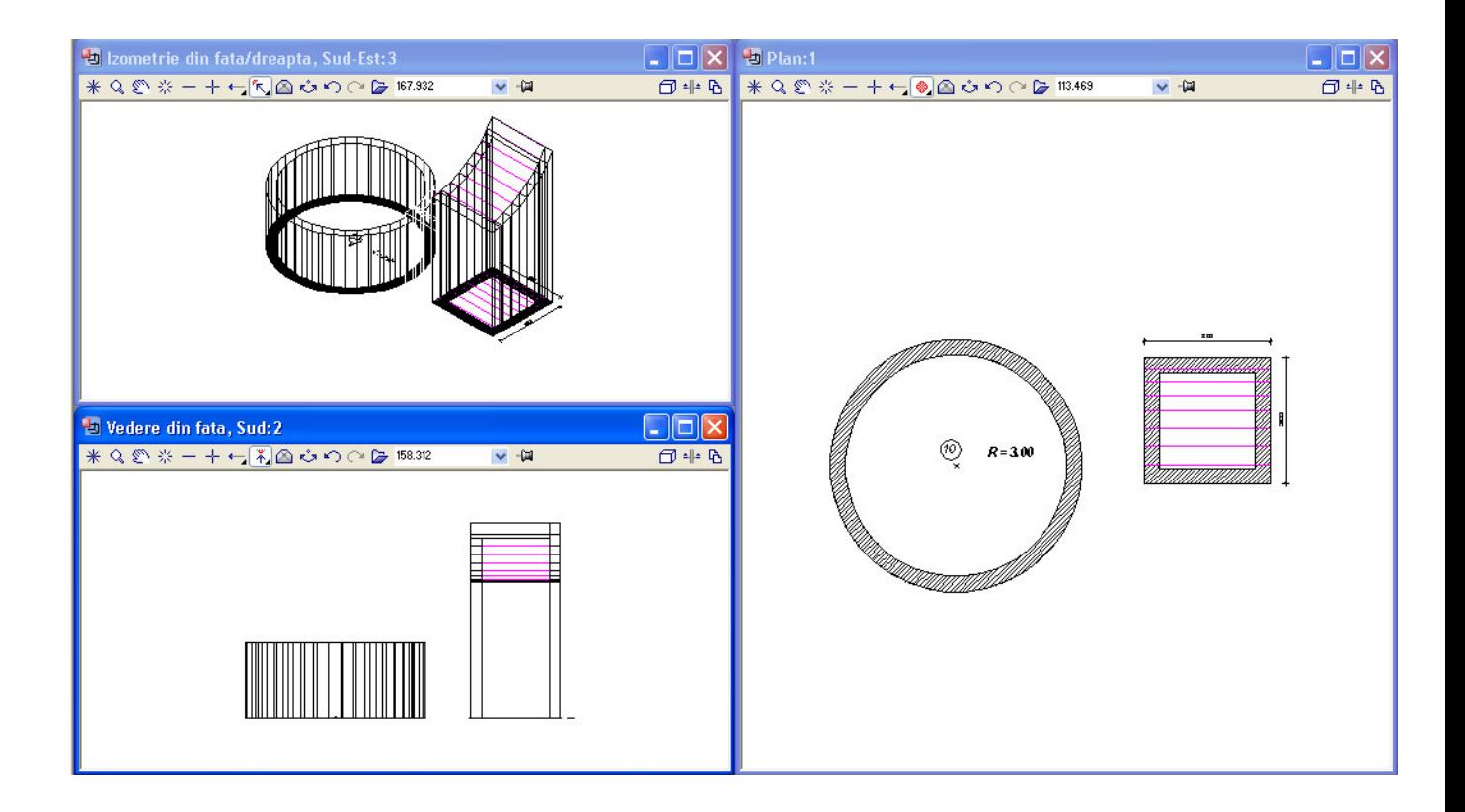

Pentru a defini profilul acoperisului curb, trebuie sa introduceti setarile pentru numai doi parametri, unul din fiecare din grupurile urmatoare:

- Înaltimea streasinei, înaltimea coamei, unghiul.
- Diferenta de înaltime dintre streasine, unghiul.

Puteti introduce setarile în orice secventa si în modul în care îl doriti.

Campurile de introducere a datelor pentru ceilalti parametrii vor ramane necompletati, cu exceptia campului pentru înaltimea absoluta si relativa a coamei.

În exercitiul urmator veti transfera profilul retelei acoperisului de la cladirea rectangulara la cea circulara.

### **Pentru a aplica profilul curb al acoperisului conturului circular**

1. Sunteti înca în modulul de desenare acoperisuri. Daca nu sunteti, alegeti **ACOPERISURI, PLANURI, SECTIUNI din navigatorul MODULE.** 

2. Din flyout CREARE, faceti click pe PLANURI ACOPERIS. Fereastra de proprietati va fi afisata pe ecran.

3. Pentru conturul acoperisului, faceti click pe marginea exterioara a peretelui circular.

4. Din OPTIUNI INTRODUCERE, faceti click pe instrumentul  $\circledast$ INTRODUCERE PUNCT AJUTATOR PENTRU POLIGON AUTOMAT.

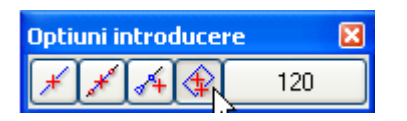

**SFAT Butonul din dreapta meniului dinamic va permite sa specificati numarul de segmente folosite pentru aproximarea unui cerc. O valoare mai mare are ca rezultat un cerc aproximat mai fidel.**

> 5. Faceti click oriunde în exteriorul cercului. ALLPLAN va detecta automat conturul cladirii.

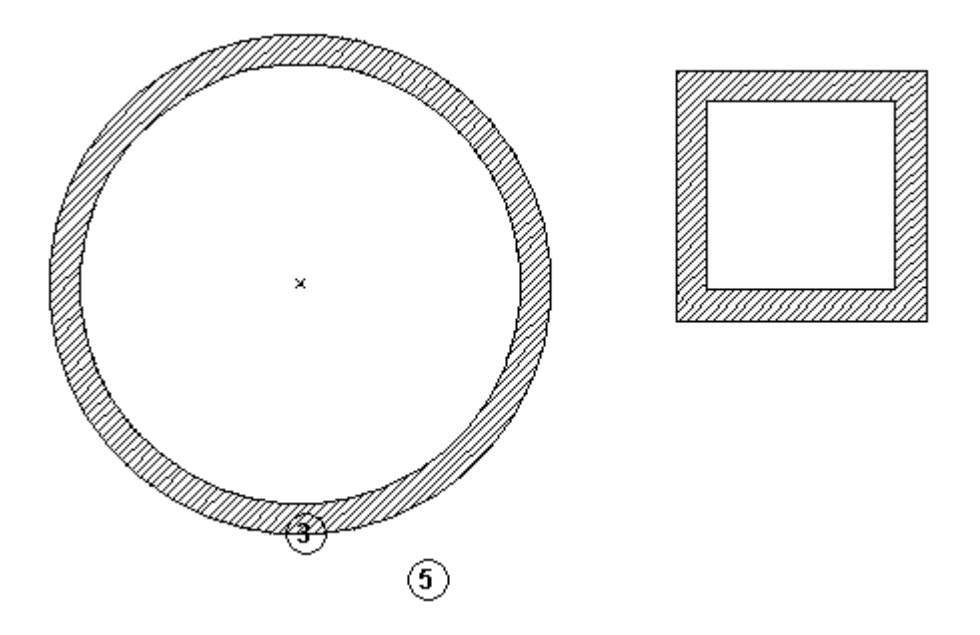

6. Conturul acoperisului este acum definit. În continuare, veti transfera profilul acoperisului de la dreptunghi la cerc.

7. Din meniul contextual, faceti click pe **PRELUARE** si faceti click pe latura inferioara a profilului acoperisului rectangular.

8. În linia de dialog, ALLPLAN va cere sa indicati laturile carora le va fi aplicat profilul. Selectati peretele circular într-o fereastra de selectie.

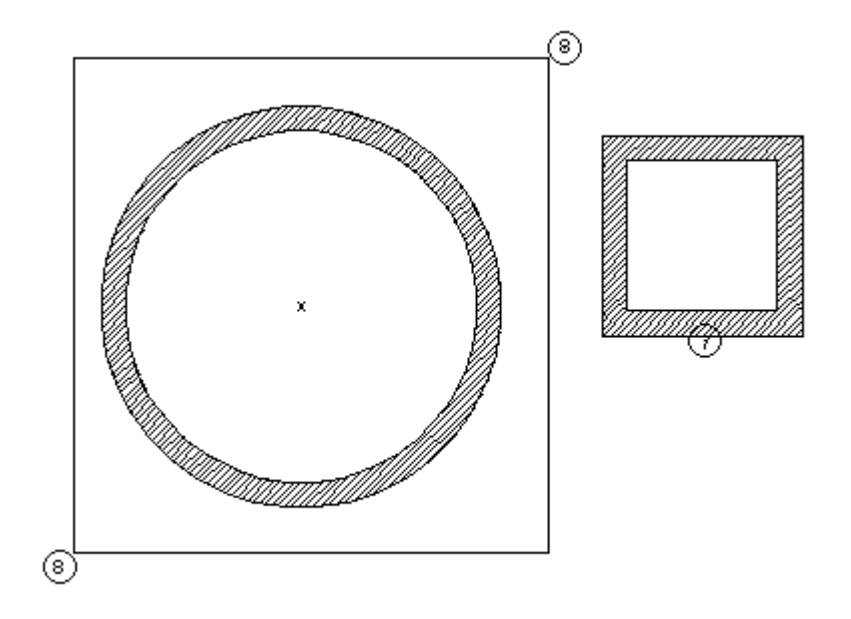

Profilul curb al coperisului va fi aplicat tuturor segmentelor cercului.

9. Apasati tasta Esc pentru a indica terminarea operatiunii de aplicare a profilului acoperisului.

10. Din meniul Ferestre, faceti click pe **ED** 3 FERESTRE:

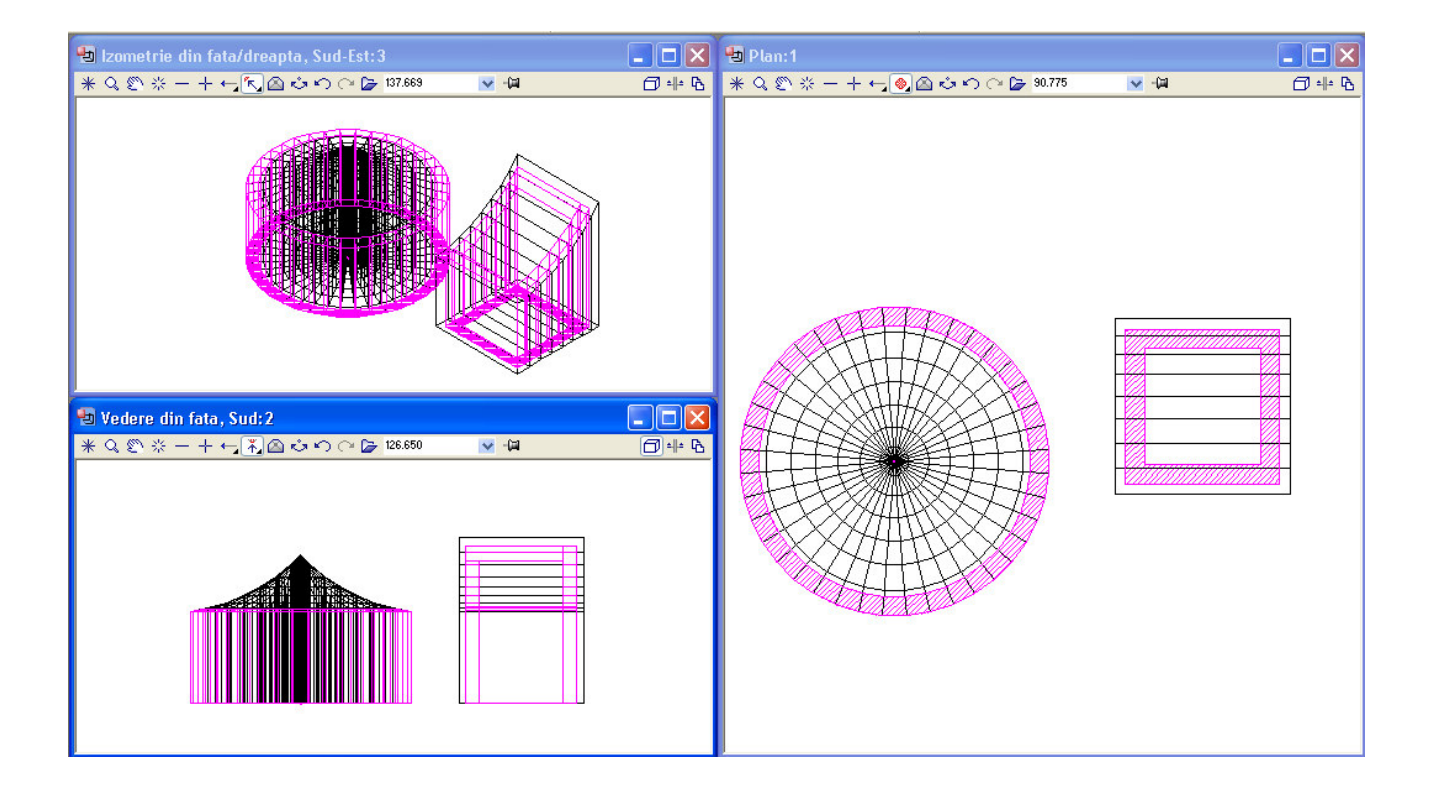

# Acoperis cu lucarna

În ultima parte a capitolului ce trateaza descrierea modulului de desenare acoperisuri, veti desena un acoperis mult mai complex – unul asimetric. În plus îi veti adauga o lucarna. Lucarna va avea si o streasina –cu alte cuvinte, reteaua lucarnei si a acoperisului principal se vor suprapune. În final, veti învata cum se aplica învelitoarea acoperisului.

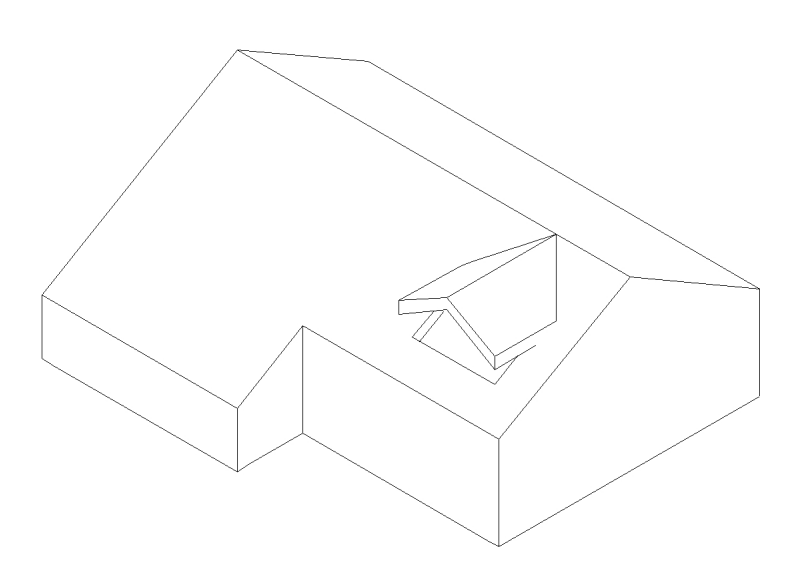

#### **Sumarul desenelor necesare pentru aceste exercitii**

Veti începe prin crearea retelei acoperisului principal si a lucarnei în acelasi desen ca si peretii. Retelele de definitie ale acoperisurilor vor fi dupa aceea copiate în desene separate pentru aplicarea învelitoarei acoperisului si a lucarnei. În total, veti folosi trei desene:

Desenul 10: Acest desen va contine desenul cladirii (adica peretii) ca si planul acoperisului principal si al lucarnei.

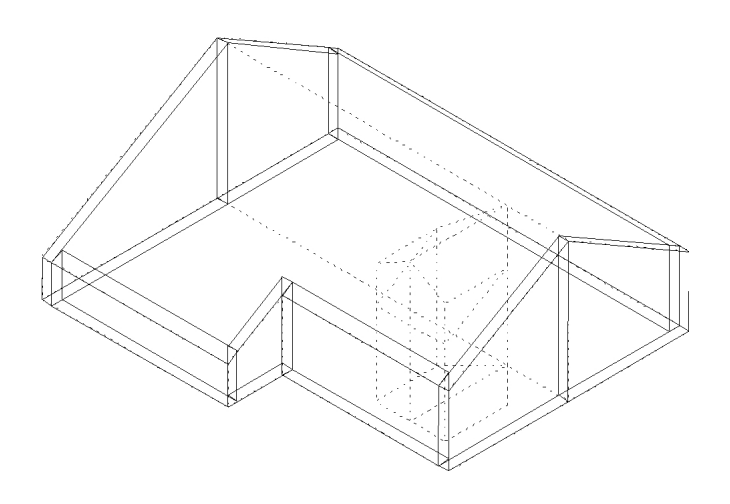

Desenul 11: Acest desen va contine o copie a acoperisului principal si a lucarnei. Învelitoarea acoperisului ca si invelitoarea pentru lucarna în acoperis vor fi create în acest desen.

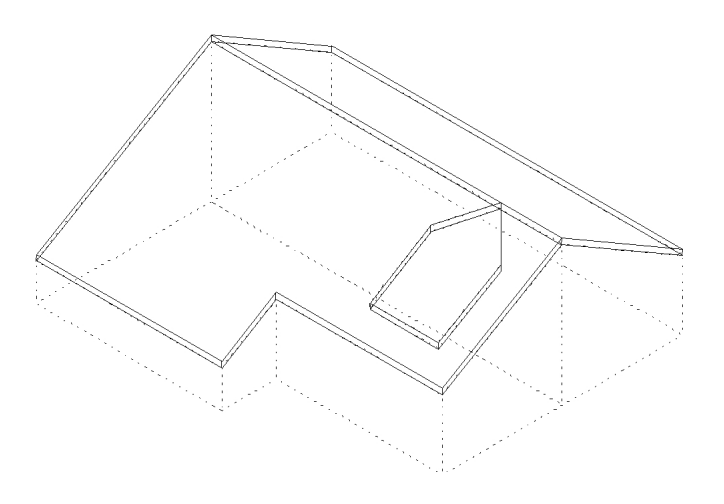

Tot aici vor fi create laturile verticale ale lucarnei.

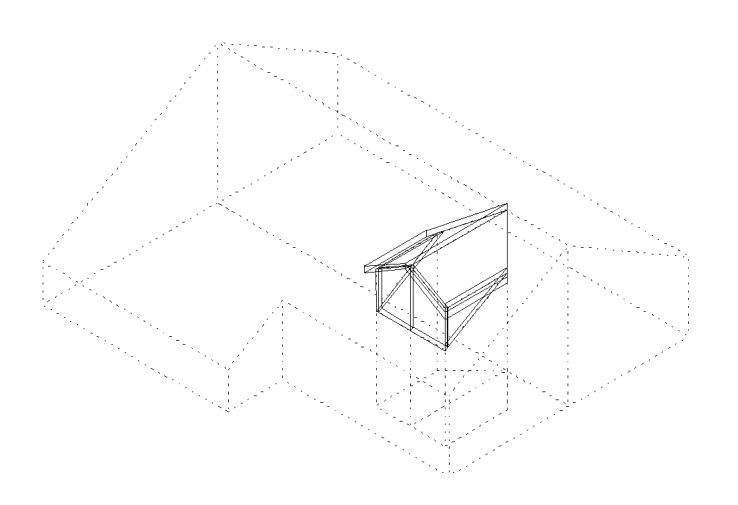

# Desenarea conturului cladirii

Primul pas consta în desenarea conturului cladirii care va servi mai încolo ca baza pentru desenarea acoperisului.

### **Pentru desenarea conturului**

1. Deschideti modulul pentru desenarea peretilor. Din pagina PROGRAME a PANOULUI DE CONTROL AL ALLPLAN-ului, alegeti familia de programe ALLPLAN – ARHITECTURA, iar din lista din partea dreapta alegeti modulul **II<sup>V</sup>** BAZA: PERETI, DESCHIDERI, ELEMENTE si apasati OK.

2. Din bara de instrumente STANDARD, faceti click pe DESCHIDERE FISIERE PROIECT si faceti desenul numarul 10 activ.

3. Din flyout CREARE, faceti click pe **V** PERETE.

4. In fereastra care apare pe ecran faceti click pe PROPRIETATI. Formularul de proprietati PERETE se va deschide.

5. Peretii vor avea grosimea de 36,5 cm. În sectiunea "Parametrii/Atribute", faceti click pe coloana "Grosime" si selectati 0.365 din caseta de dialog care apare.

6. Nivelul superior si inferior al peretilor trebuie sa fie setat astfel încat sa fie asociat planurilor de referinta. În sectiunea "Parametri", faceti click pe butonul ÎNALT..

Faceti urmatoarele setari în caseta de dialog ÎNALTIME:

• În sectiunea "Margine superioara", faceti click pe iconul , introduceti **0** în campul "Distanta" si apasati ENTER.

• În sectiunea "Margine inferioara", faceti click pe iconul l introduceti **0** în campul "Distanta" si apasati ENTER.

Astfel ati asociat marginea superioara si inferioara a peretilor în asa fel încat ei sa se întinda între planurile superioare si inferioare de referinta.

7. Apasati OK pentru confirmarea setarilor si revenirea în formularul de proprietati PERETE.

8. In formularul de proprietati PERETE, apasati OK pentru a confirma setarile si a revenii în meniul principal.

9. Selectati PERETE DREPT.

10. Plasati un punct în spatiul de lucru pentru a marca punctul de început al peretelui.

11. Lungimea primului perete este de 6 m. Introduceti **6** si apasati ENTER.

12. Introduceti urmatoarele valori în linia de dialog, apasand ENTER dupa fiecare valoare introdusa:

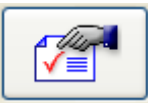

dY=**2.0**  dX=**6.0**  dY=**8.0**  dX=**-12.0**  dY=**-10.0** 

13. Apasati tasta ESC pentru a termina introducerea peretilor.

# Desenarea planului acoperisului principal

Acum veti desena planul de acoperis principal pentru un acoperis cu panta dreapta si pentru lucarna. Veti începe prin desenarea acoperisului cu panta simpla deasupra conturului desenat în exercitiul anterior.

### **Pentru a desena acoperisul drept**

1. Pentru pasii urmatori, trebuie sa vedeti cladirea în izometrie. Din meniul FERESTRE, faceti click pe  $\Box$  3 FERESTRE.

2. Din bara de instrumente CREARE, faceti click pe **PLANURI** ACOPERIS.

3 Din meniul CONTEXTUAL care apare pe ecran, faceti click pe **ACOPERIS DREPT.** 

4. Introduceti conturul acoperisului facand click pe colturile conturului exterior al cladirii, în vederea în plan, astfel încat ultimul colt indicat sa coincida cu primul.

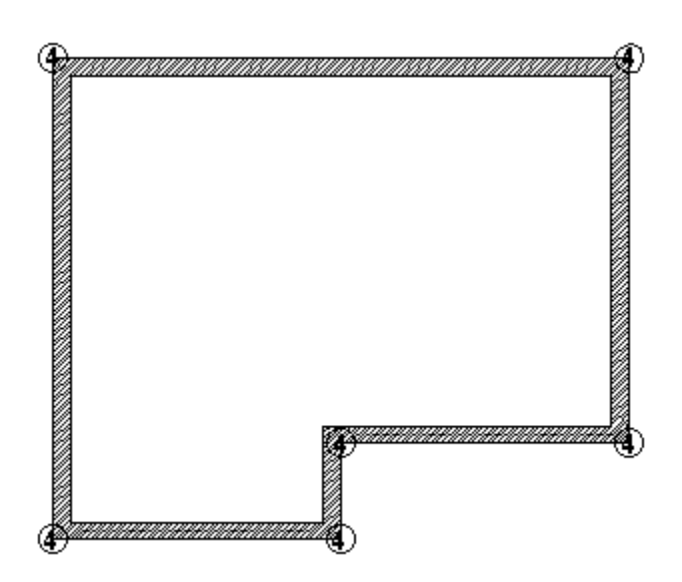

#### **SFAT**

**Puteti sa indicati ALLPLAN-ului sa detecteze automat conturul, indicand un element al conturului, alegand functia AUTO-DETECTARE POLIGOANE din meniul dinamic, dupa care, faceti click oriunde în spatiul de lucru în exteriorul conturului, în dreptul elementului indicat.** 

- 5. Introduceti setarile pentru acoperisul cu panta simpla ca mai jos:
	- Faceti click pe INCLIN, introduceti **30** si apasati ENTER.
	- Faceti click pe COTINF, introduceti **0** si apasati ENTER.
	- Faceti click pe COTSUP, introduceti **10** si apasati ENTER.
	- Faceti click pe H-STR, introduceti **2.5** si apasati ENTER.

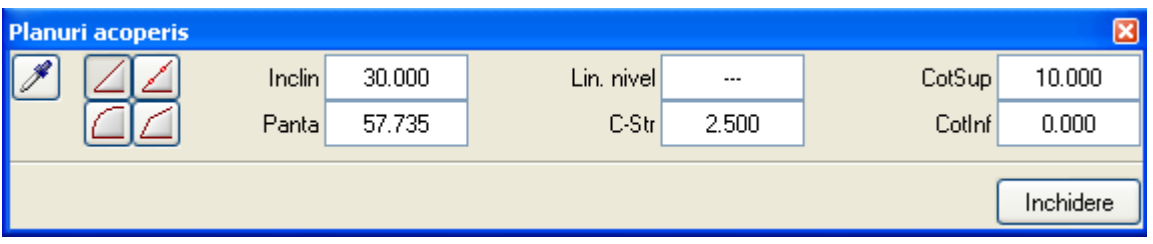

6. Aplicati panta acoperisului laturilor din partea de sus si de jos a conturului acoperisului facand click pe ele, în vederea în plan.

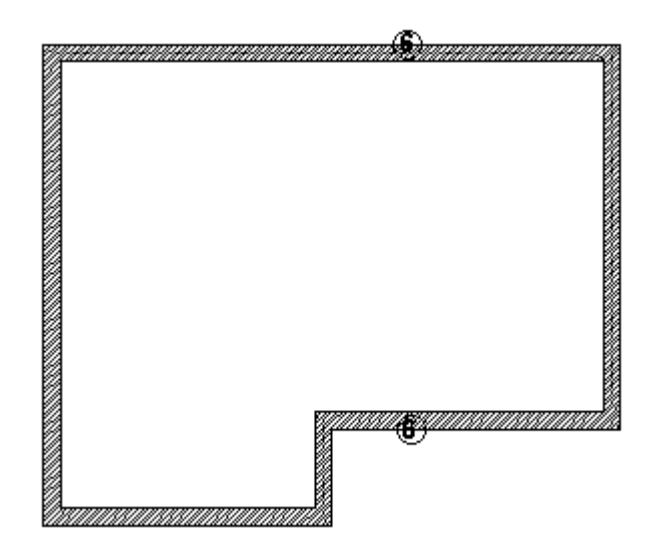

Daca aplicati acum o noua panta laturii din stanga jos a conturului acoperisului, ea va trece la o înaltime diferita fata de celelalte pante. Pentru a nu se întampla aceasta, utilizati facilitatea PRIN PUNCT.

7. Din Instrumente dinamice, faceti click pe butonul PRIN PUNCT.

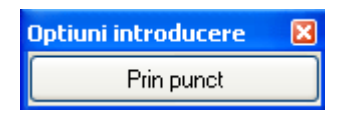

8. În fereastra ce prezinta vederea izometrica a modelului, faceti click pe punctul prin care va trece coama acoperisului.

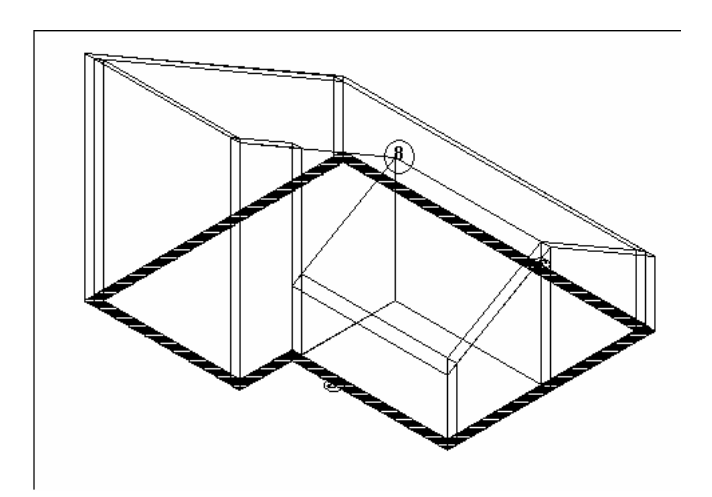

9. În fereastra ce prezinta vederea în plan a modelului, faceti click pe latura din stanga jos pentru a aplica panta acoperisului acestei laturi.

10. Apasati tasta Esc pentru a termina functia de modelare acoperisuri. Astfel ati terminat desenarea acoperisului principal. Planul de acoperis este create.

11. Din meniul FERESTRE, faceti click pe  $\Box$  3 FERESTRE pentru a reafisa desenul cladirii în toate vizoarele. Spatiul de lucru trebuie sa arate acum astfel:

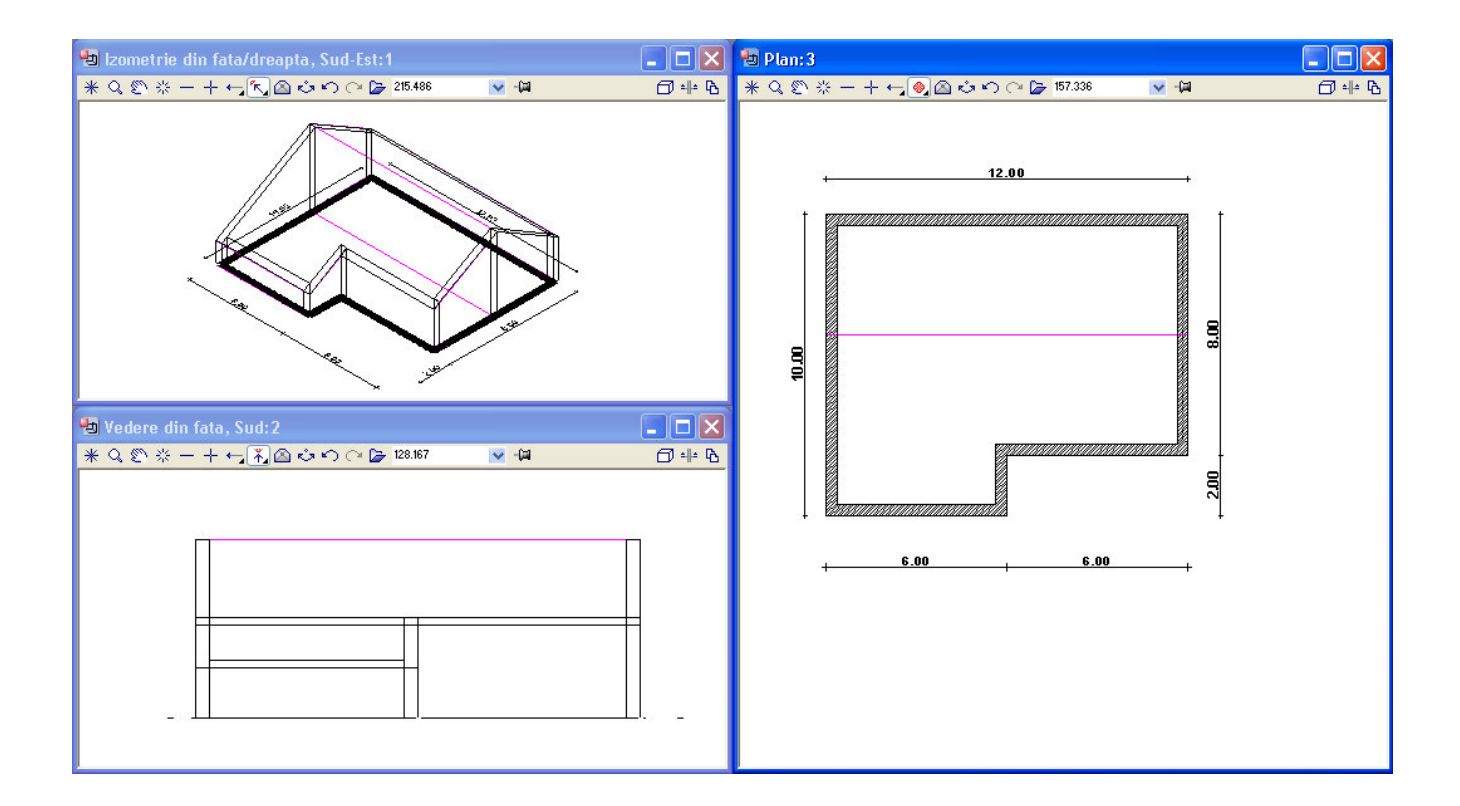

# **Inserarea lucarnei**

În acest exercitiu veti desena o lucarna în acoperisul principal. Aceasta implica trei pasi de baza:

- 1. Identificarea acoperisului în care veti insera lucarna.
- 2. Introducerea conturului lucarnei.
- 3. Aplicarea pantelor pe laturile lucarnei.

Veti începe prin definirea conturului lucarnei între linia coamei si o linie de elevatie a acoperisului principal. Apoi, veti defini pantele lucarnei. Deoarece coama lucarnei are aceeasi cota cu cea a coamei acoperisului principal, puteti utiliza metoda PRIN PUNCT. În sfarsit, veti aplica panta laturilor lucarnei.

### **Pentru a insera o lucarna în acoperis**

1. Deschideti modulul de desenare acoperisuri. Pentru aceasta, din lista de MODULE alegeti modulul **AL** ACOPERISURI PLANURI SECTIUNI.

2. Din flyout MODIFICARE faceti click pe  $\mathbb{I}^{\ell}$  MODIFCARE PLANURI ACOPERIS. Indicati acoperisul desenat si in fereastra de proprietati faceti click pe LIN. NIVEL din meniul contextual, introduceti **3** si apasati ENTER. Faceti click pe INCHIDERE.

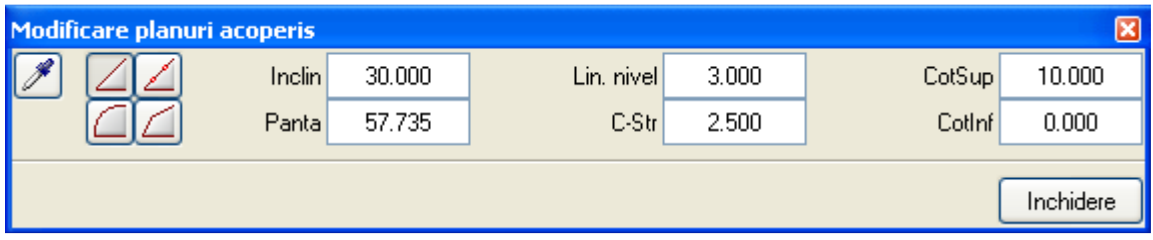

- 3. Din flyout CREARE, faceti click pe LUCARNA.
- 4. Indicati acoperisul în care doriti sa inserati lucarna.
- 5. Vom plasa lucarna de la coama acoperisului pana la linia de nivel.
- 6. Primul punct al conturului lucarnei se introduce astfel:

• Pozitionati cursorul la intersectia dintre linia de nivel afisata pe ecran si marginea exterioara a peretelui (Nu faceti click pe acest punct!!).

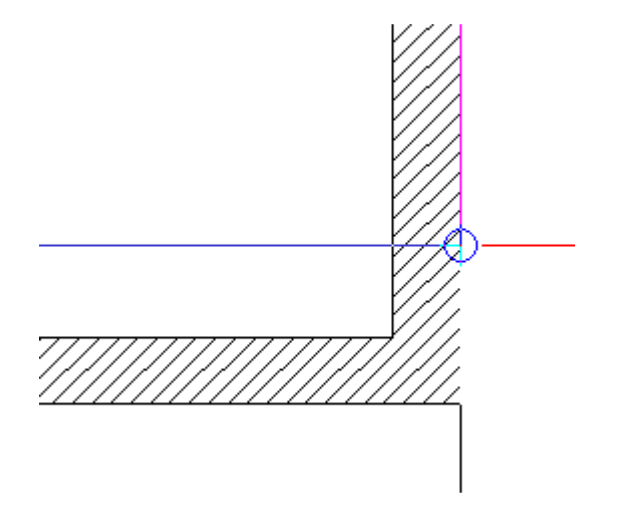

• In bara de statut veti vedea ca zonele de introducere valori pentru dx, dy, dz sunt galbene. Fara sa deplasati cursorul cu ajutorul tastei Tab treceti in casuta dx si introduceti valoarea **-1** si apasati ENTER (vezi figura de mai jos).

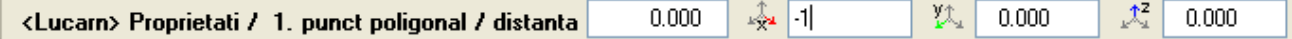

7. Pentru distanta în lungul axei x, introduceti **–2.5** si apasati ENTER

8. Din instrumente dinamice alegeti optiunea introducere in unghi drept.

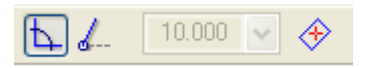

- faceti click pe coama acoperisului.
- 9. Introduceti valoarea 2.5 pentru dx. Apasati tasta Esc pentru a termina introducerea conturului. Astfel ati definit conturul lucarnei.

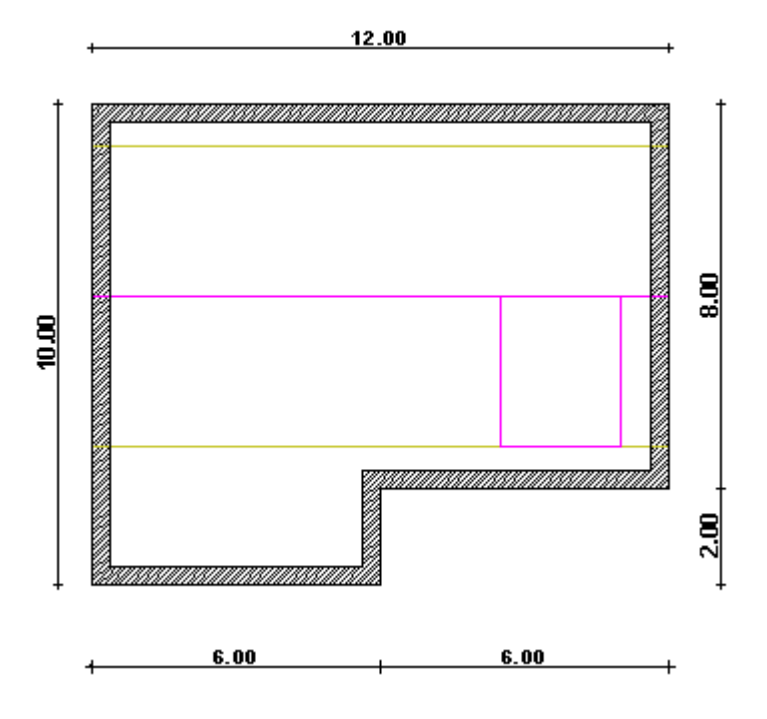

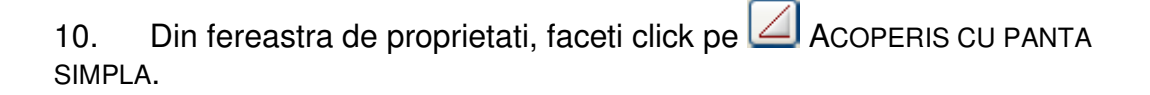

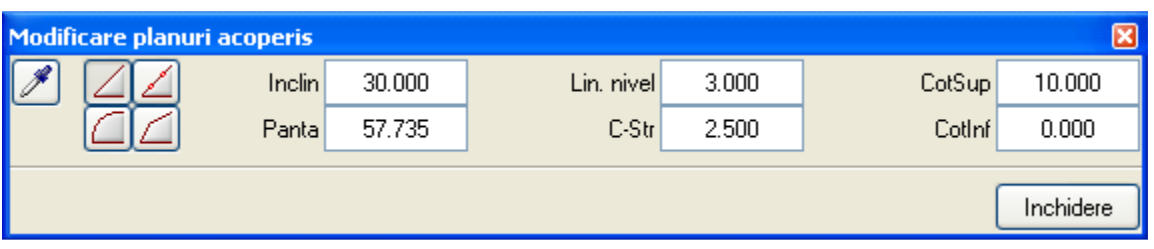

11. Înaltimea coamei lucarnei trebuie sa fie aceeasi cu cea a coamei acoperisului principal. Pentru aceasta, trebuie sa gasiti punctul de intersectie dintre liniile coamelor. Pantele lucarnei vor trece prin acest punct. Pentru a definii acest punct, faceti click pe butonul PRIN PUNCT din meniul DINAMIC.

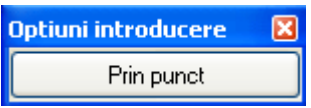

12. Coama lucarnei va trece prin mijlocul laturii superioare a conturului lucarnei. Pentru a gasi acest punct, faceti click dreapta in spatiul de

lucru si din meniul contextual faceti click pe **PUNCT DE MIJLOC**; acum indicati punctele din stanga si din dreapta de la partea de sus a lucarnei.

13. ALLPLAN va va cere înaltimea acestui punct. Intr-o vedere izometrica faceti click pe unul din capetele coamei acoperisului principal pentru a prelua cota.

14. Faceti click pe latura din partea dreapta a lucarnei pentru a aplica o panta acestei laturi.

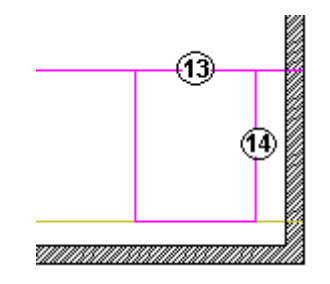

15. Din fereastra de proprietati, faceti click pe **PRELUARE** si indicati latura din dreapta a lucarnei pentru a copia proprietatile.

16. Faceti click pe latura din partea stanga a lucarnei pentru a-i aplica panta copiata.

17. Faceti click pe INCHIDERE sau apasati tasta ESC pentru a termina desenarea lucarnei.

18. Din meniul FERESTRE, faceti click pe  $\Box$  3 FERESTRE pentru a redesena vederea modelului în toate vizoarele. Spatiul de lucru trebuie sa arate în acest moment astfel:

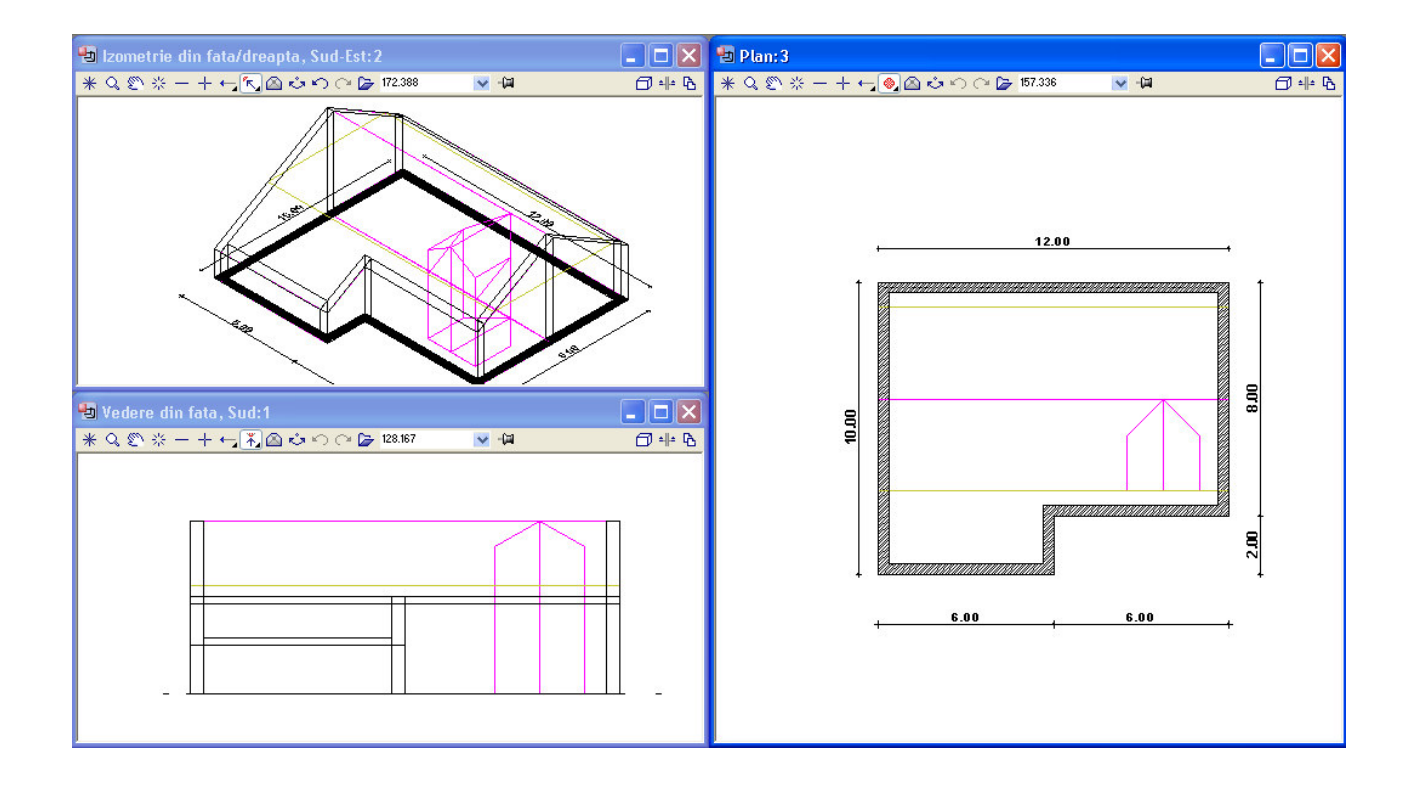

# Desenarea învelitorii acoperisului

În exercitiul urmator veti aplica o învelitoare acoperisului si lucarnei.

### **Pentru a aplica învelitoarea acoperisului**

1. Sunteti înca în modulul de desenare acoperisuri. Daca nu, din CX Lista de MODULE alegeti **AL ACOPERISURI**, Module PLANURI, SECTIUNI si apasati OK.

2. Din bara de instrumente STANDARD, faceti click pe DESCHIDERE FISIERE PROIECT si setati desenul 10 în modul pasiv. Faceti desenul 11 activ. Asigurati-va ca toate celelalte desene sunt închise.

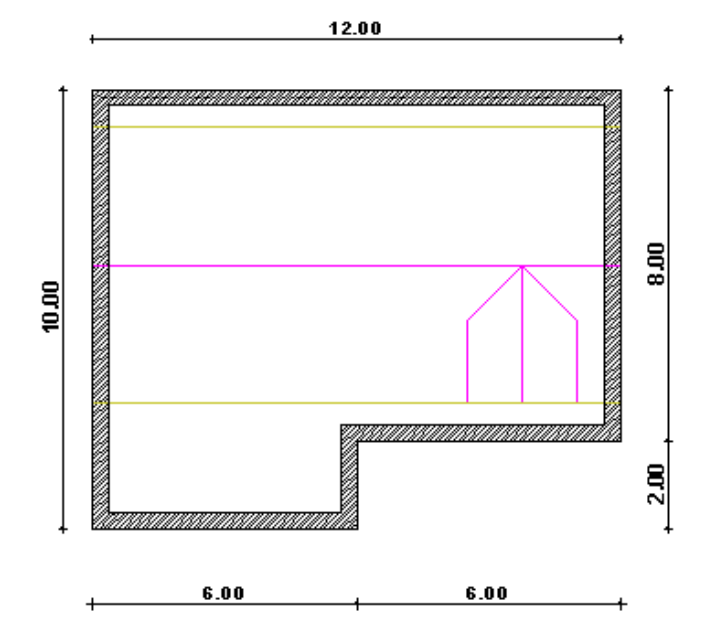

3. Din flyout CREARE, faceti click pe INVELITOARE.

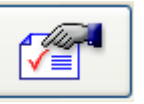

4. Faceti click pe PROPRIETATI.

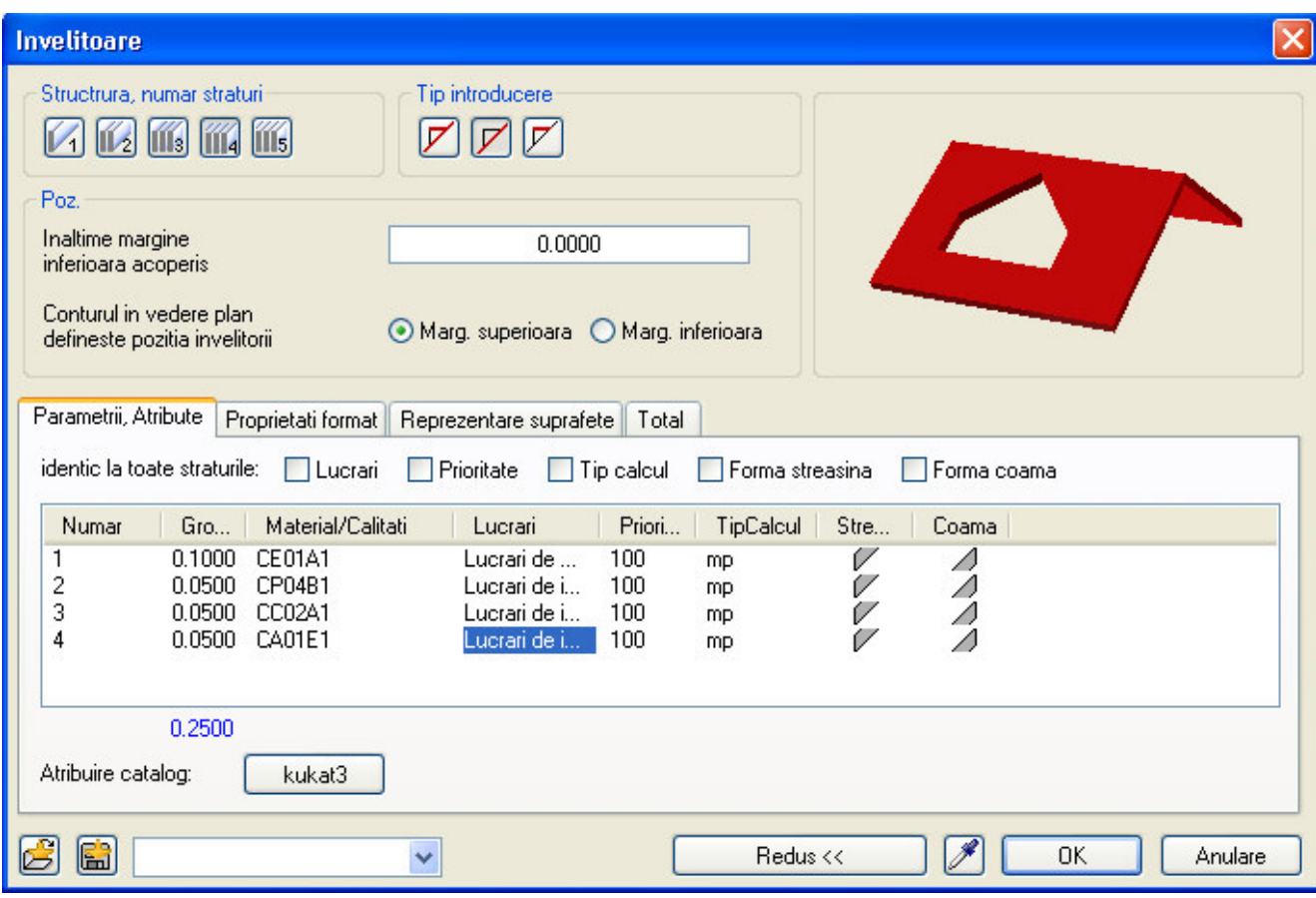

5. In fereastra de proprietati in partea de sus alegeti invelioare cu 4 straturi. Pentru fiecare strat in parte definiti grosimea, materialul, tipul de lucrari, modul de reprezentare in sectiune (cu hasura, motiv sau umplutura.
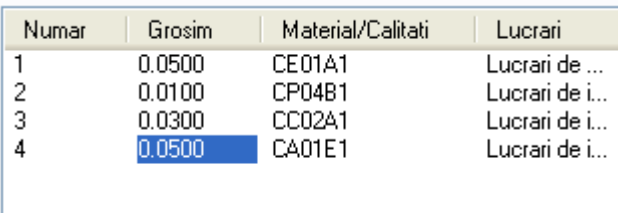

6. Deasemenea in momentul in care definiti straturile invelitorii va alegeti forma la streasina si la coama:

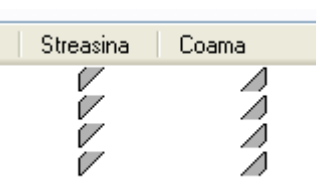

7. Pentru inaltime margine inferioara la acoperis introduceti valoarea **0,** iar pentru conturul in vedere plan ce defineste pozitia invelitorii alegeti optiunea **CI**.

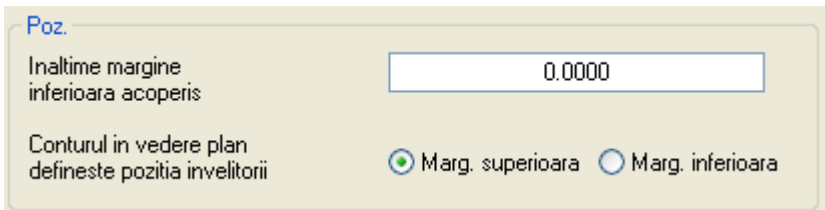

8. Vom introduce doua invelitori: una pentru acoperis si alta pentru lucarna. Pentru a introduce invelitoarea acoperisului la TIP alegeti butonul al doilea:

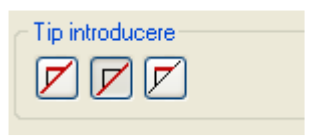

9. Apasati OK pentru a confirma setarile.

10. Invelitoarea va avea o streasina de 0,50 m. Inainte de face click pe conturul peretilor introduceti valoarea 0,50 pentru streasina in bara de statut si apasati ENTER.

11. Pentru a introduce conturul invelitorii puteti utiliza optiunea POLIGON AUTOMAT. Faceti click pe o latura (de jos) a acoperisului în vederea plan intr-un punct oarecare. Atentie: nu faceti click pe element în punct de capat sau punct de intersectie.

12. Din OPTIUNI INTRODUCERE, faceti click pe **ID** INTRODUCERE PUNCT AJUTATOR PENTRU POLIGON AUTOMAT:

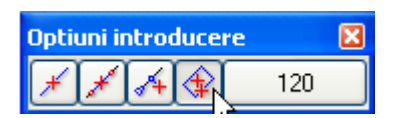

**SFAT** 

**Introduceti o valoare pozitiva pentru latimea streasinei pentru a aplica un contur paralel exterior cand lucrati de la stanga la dreapta. Daca lucrati de la dreapta la stanga, introduceti o valoare negativa.** 

> 13. Faceti click în spatiul de lucru, in exteriorul cladirii. ALLPLAN va detecta întregul contur.

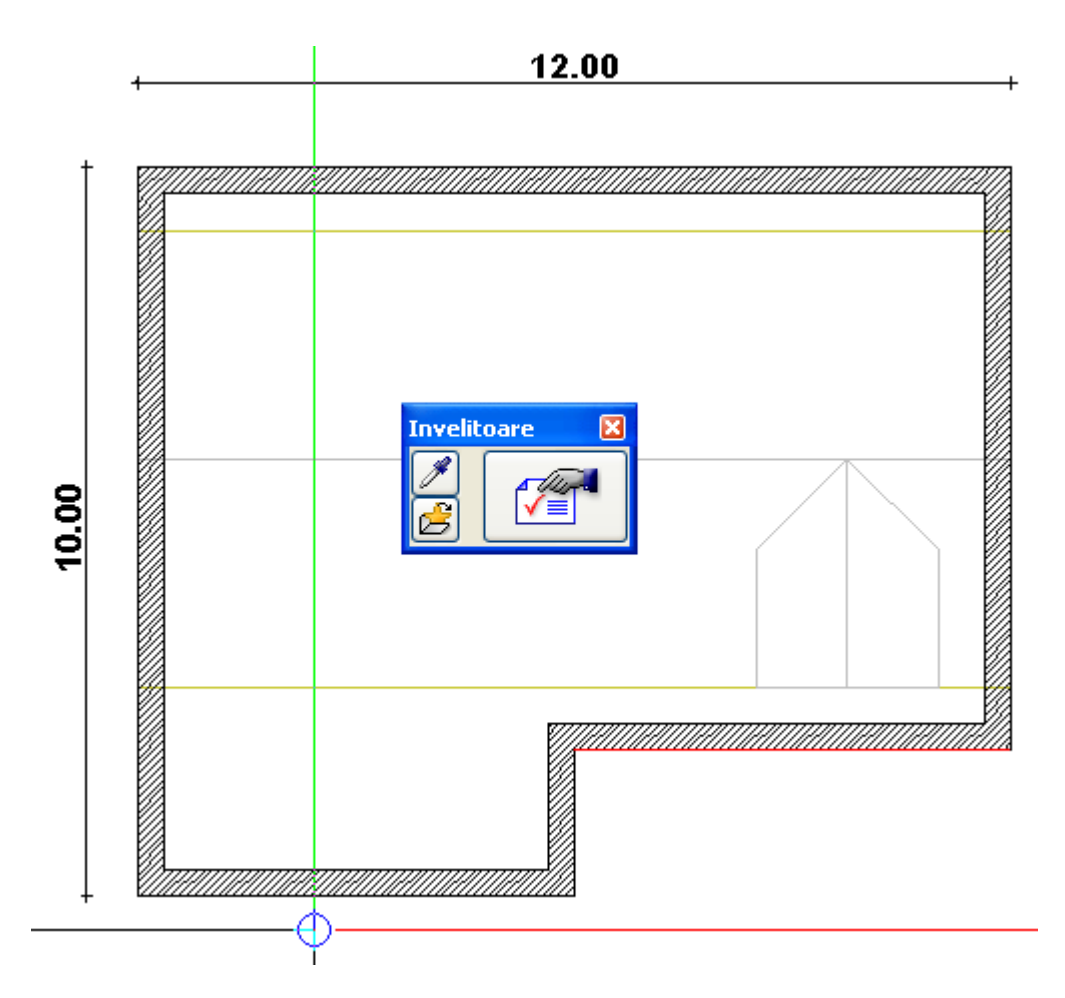

#### **SFAT**

**Daca nu doriti sa utilizati optiunea de contur automat, puteti desena conturul invelitorii prin punctele de capat ale peretilor.** 

14. Apasati tasta Esc pentru a termina functia de desenare a invelitorii.

15. Din meniul Ferestre faceti click pe  $\Box$  3 FERESTRE. Ecranul de lucru arata ca mai jos (fereastra de izometrie setati-o cu calcul ascundere):

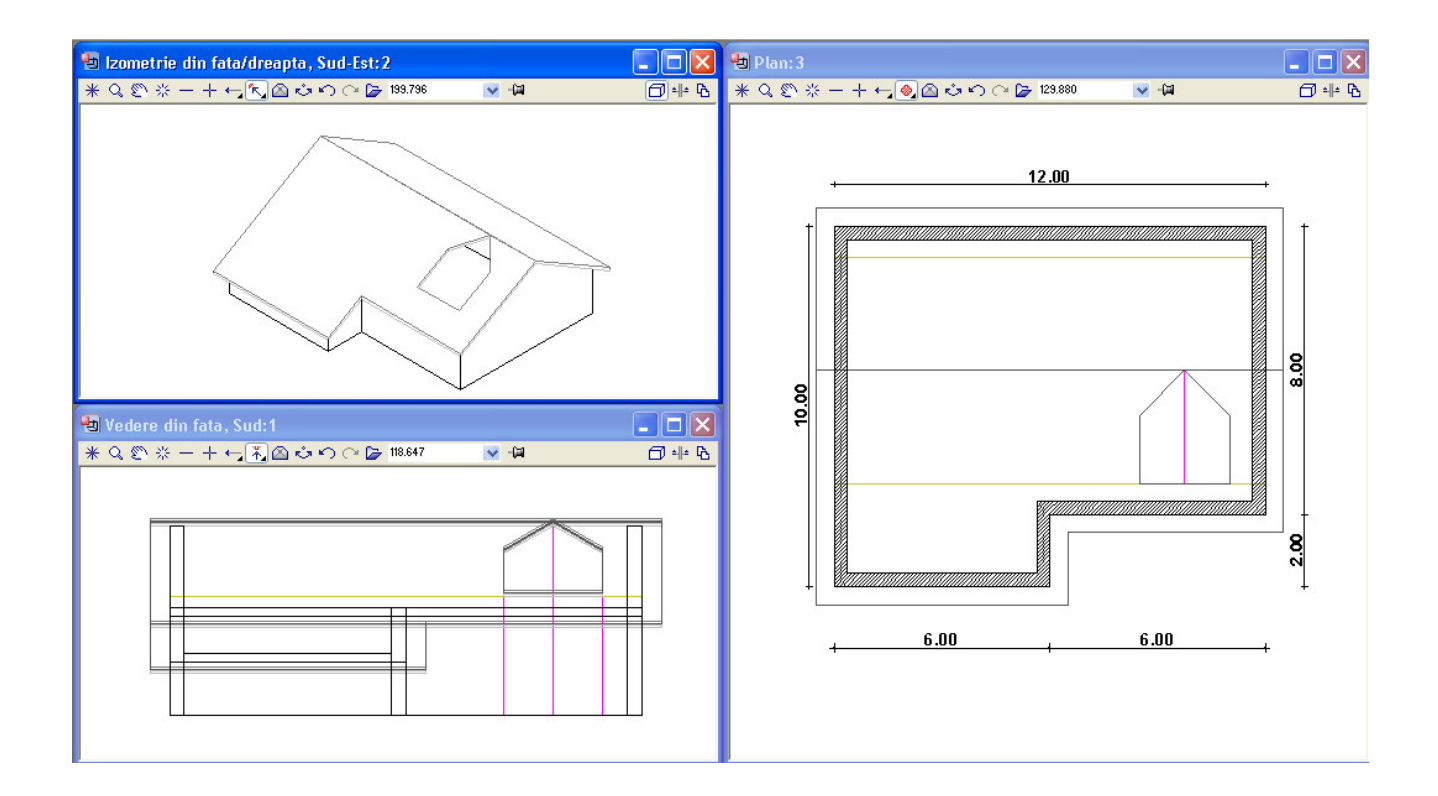

În continuare, veti desena invelitoarea peste lucarna.

## **Pentru a desena invelitoarea peste lucarna**

1. Selectati functia *I*nvelitoare.

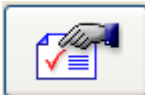

2. Faceti click pe **PROPRIETATI.** În sectiunea "Tip" din formularul de proprietati selectati iconul pentru definirea unei invelitori peste lucarna.

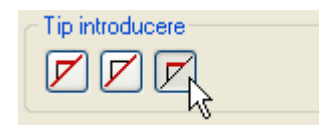

3. Restul setarilor raman la fel ca la invelitoarea desenata peste acoperis Apasati OK pentru a confirma setarile.

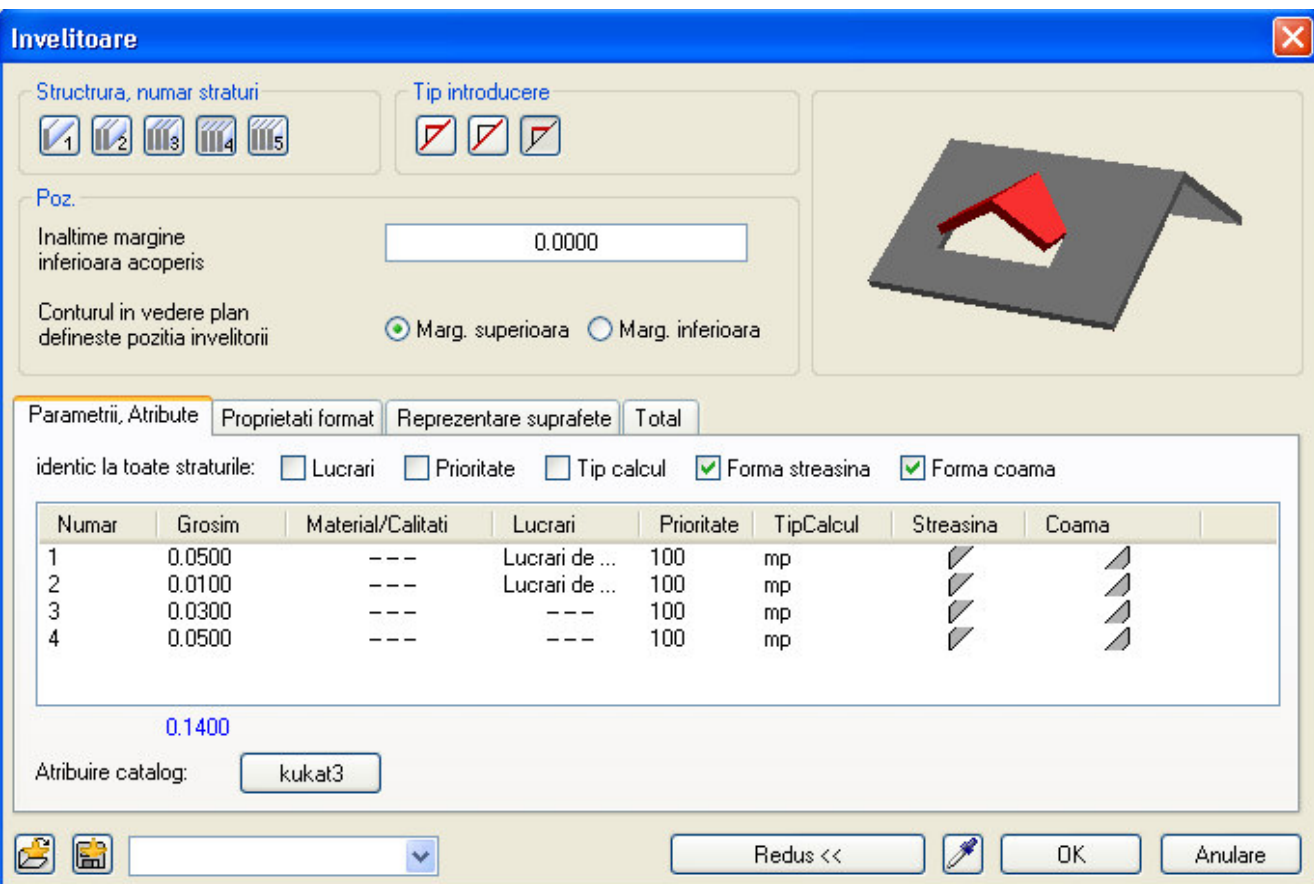

4. Lucarna va avea o streasina cu latimea de 20 cm si în partea din fata si în lateral. Introduceti valoarea 0.2 in bara de statut (si apasati ENTER) pentru a defini streasina pentru invelitoarea lucarnei. Introduceti conturul pentru invelitoare facand click pe colturile lucarnei astfel încat ultimul colt sa coincida cu primul.

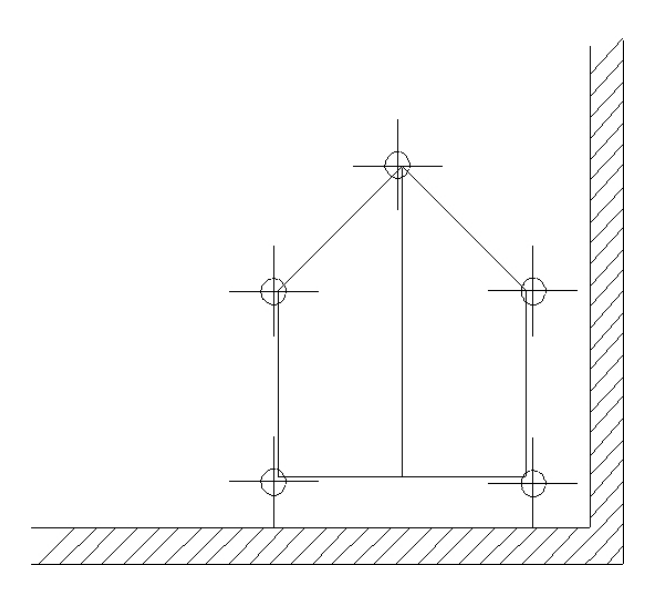

#### **SFAT Introduceti o valoare pozitiva pentru latimea streasinei pentru a aplica un contur paralel exterior cand lucrati de la stanga la dreapta. Daca lucrati de la dreapta la stanga, introduceti o valoare negativa.**

5. În vederea plan, învelitoarea acoperisului si cea a lucarnei sunt Reprezentate ca mai jos:

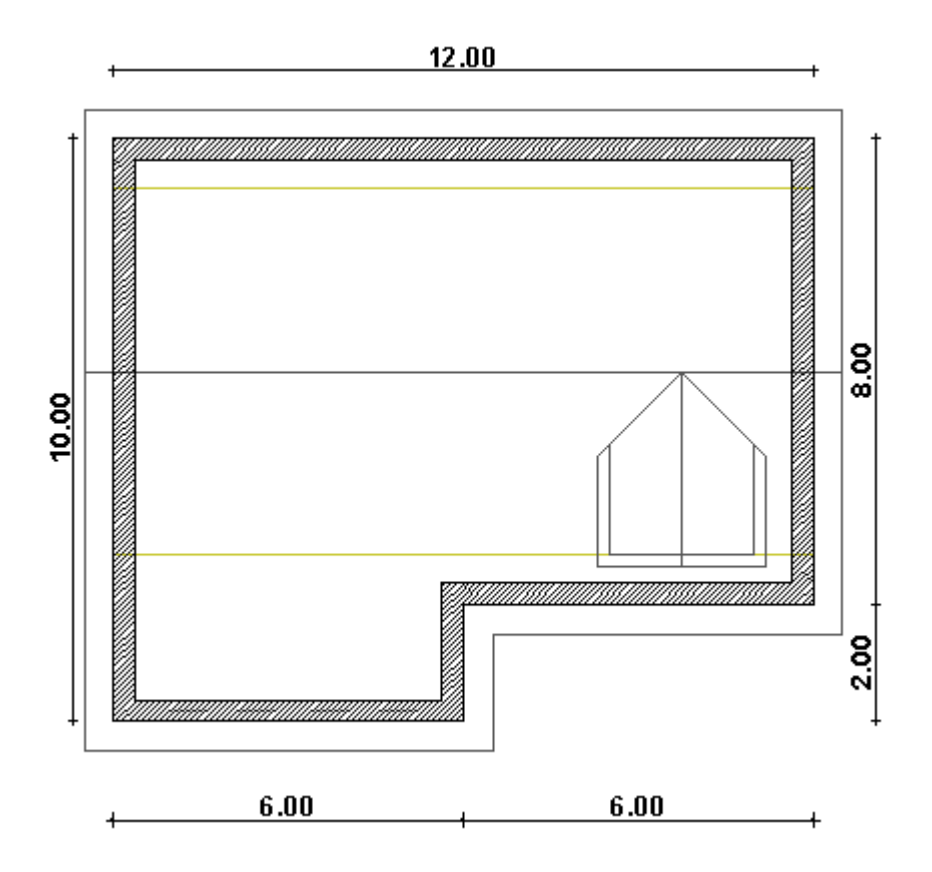

6. Din meniul FERESTRE selectati **LU** 3 FERESTRE. Ecranul de lucru trebuie sa arate ca mai jos:

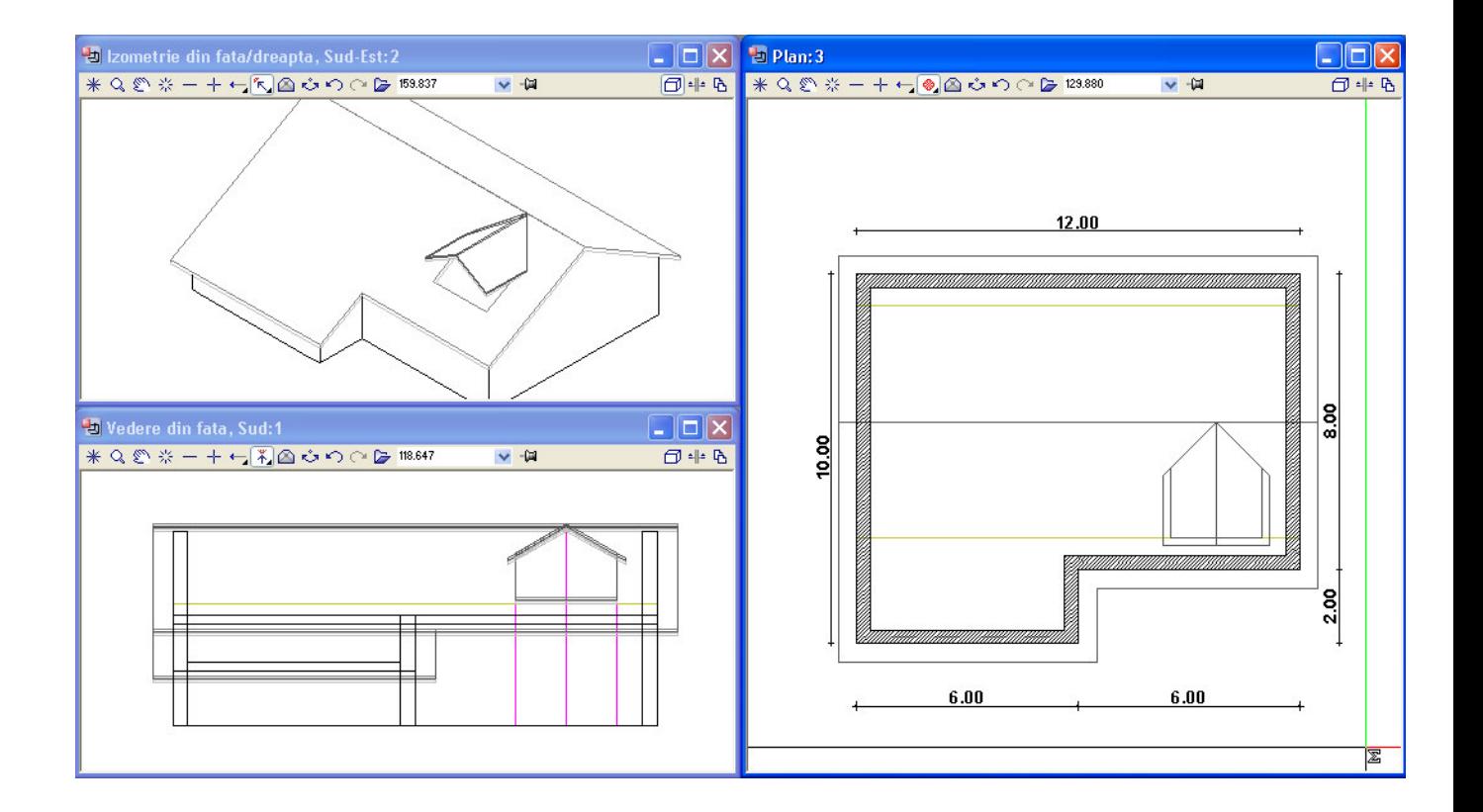

# Desenarea peretilor lucarnei

Pentru a desena peretii laterali ai lucarnei, veti desena pereti al caror nivel inferior va fi asociat acoperisului principal, nivelul superior fiind asociat partii de sus a planului lucarnei. Dupa aceea, veti modifica conturul peretelui astfel încat acesta sa se adapteze noilor pante ale acoperisului.

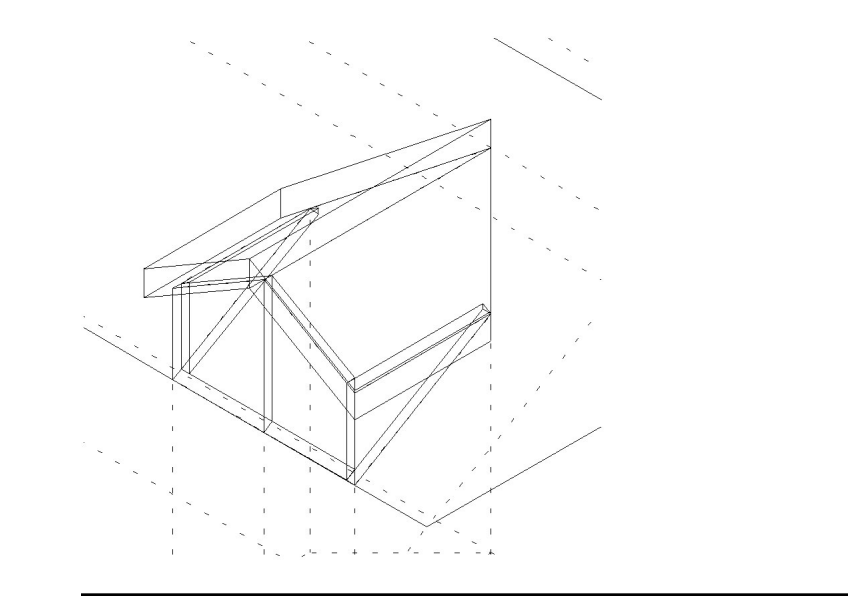

## **Pentru a desena peretii laterali ai lucarnei**

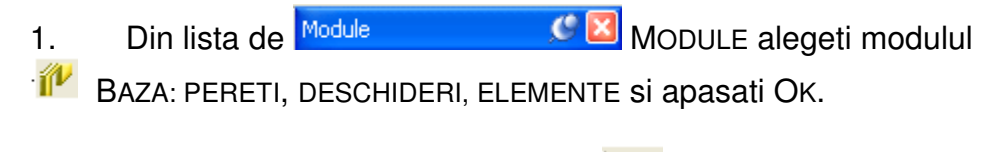

2. Din flyout CREARE, faceti click pe  $V$  PERETE.

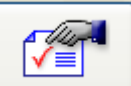

3. Faceti click pe PROPRIETATI. Formularul de proprietati PERETE se va deschide.

4. Peretii vor avea grosimea de 11,5 cm. În sectiunea "Parametrii/Atribute" a formularului de proprietati, faceti click pe coloana "Grosime" si în caseta lista care se deschide, faceti click pe valoarea 0.115 (sau o introduceti daca nu exista).

5. Faceti click pe butonul INALT. din formularul de proprietati PERETE.

Faceti urmatoarele setari în caseta de dialog ÎNALTIME:

• Pentru a asocia marginea de sus a peretilor cu planul superior de referinta, mergeti la sectiunea "Margine

superioara", faceti click pe , introduceti **0** (pentru a face ca marginea de sus a peretilor sa se întinda pe planul de referinta superior) si apasati ENTER.

- Pentru a asocia marginea de jos a peretilor cu planul
- ``superior al acoperisului principal, mergeti la sectiunea "Margine inferioara" si faceti click pe preluare cota

superioara de la un element **Leuis**. Caseta de dialog va dispare momentan astfel încat sa puteti identifica elementul cu care vor fi asociati peretii.

6. În vederea plan, faceti click pe acoperisul principal în care a fost inserata lucarna (vezi figura urmatoare).

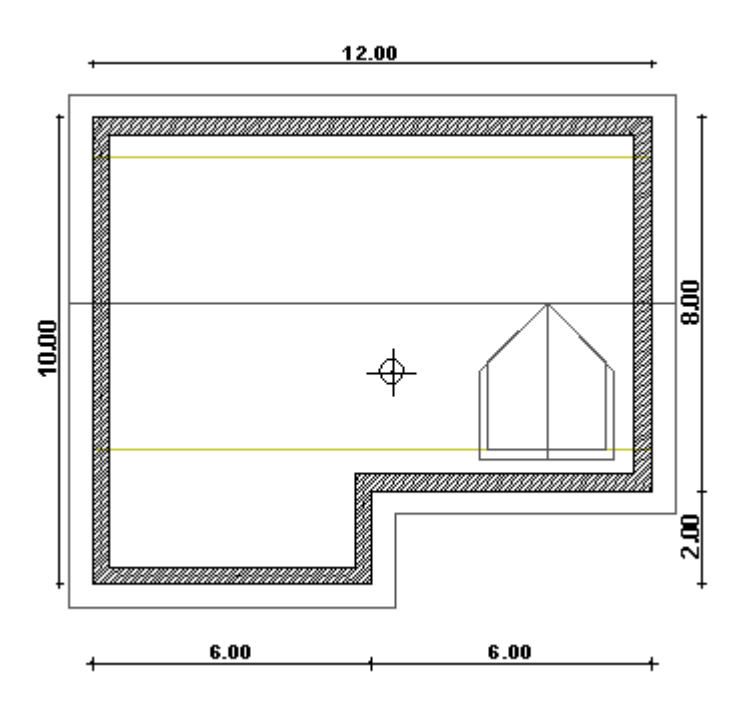

7. Apasati OK pentru a confirma setarile si pentru a va reîntoarce în formularul de proprietati PERETE.

8. Apasati OK pentru a confirma setarile din formularul de proprietati PERETE si pentru a va reîntoarce în meniul principal.

9. Selectati PERETE DREPT.

10. Plasati primul punct al peretelui (vezi figura de mai jos).

11. Faceti click pe punctul de sfarsit al primului perete.

12. Desenati peretele frontal si cel de-al doilea perete lateral asa cum este aratat mai jos.

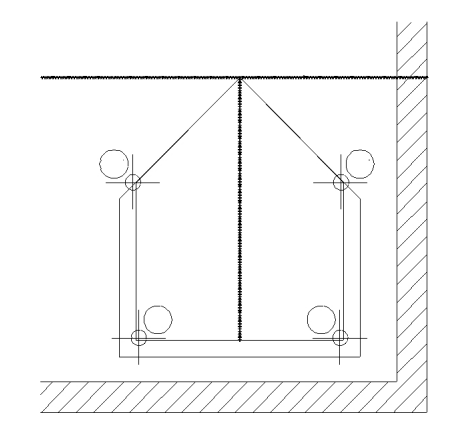

14. Apasati tasta Esc pentru a termina functia de desenare a peretilor.

Ultimul pas consta din ajustarea peretilor astfel încat ei sa urmeze profilul pantei acoperisului.

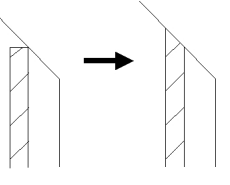

## **Pentru ajustarea peretilor laterali**

1. Sunteti înca în modulul BAZA:PERETI, DESCHIDERI, ELEMENTE. Daca nu, din lista de MODULE alegeti modulul **IV** BAZA: PERETI, DESCHIDERI, ELEMENTE.

2. Din bara de INSTRUMENTE GENERALE, faceti click pe INTERSECTIE PERETE CU O LINIE.

3. Faceti click pe peretele pe care doriti sa-l modificati (vezi figura de mai jos). Peretele din dreapta este afisat în culoarea de selectie.

4. Faceti click pe dolia lucarnei.

5. Repetati pasii 3 si 4 pentru peretele din partea opusa.

6. Apasati tasta ESC pentru a termina functia de intersectie perete cu o linie.

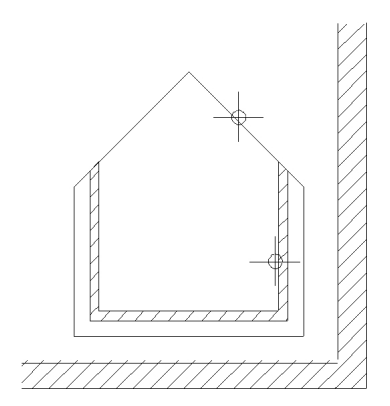

Astfel ati terminat de desenat acoperisul si lucarna.

# Modificarea acoperisului

În acest exercitiu veti face modificari acoperisului si lucarnei pe care le-ati desenat. Aceasta implica:

> Modificarea înclinarii pantei acoperisului deasupra proiectiei partii frontale a cladirii fara modificarea înclinarii acoperisului principal.

Coborarea unei portiuni din partea de jos a acoperisului.

Fata de procesul de introducere a conturului acoperisului, nu exista nici o diferenta între efectuarea modificarilor acoperisului si crearea unuia nou. Este suficient sa faceti click pe acoperisul pe care doriti sa-l modificati, sa introduceti setarile pentru panta acoperisului si apoi sa aplicati panta laturilor acoperisului. Cand faceti click pe un acoperis în vederea modificarii lui, meniul contextual apare în partea de sus a ecranului. Setarile afisate în meniul contextual sunt setarile pe care le-ati introdus pentru ultimul acoperis pe care l-ati creat – **ele nu reflecta setarile acoperisului pe care ati facut click**. Pentru a afisa setarile

acoperisului faceti click pe butonul **Preluare** si indicati latura acoperisului de la care doriti sa preluati proprietatile.

Acest manual îsi propune sa prezinte numai cum se modifica planul acoperisului (din desenul 10). El nu prezinta si cum se fac modificarile asupra învelitorii acoperisului si a lucarnei. Daca doriti sa faceti singur acest lucru, puteti utiliza una din urmatoarele metode:

Executati pasii descrisi în acest capitol.

 stergeti reteaua acoperisului din desenul 11 si 12 si copiati acoperisul modificat din desenul 10 în acest fisier. Pentru a adapta înaltimea peretilor la forma modificata a retelei acoperisului, folositi functia Actualizare 3D din flyout modificare.

## Modificarea pantei acoperisului

Primul lucru pe care îl veti face va fi sa modificati înclinarea pantei acoperisului de deasupra partii frontale a cladirii fara sa modificati înclinarea pantei acoperisului principal. Înclinarea profilului acoperisului va fi modificata în asa fel încat înaltimea minima a interiorului camerei sa fie de 2,00 m.

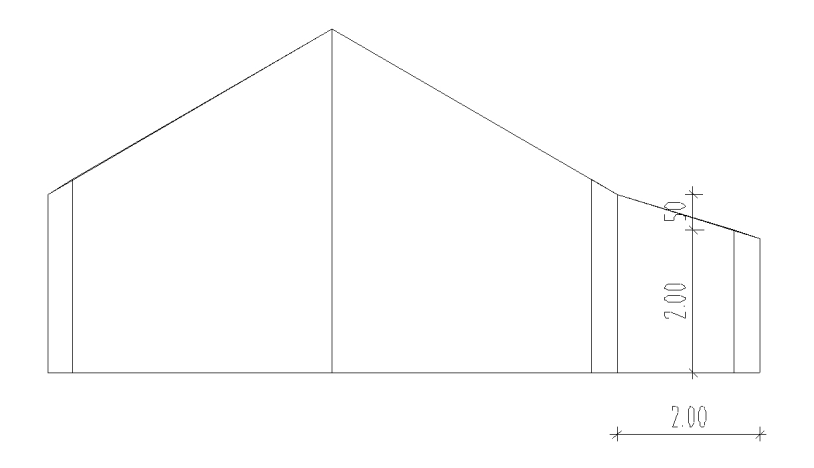

Pentru a efectua modificarea, vom crea un acoperis cu mai multe pante compus din doua segmente: primul segment va defini panta acoperisului frontal, cel de-al doilea segment va avea aceeasi înclinare ca si acoperisul principal în acest moment (30°).

Deoarece nu cunoasteti nici înaltimea streasinei si nici unghiul pantei acoperisului ci doar înaltimea interioara a camerei (2 m) si înaltimea punctului de intersectie cu acoperisul principal (2,5 m), veti începe prin a construi un acoperis înclinat bazat pe doua puncte pe care îl veti desena cu linie de ajutor. Profilul obtinut în aceasta maniera va fi apoi copiat.

### **Pentru a modifica înclinarea acoperisului de deasupra partii frontale a cladirii**

1. Deschideti modulul de desenare acoperisuri. Pentru aceasta, din lista de Module **Deschideti Modulul de desenare acoperisuri.** Acoperisuri CX MODULE alegeti modulul **AL ACOPERISURI,** PLANURI, SECTIUNI.

2. Din bara de instrumente STANDARD, faceti click pe DESCHIDERE FISIERE PROIECT si faceti activ desenul 10. Asigurati-va ca toate celelalte desene sunt închise.

3. Pentru a putea vedea mai bine ce se întampla pe masura ce executati pasii urmati în acest exercitiu, mergeti în meniul FERESTRE si selectati  $\Box$  3 FERESTRE.

4. Pentru a modifica acoperisul, apasati MODIFICARE PLANURI ACOPERIS, din flyout MODIFICARE.

5. Faceti click pe conturul acoperisului pe care doriti sa-l modificati.

6. Înaltimea a doua puncte este data:

• Înaltimea laturii interioare a peretelui din zona frontala: 2 m

• Înaltimea streasinei acoperisului principal: 2,5 m

5. Aceste valori vor fi folosite cand veti desena acoperisul folosind

instrumentul ACOPERIS PRIN 2 PUNCTE. Faceti click pe ACOPERIS PRIN 2 PUNCTE .

7. In vederea plan, in partea frontala a cladirii, faceti click pe coltul interior al peretelui (vezi figura de mai jos). În linia de dialog, ALLPLAN va cere acum înaltimea acestui punct. Introduceti **2** si apasati ENTER.

8. Faceti click pe punctul din care începe acoperisul principal (vezi figura de mai jos), introduceti **2.5** pentru înaltimea acestui punct si apasati ENTER.

#### **SFAT**

**In loc de pasii 4 si 5 puteti, de asemenea, sa faceti dublu click pe planul de acoperis pentru a modifica planul de acoperis. Pentru usurinta va recomandam sa setati invizibil blocat layerul Invelitoare.** 

#### **SFAT**

**În pasul 9 puteti, de asemenea, sa faceti click pe acest punct în vederea izometrica sau în elevatie. În acest caz, ALLPLAN va detecta automat înaltimea punctului.** 

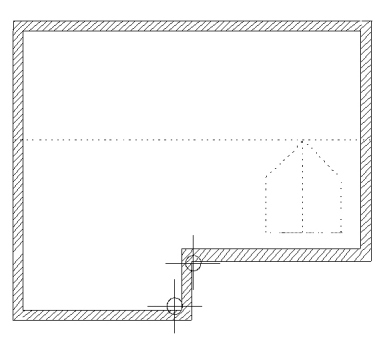

9. Faceti click pe latura din partea de jos a proiectiei acoperisului pentru a-i aplica panta. Profilul acoperisului va devenii în acest moment evident în vizoarele ce prezinta vederea izometrica si în perspectiva a modelului:

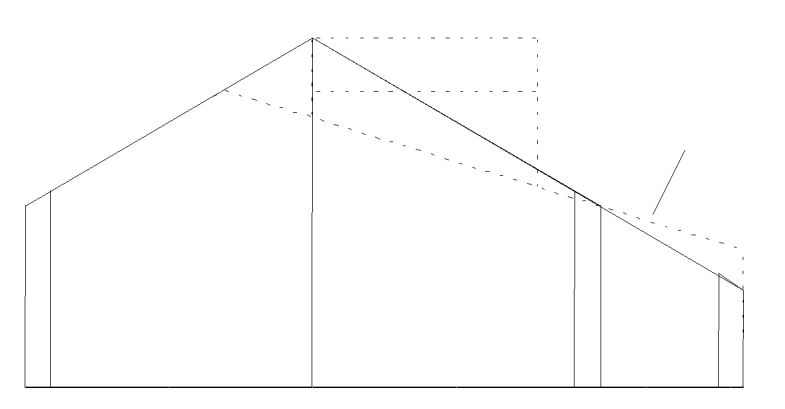

**SFAT Pentru a vedea modelul asa cum este aratat aici, faceti activ fereastra cu vederea în elevatie, dupa care faceti click pe ELEVATIE STANGA din meniul Vederi.** 

> 10. Pentru a adopta înaltimea streasinei de la aceasta panta, faceti click pe **PRELUARE din fereastra de proprietati.**

11. Faceti click pe latura din partea de jos a proiectiei acoperisului pentru a transfera panta acestei laturi.

12. Faceti click pe  $\Box$  ACOPERIS MANSARDAT. O caseta de dialog se va deschide pentru a putea introduce setarile

acestui acoperis.

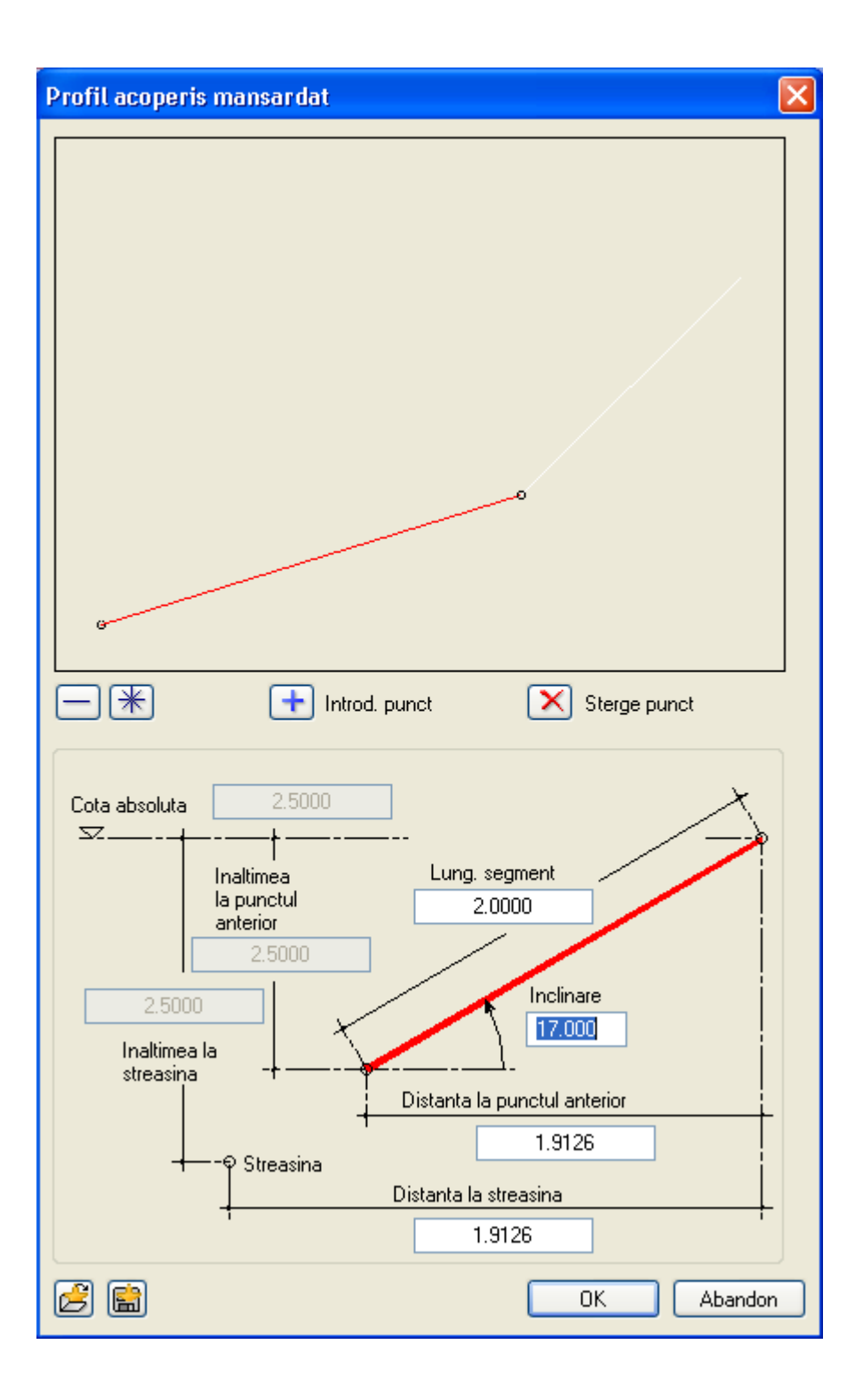

Deoarece ati adoptat profilul acoperisului cu o panta definit prin doua puncte, înclinarea primului segment este deja prezentata corect. Introduceti **2** pentru distanta pe orizontala dintre marginile segmentului si apasati Enter. Confirmati aceeasi distanta pentru distanta dintre streasine ca si pentru valoarea unghiului.

图 13. Înainte de a defini al doilea segment, faceti click pe REDESENARE sub zona de previzualizare din caseta de dialog.

14. În zona de previzualizare, faceti click pe cel de-al doilea segment pentru a-l face activ. Setarile pe care le veti introduce vor fi aplicate numai asupra acestui segment.

15. Faceti click pe campul "Inclinare", introduceti **30** si apasati ENTER (=înclinarea acoperisului principal).

16. Apasati OK pentru confirmarea setarilor.

17. Faceti click pe latura din partea de jos a proiectiei acoperisului pentru a aplica profilul începand de la aceasta latura.

18. Apasati tasta Esc pentru a termina functia de modificare a acoperisului. Planurile de referinta arhitecturale sunt imediat create. Spatiul de lucru trebuie sa arate în acest moment astfel:

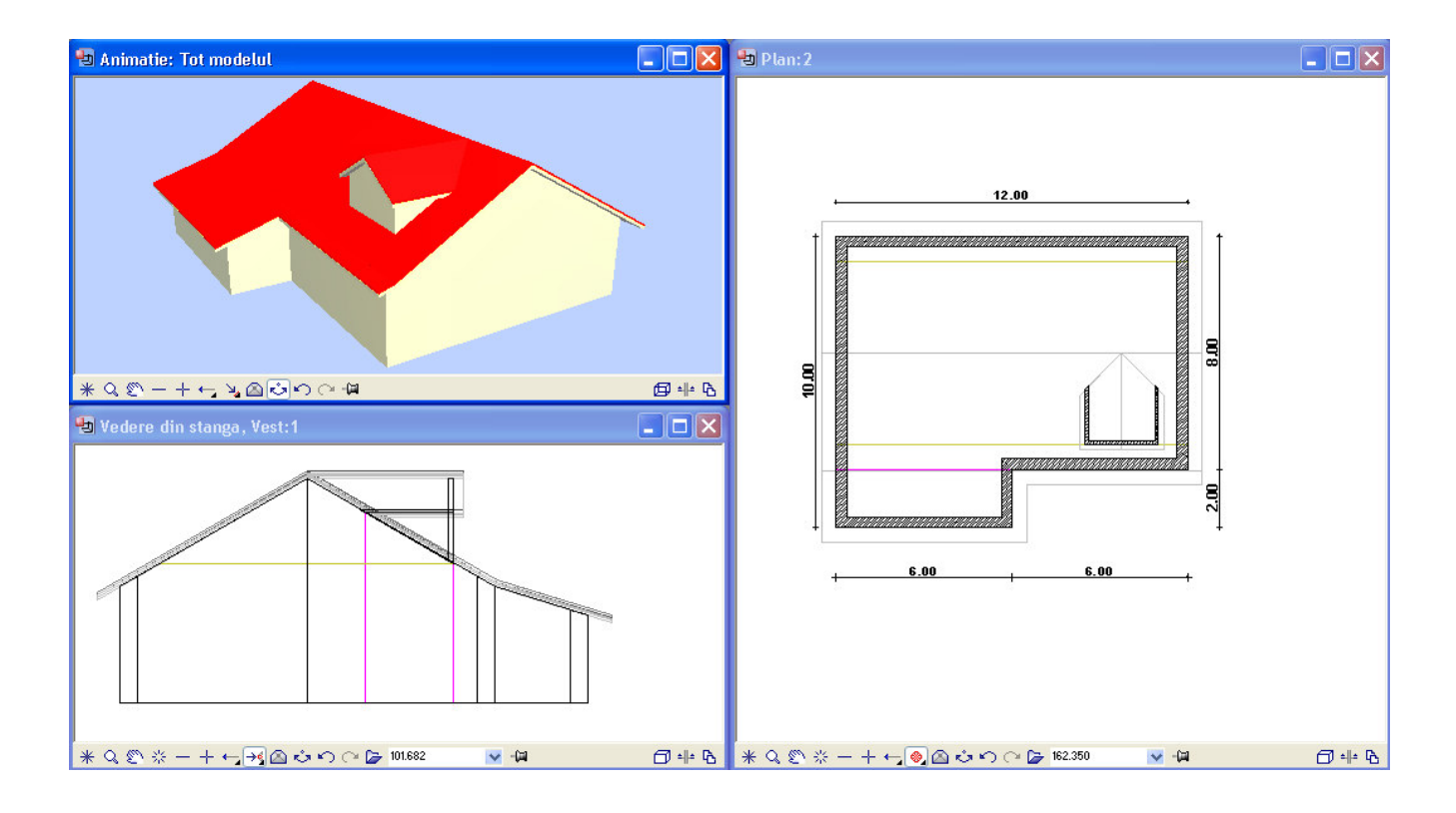

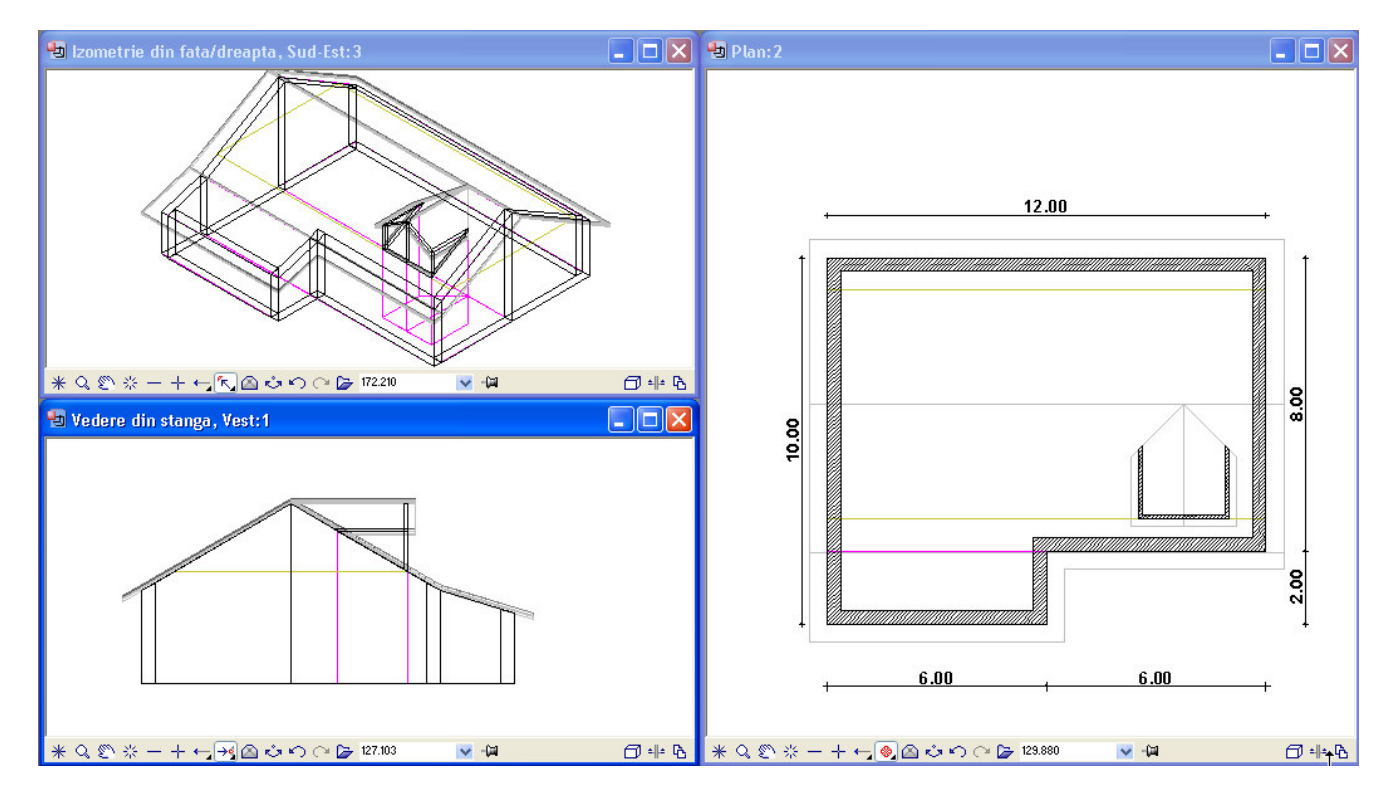

# Coborarea unei sectiuni

Partea de jos a peretilor din sectiunea partii frontale a cladirii va fi coborata. Puteti face acest lucru folosind instrumentul

IMPARTIRE SI COBORARE.

**SFAT** 

**Instrumentul ÎMPARTIRE SI COBORARE poate fi folosit numai pentru coborarea unei sectiuni, nu si pentru urcarea generala a pantei acoperisului.** 

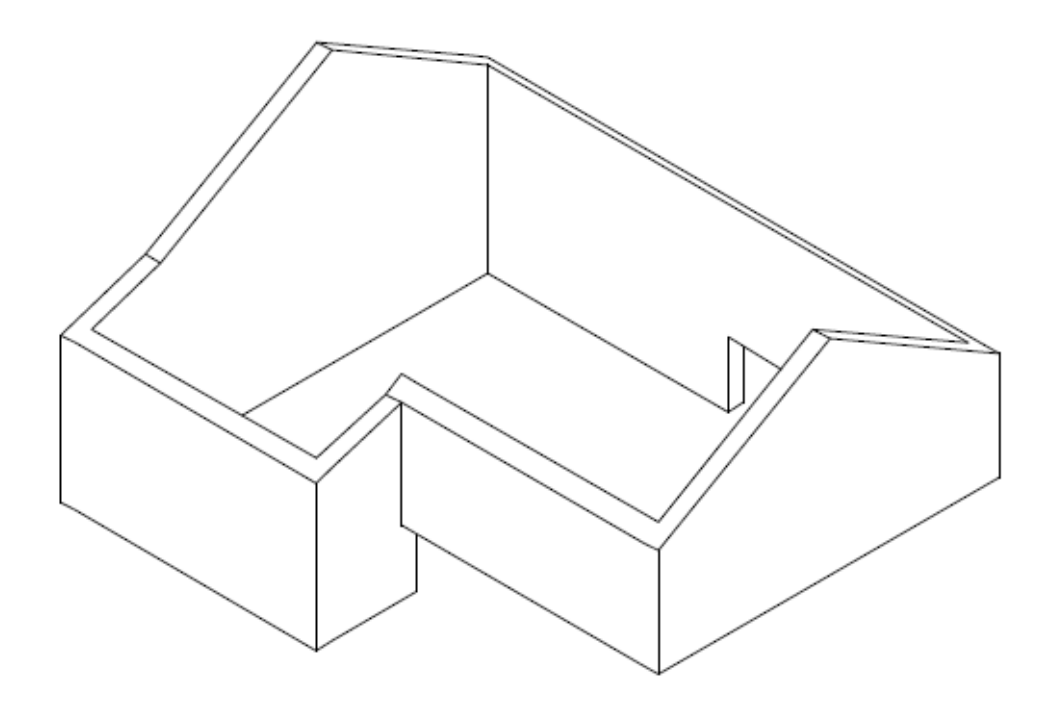

## **Pentru coborarea planului inferior al acoperisului**

1. Sunteti înca în modulul de desenare acoperisuri.

2. Din bara de MODIFICARE, faceti click pe **EF** ÎMPARTIRE SI COBORARE.

3. Sectiunea frontala a cladirii va fi mutata în jos la cota –1,5 m. Din meniul contextual, faceti click pe COTINF, introduceti valoarea **– 1.5** în linia de dialog si apasati ENTER.

4. Definiti proiectia planului care doriti sa fie mutat facand click pe doua puncte diagonal opuse cu mouse-ul si apasati tasta Esc.

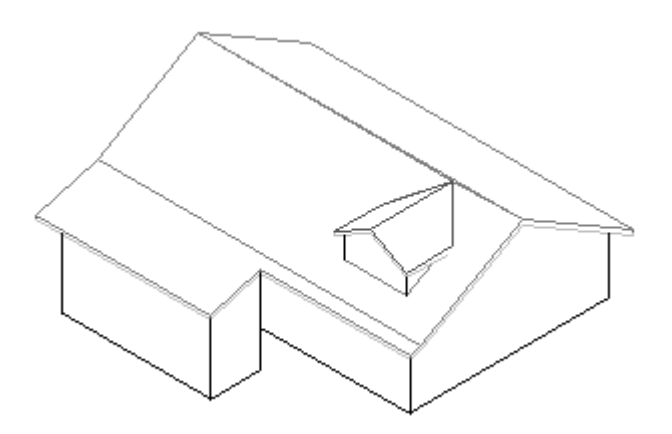

**SFAT Valoarea pe care o introduceti în linia de dialog reprezinta cota absoluta a nivelului inferior si nu distanta cu care se efectueaza deplasarea.** 

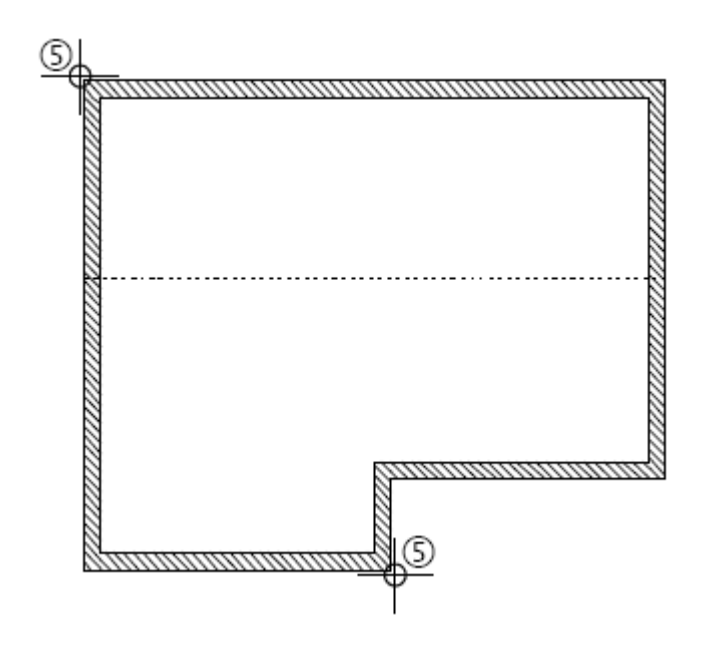

Planul inferior a zonei indicate va fi mutat în jos la cota –1,5. Deoarece marginea inferioara a peretilor este asociata planurilor de referinta, acestia îsi vor adapta automat forma impusa de noul plan inferior. Spatiul de lucru va arata acum astfel:

# Capriori si elemente de tamplarie

Modulul pentru desenarea capriorilor utilizeaza planurile de referinta la crearea elementelor sarpantei, în acelasi mod ca si la desenarea acoperisurilor. Utilizand instrumentele din acest modul, puteti genera rapid si usor capriori, clesti, tiranti, popi, juguri etc. avand ca baza o retea de acoperis existenta sau un plan liber temporar creat special în acest scop.

Planurile de referinta servesc numai la definirea pozitiei initiale a capriorilor în spatiu; ulterioarele modificari ale formei acoperisului nu vor afecta si capriorii.

Modulul pentru desenarea capriorilor include instrumente pentru crearea comei, cosoroabei, grinzilor, clestilor, tirantilor si popilor.

Elementele arata ca niste elemente originale 3D. În plus, puteti utilize instrumentul pentru crearea extrasului de tamplarie pentru a extrage informatii de la elementele sarpantei acoperisului avand la baza materialul folosit sau tipul componentelor.

## Acoperis cu capriori

În acest capitol dedicat învatarii modului de lucru cu elementele sarpantei veti crea un acoperis cu panta simpla deasupra unei constructii de forma rectangulara. Veti învata cum se plaseaza capriorii si alte elemente ale sarpantei în acoperis. La sfarsit, veti genera un extras care va contine toate elementele de tamplarie ale acoperisului cu descrierea lor si cantitatile necesare.

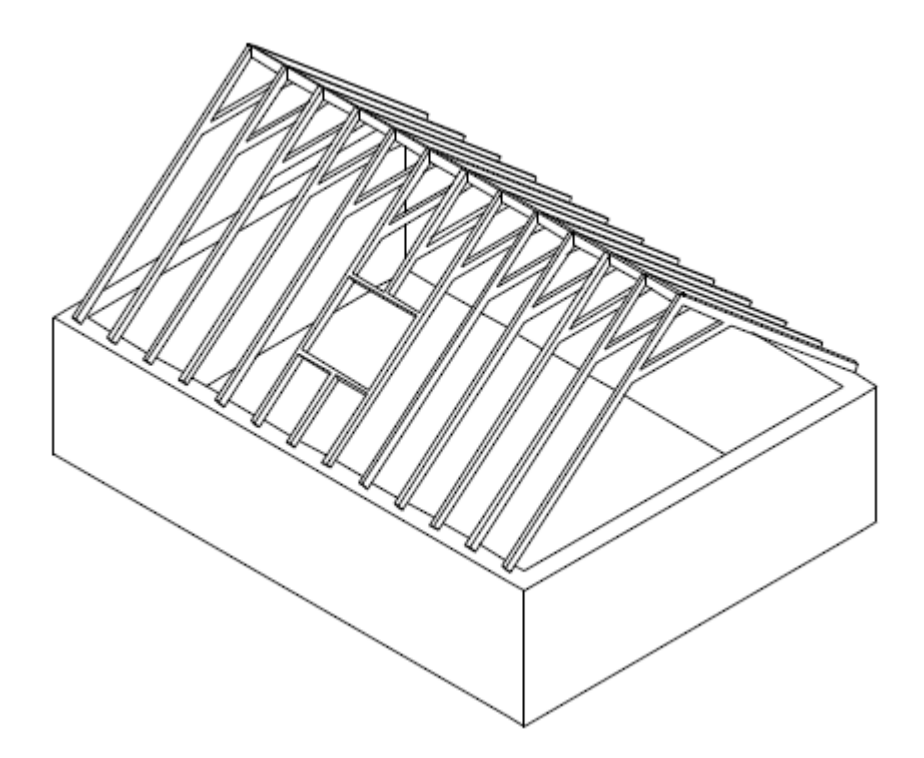

# Desenarea planului cladirii

Pentru început, veti desena planul cladirii. Acesta va servi ca baza pentru exercitiile care urmeaza.

#### **Pentru desenarea planului cladirii**

1. Deschideti modulul BAZA:PERETI, DESCHIDERI, ELEMENTE. Pentru aceasta din lista de MODULE, alegeti familia de programe ALLPLAN – ARHITECTURA, iar din lista din partea dreapta alegeti modulul **IV** BAZA: PERETI, DESCHIDERI, ELEMENTE

2. Din bara de instrumente STANDARD, faceti click pe DESCHIDERE FISIERE PROIECT si faceti desenul 20 activ.

3. Din bara de instrumente CREARE, faceti click pe PERETE.

4. În meniul CONTEXTUAL, faceti click pe PROPRIETATI si introduceti urmatoarele informatii în formularul de proprietati PERETE:

• Pentru grosime, introduceti **36.5** cm.

• Asociati marginea de jos a peretelui cu planul standard inferior de referinta.

• Introduceti înaltimea peretelui ca o valoare absoluta de **2.50** m.

5. În meniul CONTEXTUAL faceti click pe icon-ul PERETE DREPT.

6. Faceti click în spatiul de lucru pentru a plasa punctul de început al peretelui.

7. Pentru lungimea primului perete, introduceti **7.5** si apasati ENTER.

8. Faceti click deasupra liniei peretelui pentru a specifica directia lui de extensie.

9. Introduceti urmatoarele valori, apasand ENTER dupa fiecare valoare:

dY=**10.0**  dX=**-7.5**  dY=**-10.0** 

10. Apasati tasta Esc pentru a termina introducerea peretelui. Desenarea conturului cladirii este în acest moment terminata.

#### **Vezi si**

Pentru informatii mai detaliate despre desenarea peretilor, vezi "Desenarea cladirii" în capitolele anterioare ale acestui manual.

## Reteaua acoperisului

În continuare veti crea reteaua acoperisului. Capriorii vor fi plasati fata de planul superior al retelei acoperisului (cel din dreapta si cel din stanga). Acoperisul va avea o înclinare a pantei de 40°.

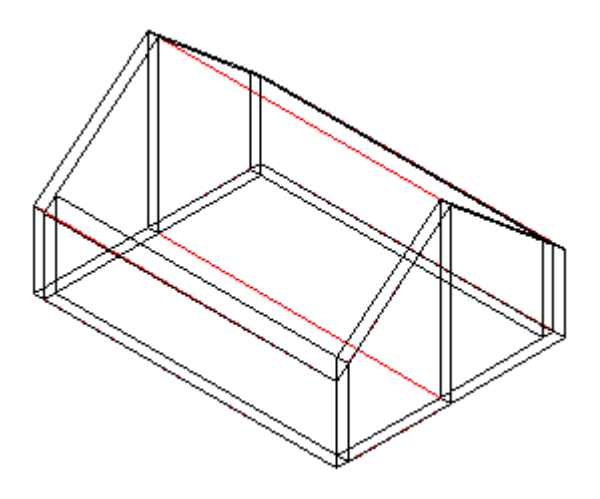

#### **Pentru a desena reteaua acoperisului**

1. Deschideti modulul de desenare acoperisuri. Pentru aceasta, din lista de MODULE alegeti familia de programe ALLPLAN – ARHITECTURA si din lista din partea dreapta alegeti ACOPERISURI, PLANURI, SECTIUNI.

2. Din bara de instrumente CREARE, faceti click pe PLANURI ACOPERIS.

3. Introduceti conturul acoperisului facand click pe doua colturi diagonal opuse ale cladirii.

4. Apasati de doua ori tasta Esc pentru a termina definirea conturului.

5. În meniul contextual ce apare pe ecran introduceti urmatoarele informatii astfel încat acesta sa arate ca în figura de mai jos:

- Faceti click pe INCLIN, introduceti **40** si apasati ENTER.
- Faceti click pe COTINF, introduceti **0** si apasati ENTER.
- Faceti click pe COTSUP, introduceti **10** si apasati ENTER.
- Faceti click pe C-STR, introduceti **2.5** si apasati ENTER.

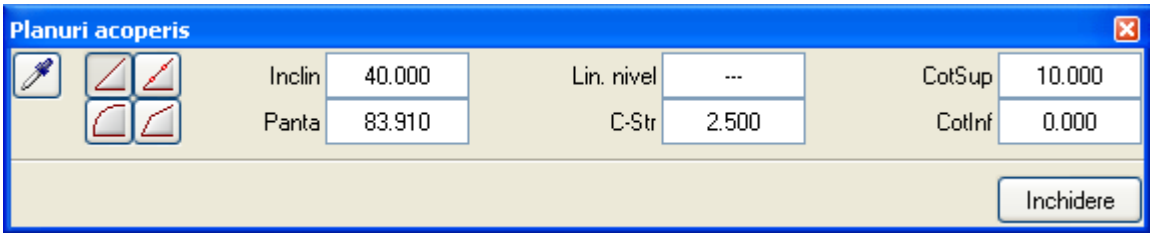

6. Din meniul contextual, faceti click pe icon-ul ACOPERIS DREPT.

7. Aplicati pantele pe partea din stanga si din dreapta ale constructiei facand click pe acestea în vederea plana.

8. Apasati tasta Esc pentru a termina functia de desenare a acoperisurilor.

# **Capriori**

Plasarea si crearea capriorilor implica urmatoarele etape:

1. Selectati planul în care capriorii vor fi plasati. Ca alternativa, create un plan de referinta liber, temporar, facut special în acest scop.

2. Definiti zona în care vor fi plasati capriorii. Aceasta zona trebuie sa fie inclusa în marginile planului selectat.

3. Introduceti setarile pentru capriori.

4. Terminati functia REPARTITIE CAPRIORI. Capriorii vor fi imediat creati, ca niste elemente arhitecturale 3D veritabile.

În exercitiul urmator, veti plasa capriorii în planurile acoperisului astfel încat sa fie repartizati la distante egale. Marginile fiecarui caprior dintr-o parte a cladirii vor fi plasati la o distanta de 3 cm de marginea peretilor. Capriorii vor fi astfel desenati încat marginea din partea de jos a capriorilor sa se alinieze cu planurile superioare ale fiecarei pante a acoperisului.

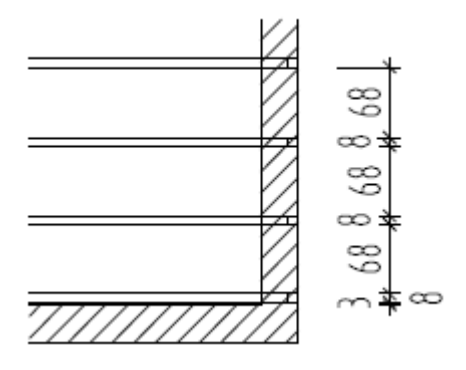

### **Pentru a desena capriorii**

1. Deschideti modulul pentru desenarea elementelor sarpantei. Pentru aceasta, din lista de MODULE alegeti familia de programe ALLPLAN – ARHITECTURA si din lista din partea dreapta alegeti STRUCTURI ACOPERIS: CAPRIORI, CLESTI, … .

2. În meniul bara inferior, faceti click pe CAPRIORI.

3. Faceti click în planul din stanga al acoperisului deoarece aici veti desena capriorii. Planul selectat al acoperisului va fi afisat în culoarea de selectie.

4. În linia de dialog, veti vedea un mesaj ce va cere sa definiti zona de repartitie. Deoarece capriorii vor fi plasati fiecare la o distanta de 3 cm de marginea peretelui, procedati în modul urmator pentru a defini punctul de început al zonei de repartitie:

• Faceti click pe marginea exterioara a planului acoperisului din stanga, undeva langa coltul din stanga. O mica sageata va fi afisata în acest colt.

• Acum faceti click în interior, langa coltul din stanga jos pentru a muta sageata în dreptul acestui punct.

• Pentru distanta fata de punctul de referinta (sageata), introduceti **0.03** si apasati ENTER.

5. În continuare, definiti celalalt punct al zonei de repartitie:

• Faceti click pe latura exterioara a planului acoperisului din stanga undeva langa coltul din stanga sus. O mica sageata va fi afisata în coltul cladirii.

• Faceti click în interior, pe coltul din stanga sus, pentru a muta sageata în dreptul acestui punct.

• Pentru distanta fata de punctul de referinta, introduceti **0.03** si apasati ENTER.

**SFAT** 

**Daca punctul pe care faceti click este prea apropiat de colt, sistemul va sari în colt si nu va fi afisata nici o sageata pentru punctul de referinta. În acest caz, apasati tasta Esc pentru a specifica înca o data punctul de început (sau de sfarsit) al zonei de repartitie.** 

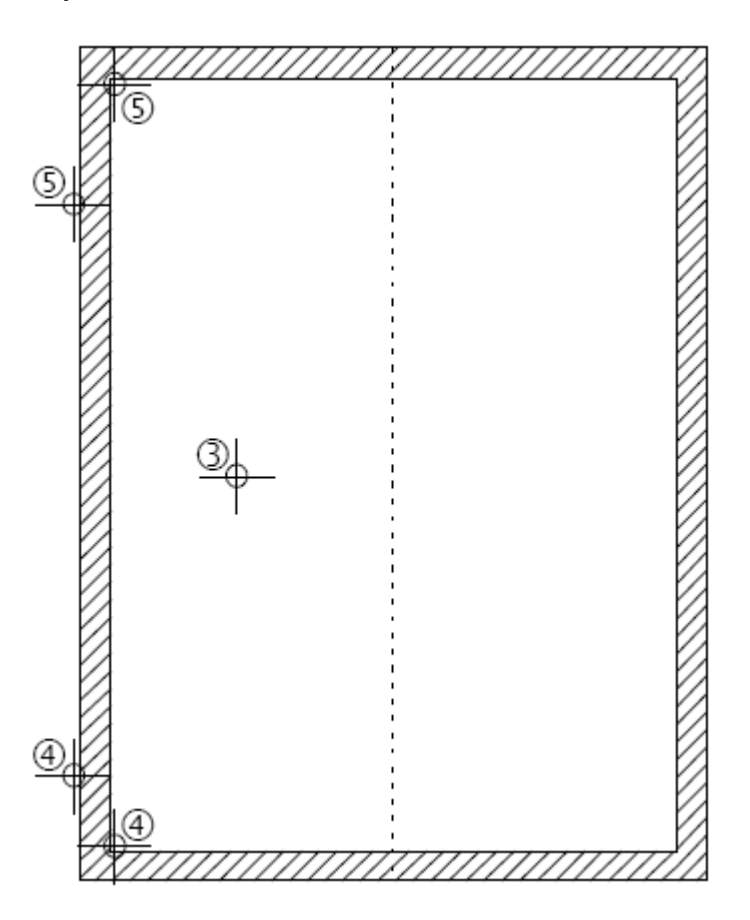

Punctul de sfarsit al zonei de repartitie va fi reprezentat prin doua mici triunghiuri.

6. În meniul contextual, din partea de sus a ecranului, faceti click pe PROPRIETATI. Formularul de proprietati CAPRIORI va fi afisat:

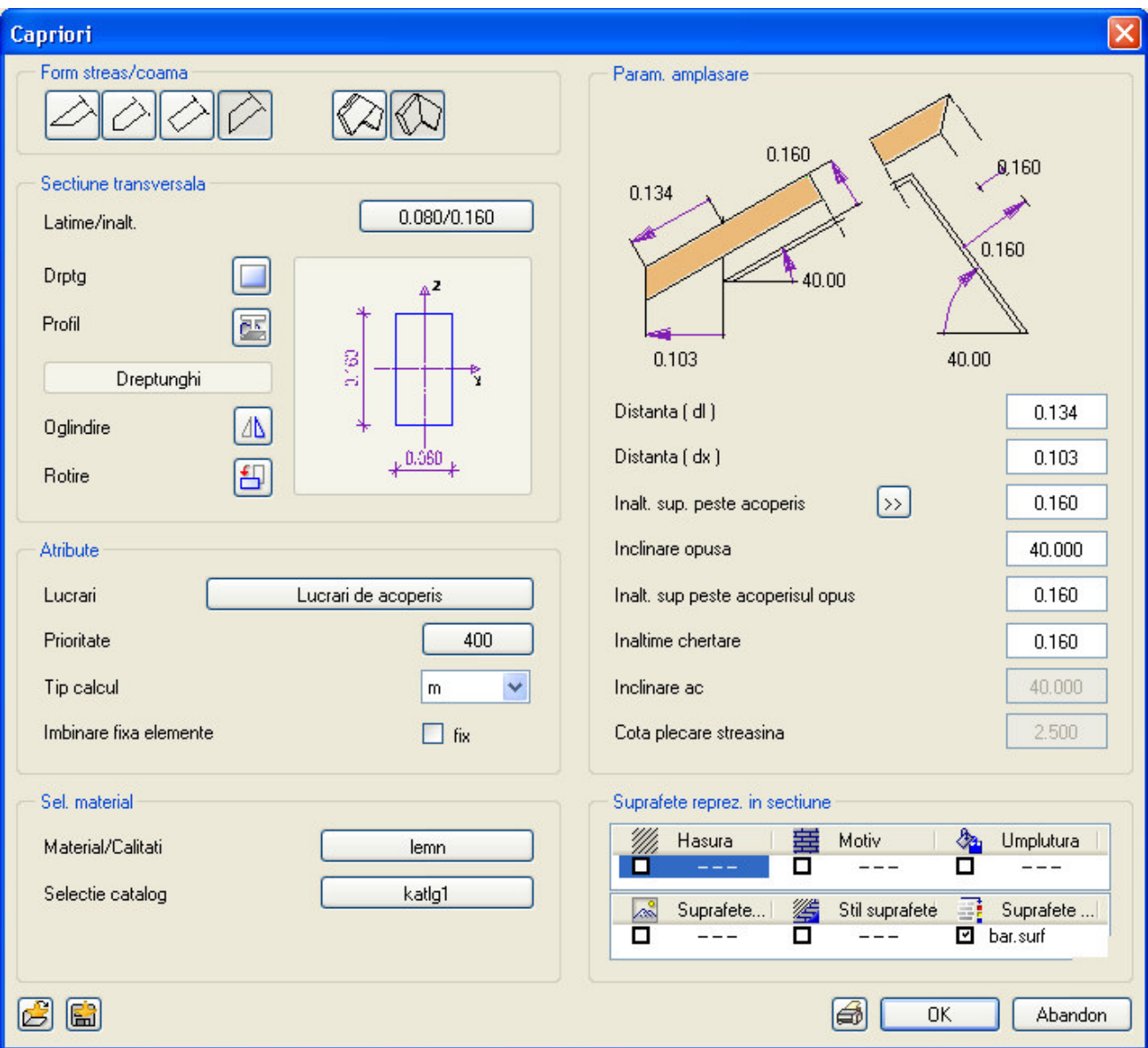

7. Introduceti urmatoarele informatii în formularul de proprietati astfel încat acesta sa arate ca cel de mai sus:

• Definiti modul cum capriorii se intersecteaza la coama. În sectiunea "Form streas/coama", faceti click pe:

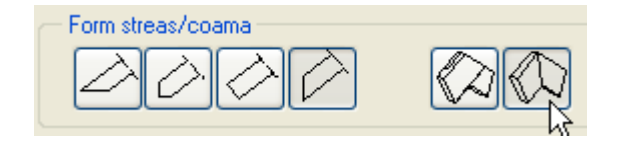

• Definiti forma capatului capriorului. În sectiunea "Form streas/coama", faceti click pe:

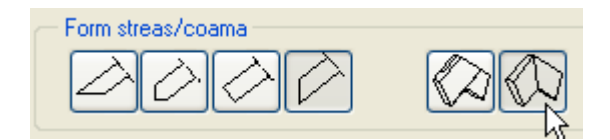

• Capriorii vor avea 8 cm latime si 16 cm înaltime. Faceti click pe butonul ce contine dimensiunile sectiunii si în caseta de dialog care apare introduceti **0.08/0.16** si apasati ENTER.

• Acum introduceti informatiile despre material. Aceste informatii vor fi utilizate mai tarziu de catre ALLPLAN pentru a genera rapoarte si extrase de materiale. Faceti click pe butonul din dreptul campului "Material" si selectati sau introduceti **Lemn**.

• Introduceti urmatoarele informatii în sectiunea "Geometrie" a casetei de dialog:

Faceti click pe "Distanta (dl)", introduceti **0** si apasati ENTER. Valoarea pentru "Distanta (dx)" va fi la fel setata la **0**.

Faceti click pe "H la acoperis", introduceti **0.16** si apasati ENTER. Aceasta setare va asigura ca marginea de jos a capriorului va fi asezata pe planul superior al acoperisului.

Faceti click pe "Înaltime la acoperis", introduceti **0.16** si apasati ENTER.

Faceti click pe "Înaltime chertare", introduceti **0.16** si apasati ENTER.

• Apasati pentru a confirma aceste setari.

8. Capriorii vor fi plasati în asa fel încat distanta dintre capriori sa fie de cca. 70 cm. Puteti calcula numarul de capriori necesari cunoscand lungimea zonei de repartitie, latimea capriorului si spatiul dintre ei. Ca alternativa puteti folosi instrumentele oferite de ALLPLAN pentru a calcula numarul optim de capriori:

• În meniul contextual faceti click pe DISTAN, introduceti 0.7 si apasati ENTER.

Capriorii vor fi redesenati astfel încat spatiul dintre ei (începand cu punctul de început al zonei de repartitie, adica modul 2 de repartitie) va fi de 70 cm. Numarul de capriori va fi automat recalculat –în acest caz acum vor fi 12 capriori.

• Acum, modificati modul de plasare al capriorilor astfel încat capriorii marginali sa fie asezati la fiecare capat al zonei de repartitie. Din meniul contextual faceti click pe "numar fix, distanta se calculeaza".

Cei 12 capriori vor fi repartizati la distante egale în interiorul zonei de repartitie iar sistemul va modifica distanta dintre ei astfel încat sa fie cat mai apropiata de valoarea anterior specificata. Distanta dintre capriori va fi acum de 0.75 cm. Deoarece este o valoare mai mare decat cea impusa rezulta ca este necesar modificarea cu o unitate a numarului de capriori. Apasati NUMAR si introduceti 13. Sistemul va calcula automat noua valoare a distantei dintre capriori, pastrand modul de repartitie, afisand 0.681 meniul contextual.

9. Apasati tasta Esc pentru a termina desenarea capriorilor pa aceasta panta a acoperisului. Deoarece nu veti mai putea modifica setarile capriorilor odata terminata aceasta functie, ALLPLAN va cere o confirmare suplimentara:

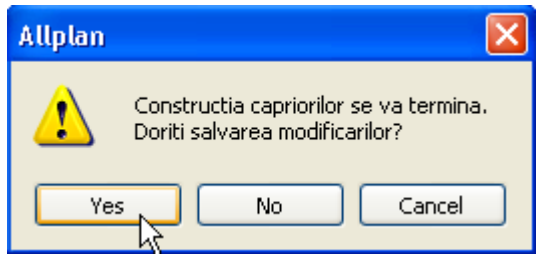

10. Apasati Yes. Capriorii vor fi imediat creati.

11. Apasati tasta Esc pentru a termina functia de desenare a capriorilor.

Acum veti crea capriorii din cel de-al doilea plan al acoperisului (cel din dreapta) prin copierea si oglindirea primului set de capriori.

12. Din bara de INSTRUMENTE GENERALE, faceti click pe COPIE SIMETRICA.

13. Utilizati un filtru pentru a exclude toate elemente cu exceptia capriorilor din operatia de oglindire cu copiere. Din bara de instrumente STANDARD, faceti click pe FILTRU DUPA ELEMENTE DE ARHITECTURA.

14. În linia de dialog care apare, deplasati-va în jos si selectati "Capriori".

15. Utilizati butonul din mijloc al mouse-ului pentru a încadra tot planul într-o fereastra de selectie.

16. Faceti click pe linia punctata ce reprezinta coama acoperisului. Asigurati-va ca punctul pe care ati facut click este situat între doi capriori.

Capriorii sunt imediat creati în cel de-al doilea plan al acoperisului.

**Pentru a salva cele mai folosite valori pentru latimea si înaltimea elementelor introduse, faceti click pe înainte de a introduce valoarea.** 

#### **SFAT**

**Daca doriti sa terminati desenarea capriorilor fara crearea lor, faceti click pe STEFIX si apoi pe simbolul triunghiular de la capatul zonei de repartitie, dupa care, apasati de doua ori tasta Esc.** 

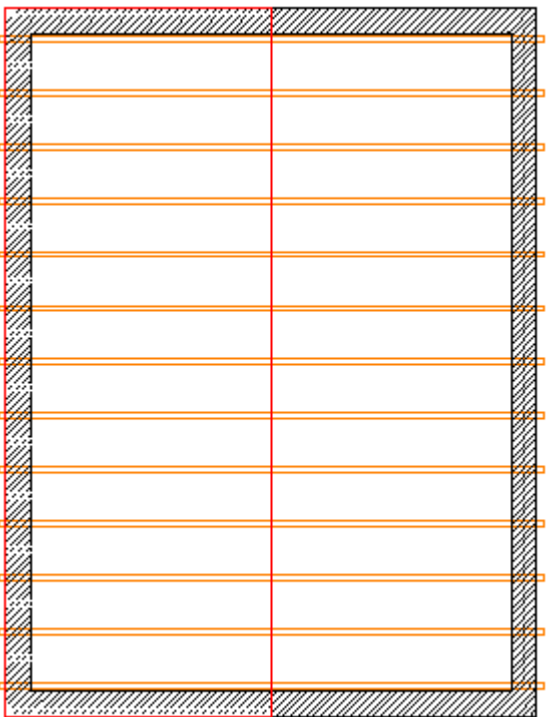

17. Apasati tasta Esc pentru a termina functia de oglindire cu copiere.
# **Tiranti**

În urmatorul exercitiu veti plasa o grinda tirant între fiecare pereche de capriori de o parte si de alta a pantelor acoperisului. Acest lucru îl veti realiza prin crearea unui tirant între o singura pereche de capriori, dupa care veti copia noul element la celelalte perechi de capriori.

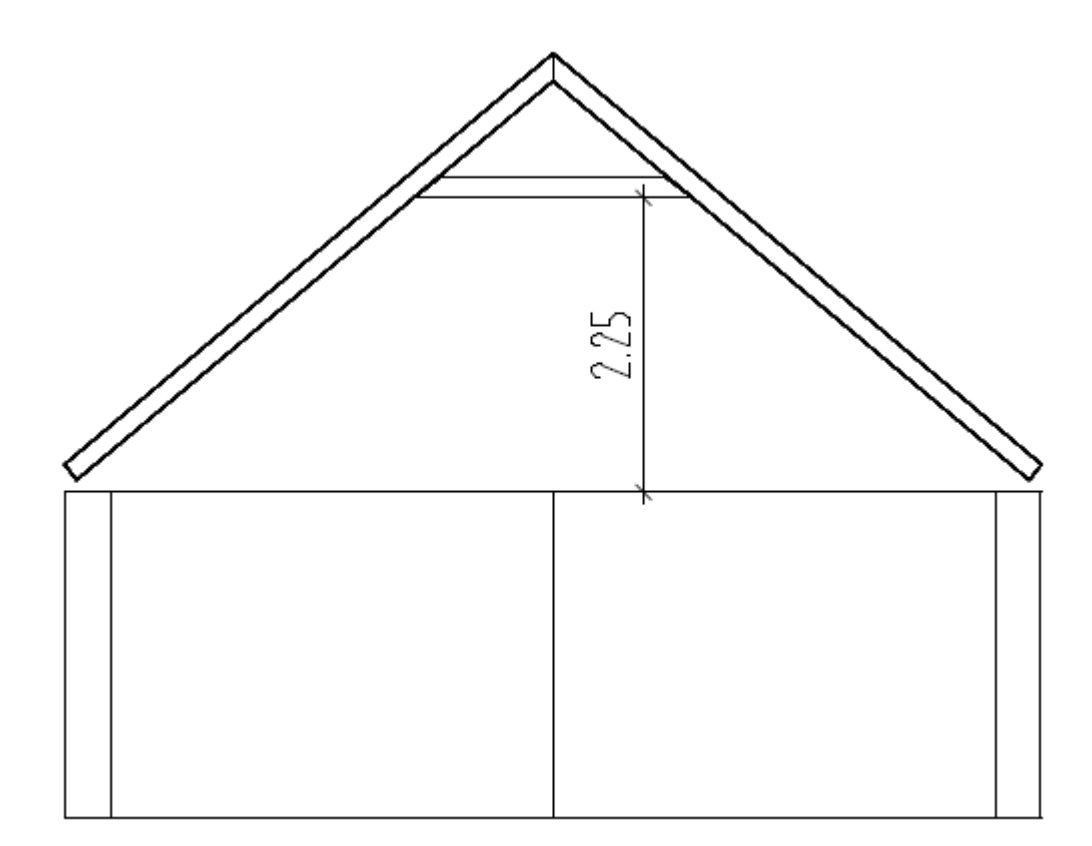

### **Pentru a desena tirantul**

1. Deschideti modulul pentru desenarea elementelor sarpantei. Pentru aceasta, din pagina PROGRAME a PANOULUI DE CONTROL AL ALLPLAN-ului alegeti familia de programe ALLPLAN – ARHITECTURA si din lista din partea dreapta alegeti STRUCTURI ACOPERIS:CAPRIORI, CLESTI,….

2. Din bara de instrumente CREARE, faceti click pe TIRANT.

3. Din meniul CONTEXTUAL care apare în partea de sus a ecranului faceti click pe PROPRIETATI. Formularul de proprietati TIRANTI va fi afisat:

4. Introduceti urmatoarele informatii în formularul de proprietati, astfel încat acesta sa arate ca cel de mai sus:

• Tirantul va avea dimensiunile de 8/14 cm. Faceti click pe butonul din dreptul campului "Sectiune transversala" si introduceti **0.08/0.14,** dupa care apasati ENTER.

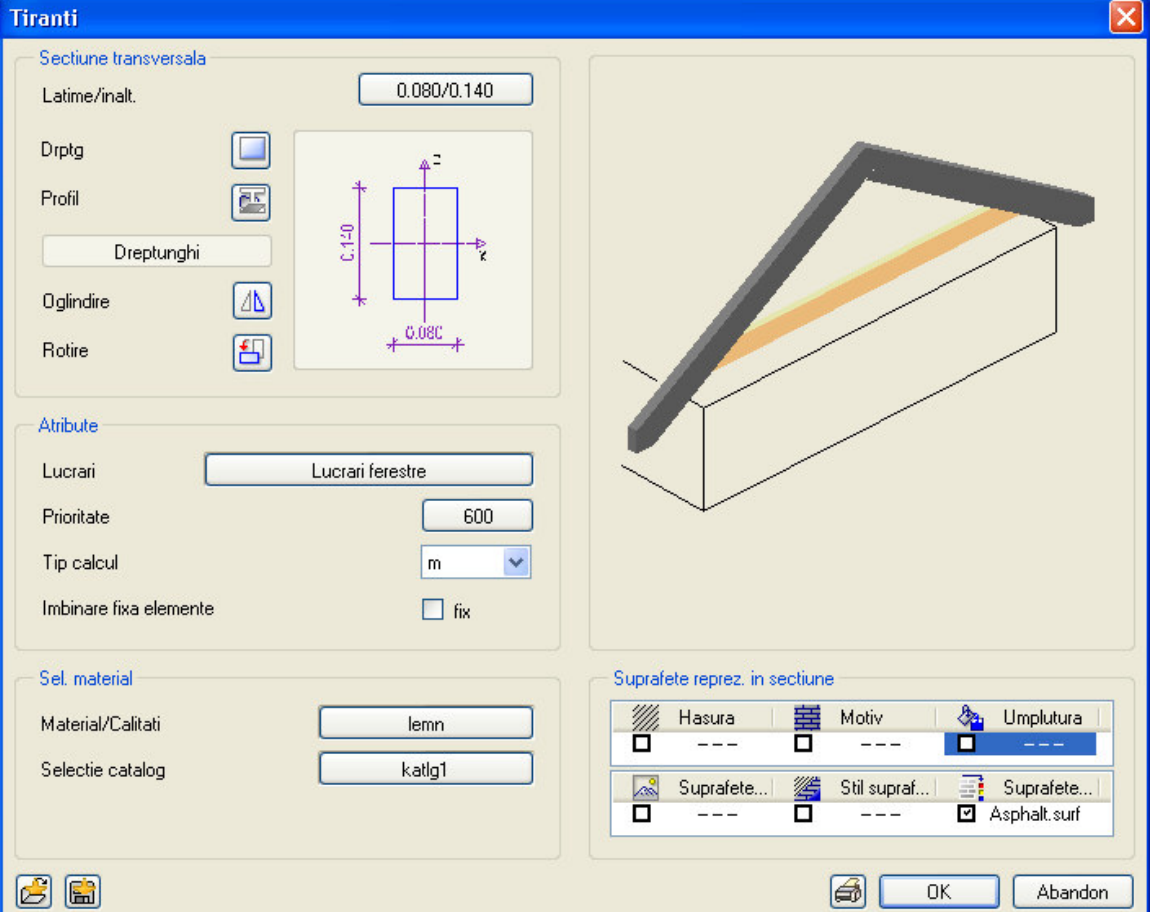

• Asociati tirantului materialul "Lemn".

5. Apasati pentru confirmare.

6. Faceti click pe caprior asa cum este aratat mai jos pentru a specifica punctul de start al tirantului. În continuare introduceti cota tirantului.

7. În primul rand, trebuie sa indicati daca valoarea cotei are la baza partea de sus sau de jos a tirantului. Din meniul OPTIUNI INTRODUCERE, faceti click pe COTINF

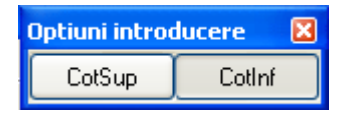

 pentru a indica ca valoarea înaltimii introduse se bazeaza pe marginea de jos a tirantului:

8. În linia de dialog, ALLPLAN va afisa înaltimea punctului pe care ati facut click în pasul 6. Tirantul trebuie fie situat la 2,25 m deasupra partii superioare a peretilor. Deoarece peretii au înaltimea de 2,5 m, introduceti **4.75** si apasati ENTER.

9. Faceti click pe capriorul din cealalta parte a acoperisului.

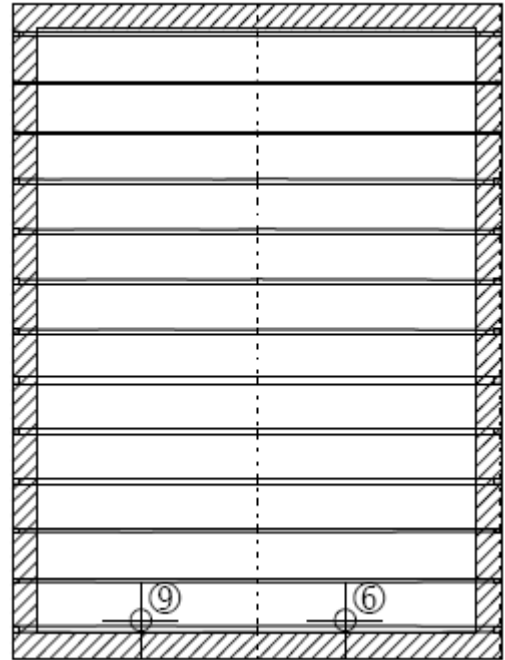

Astfel ati terminat de desenat primul tirant. Puteti crea ceilalti tiranti facand 12 copii ale primului tirant.

10. Din bara de PRELUCRARE faceti click pe **Q** COPIERE SI INTRODUCERE.

11. Utilizati butonul din mijloc al mouse-ului pentru a încadra tirantul déjà creat într-o fereastra de selectie. El va fi afisat în culoarea de selectie.

12. Faceti click pe punctul de intersectie dintre caprior si tirant, din partea superioara, asa cum este aratat în figura urmatoare. Acesta va servi ca punct de referinta ("de la punctul") pentru operatia de copiere.

13. Pentru numarul de copii, introduceti **12** si apasati ENTER.

14. Acum faceti click pe punctul de intersectie dintre cel de-al doilea caprior si linia coamei. Acest punct va defini punctul de destinatie (pana la punct) pentru operatia de copiere.

### Pana de coama

În urmatorul exercitiu veti desena pana de coama dintre capriori. Pentru a face acest lucru, veti folosi instrumentul COSOROABA.

**Înaltimea panei de coama poate fi definita în doua moduri:** 

• **Introduceti înaltimea panei de coama ca o valoare absoluta sau faceti click pe un punct în vederea izometrica (aceasta procedura va fi folosita în exercitiul urmator).** 

• **Faceti click pe capriorul prin care va trece pana de coama. Înaltimea panei de coama va fi atunci definita pe baza unei distante relative la un punct de referinta (în vederea plana) si cantitea pe care pana de coama o va "taia" din capriori (aceasta este introdusa în caseta de dialog.** 

### **Pentru a desena pana de coama**

1. Deschideti modulul pentru desenarea elementelor sarpantei. Pentru aceasta, din pagina PROGRAME a PANOULUI DE CONTROL AL ALLPLAN-ului alegeti familia de programe ALLPLAN – ARHITECTURA si din lista din partea dreapta alegeti STRUCTURI ACOPERIS: CAPRIORI, CLESTI,…

2. Din bara de instrumente CREARE, faceti click pe COSOROABA.

3. Pentru acest exercitiu, trebuie sa vedeti acoperisul în 3D. Din meniul FERESTRE, faceti click pe  $\Box$  3 FERESTRE.

4. Din meniul contextual care apare în partea de sus a ecranului, faceti click pe PROPRIETATI. Formularul de proprietati COSOROABA va fi afisat.

5. Introduceti setarile pentru pana de coama dupa cum urmeaza:

• Pana de coama trebuie sa aiba sectiunea de 3/21 cm. Pentru a introduce aceste setari faceti click pe butonul din dreptul campului "Sectiune transversala" si în caseta de dialog care apare introduceti **0.03/0.21** si apasati ENTER.

- Asociati panei de coama materialul "Lemn".
- Apasati pentru confirmarea acestor setari.

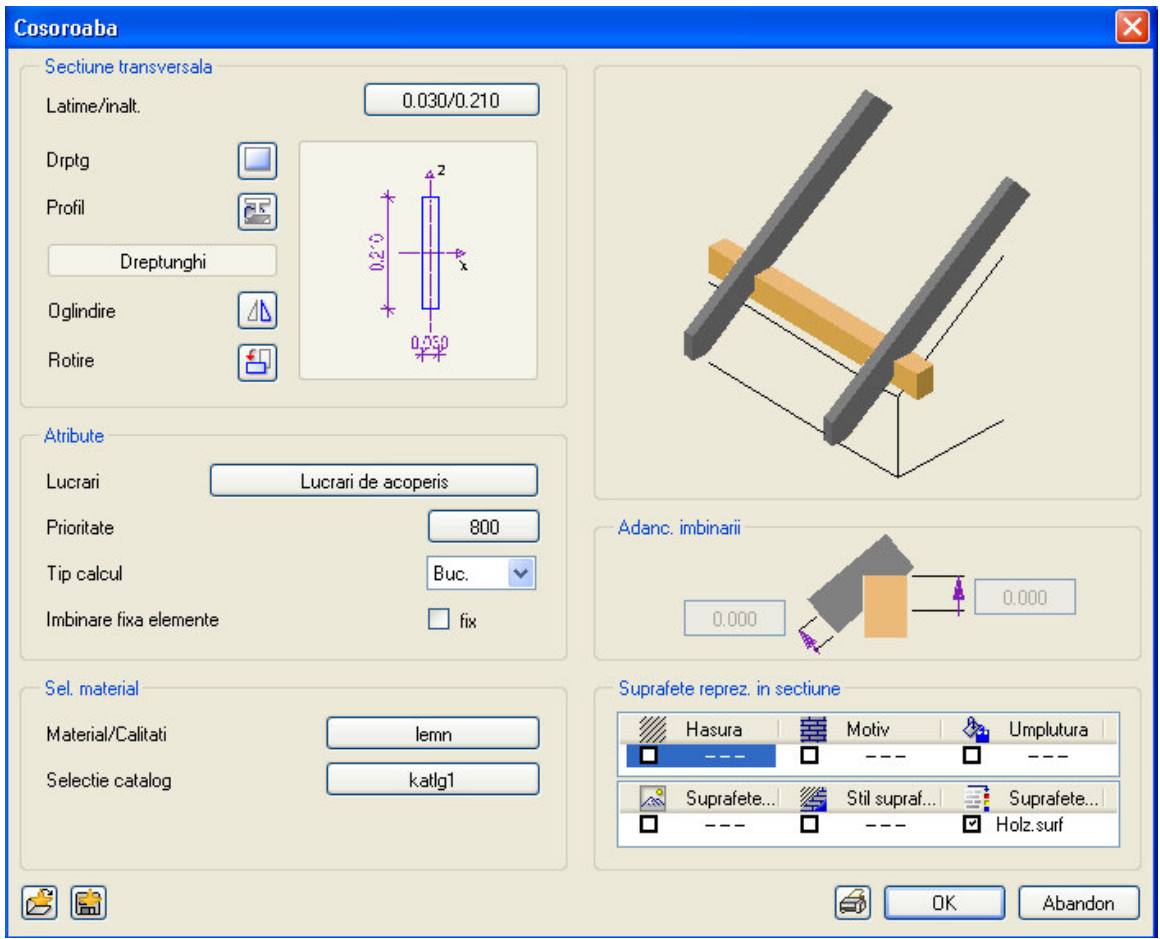

6. Acum definiti cota la care va fi asezata pana de coama:

• În vederea în plan, faceti click oriunde în spatiul de lucru dar nu pe un caprior (daca faceti click pe un caprior, ALLPLAN va considera ca pana va trece pe sub acel caprior).

• Din meniul OPTIUNI INTRODUCERE, faceti click pe butonul COTINF.

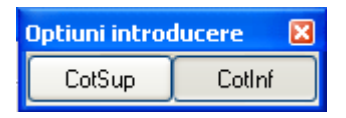

• În vederea în elevatie, faceti click pe marginea de jos a liniei de intersectie dintre capriori (vezi mai jos). ALLPLAN va adopta înaltimea acestui punct pentru cota panei de coama.

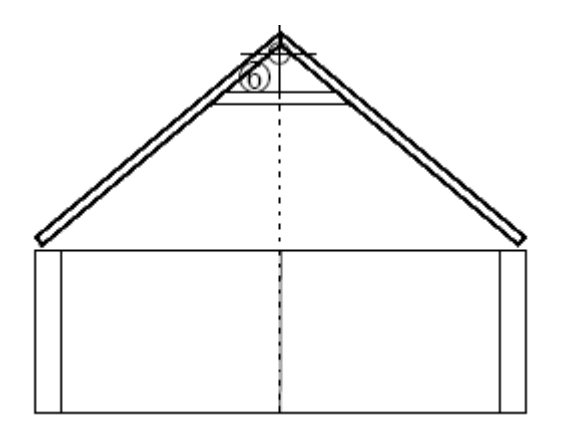

7. În plan, faceti click pe punctul din care va începe pana de coama (vezi figura de mai jos).

8. Faceti click pe punctul de sfarsit al panei de coama.

9. Acum faceti click exact pe linia panei de coama deja desenate. În acest fel specificati programului faptul ca pana de coama se va extinde simetric fata de aceasta linie, si în stanga si în dreapta.

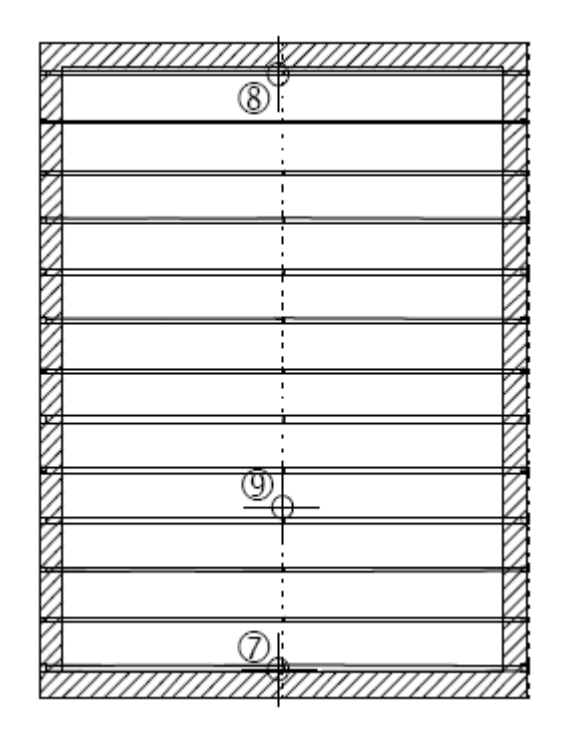

## Jugul

În acest exercitiu veti insera un jug între capriorii din partea stanga a acoperisului, dupa care, veti sterge segmentul de caprior din interiorul jugului.

**Un jug este întotdeauna creat în unghi drept fata de capriori. Distanta dintre jug si punctul de referinta este întotdeauna bazata pe partea de sus a jugului.** 

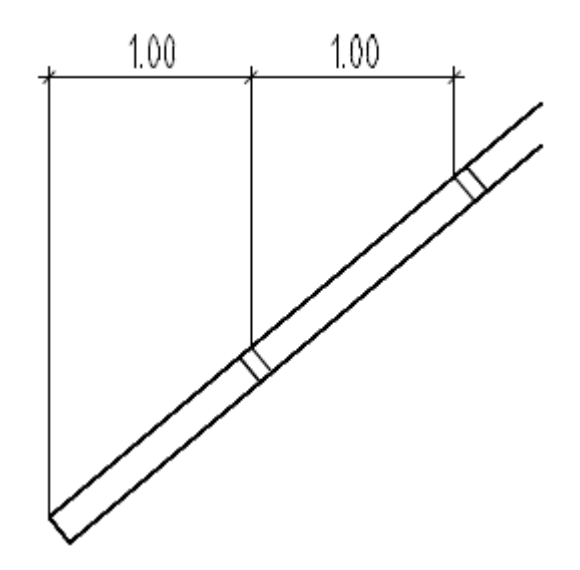

### **Pentru a desena jugul**

1. Deschideti modulul pentru desenarea elementelor sarpantei. Pentru aceasta, din pagina PROGRAME a PANOULUI DE CONTROL AL ALLPLAN-ului alegeti familia de programe ALLPLAN – ARHITECTURA si din lista din partea dreapta alegeti STRUCTURI ACOPERIS CAPRIORI, CLESTI, ….

2. Din bara de instrumente CREARE, apasati JUG.

3. Din meniul CONTEXTUAL, faceti click pe PROPRIETATI. Formularul de proprietati JUG va fi afisat.

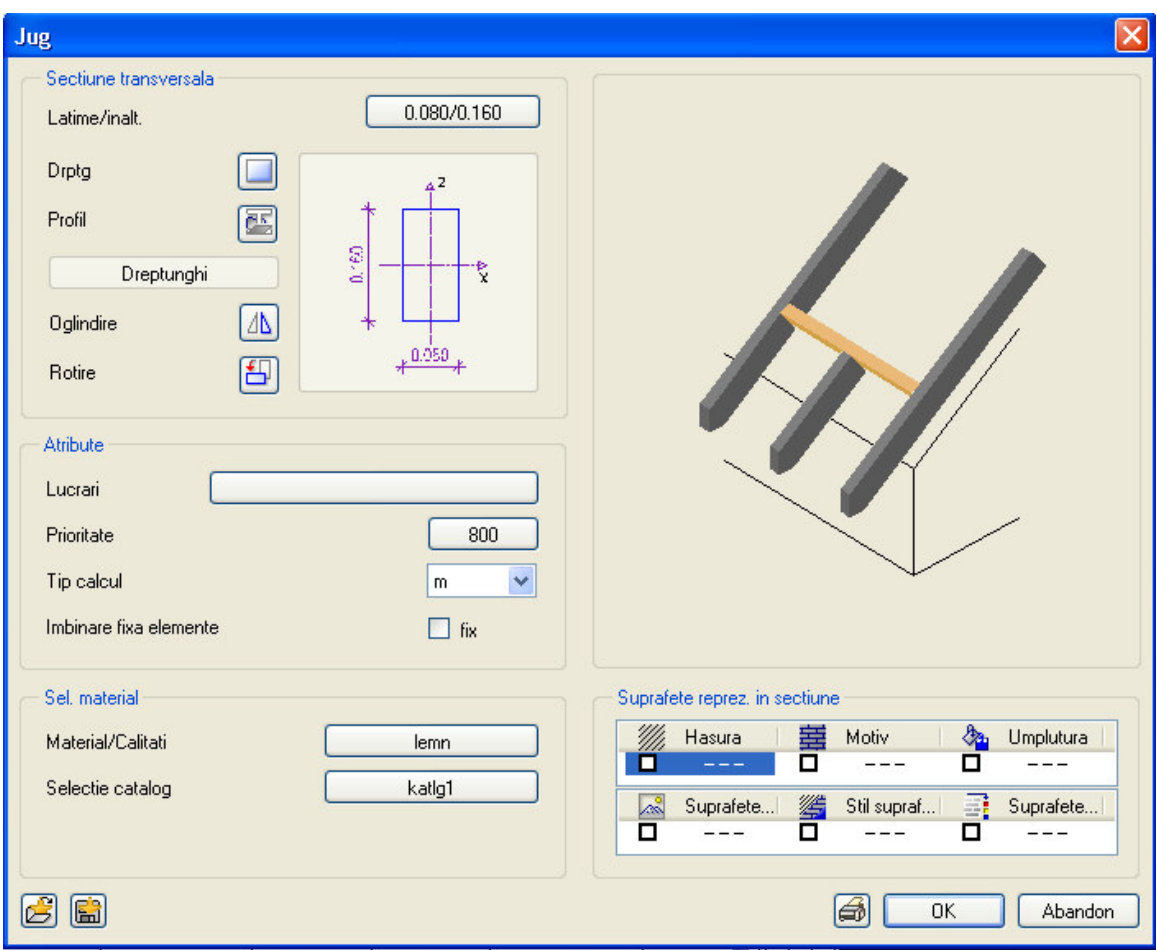

4. Introduceti urmatoarele informatii în formularul de proprietati JUG:

• Jugul trebuie sa aiba sectiunea de 0,08/0,16 cm. Faceti click pe butonul din dreptul campului "Sectiune transversala" iar în caseta de dialog care apare introduceti **0.08/0.16** si apasati ENTER.

- Asociati materialul "Lemn".
- Apasati pentru a confirma aceste setari.

5. În plan faceti click pe capriorul de unde va începe jugul. În linia de dialog, ALLPLAN va afisa distanta dintre punctul pe care ati facut click si cel mai apropiat punct de referinta.

6. Faceti click pe punctul unde capriorul si marginea exterioara a cladirii se intersecteaza. Sageata reprezentand punctul de referinta se va muta în acest punct.

7. Introduceti **1** si apasati ENTER.

8. Acum, faceti click pe capriorul pana la care va fi creat jugul. Linia jugului va fi imediat creata.

9. În linia de dialog, ALLPLAN va va cere sa indicati directia de extensie a elementului. Faceti click în stanga noii linii.

10. Creati cel de-al doilea jug în acelasi fel ca si primul. De aceasta data, însa, la o distanta de 2 m de conturul exterior al cladirii.

11. Cand creati un jug, capriorii intersectati vor fi automat împartiti în segmente. Pentru a sterge segmentul de caprior dintre juguri, faceti click pe STERGERE din bara de PRELUCRARE.

Faceti click pe segmentul de caprior dintre juguri.

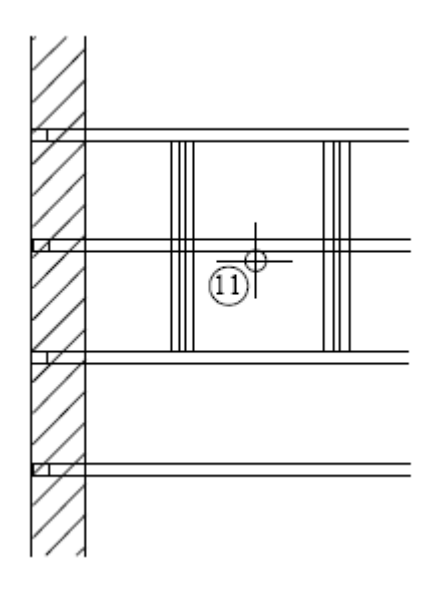

13. Apasati tasta Esc pentru a termina functia de stergere.

# Extrasul de tamplarie

La finalul acestui manual, veti genera o lista de extrase de tamplarie care va contine toate componentele acoperisului împreuna cu cantitatile lor. Puteti genera 2 feluri de extrase de tamplarie:

#### **Bazata de componente**

Extrasul va fi sortat pe tipul elementelor. (adica capriori, pana de coama, tiranti, si asa mai departe). Cel de-al doilea criteriu de sortare este dimensiunea componentelor. Volumul actual al componentelor va fi de asemenea inclus în extras.

#### **Bazata pe material**

Extrasul va fi sortat dupa materialului asociat (de exemplu: lemn). Cel de-al doilea criteriu este dimensiunea componentelor. Volumul afisat reprezinta volumul brut.

#### **Pentru a genera un extras de tamplarie**

1. Deschideti modulul pentru desenarea elementelor sarpantei. Pentru aceasta, din pagina PROGRAME a PANOULUI DE CONTROL AL ALLPLAN-ului alegeti familia de programe ALLPLAN – ARHITECTURA si din lista din partea dreapta alegeti STRUCTURI ACOPERIS:CAPRIORI, CLESTI,..

2. Din bara de instrumente Extragere/Aplicare, faceti click pe LISTA LEMN, OTEL

Caseta de dialog SELECT. LISTA va fi deschisa.

3. În sectiunea "Lista", faceti click pe "1 Lista elemente" si apasati pentru confirmare.

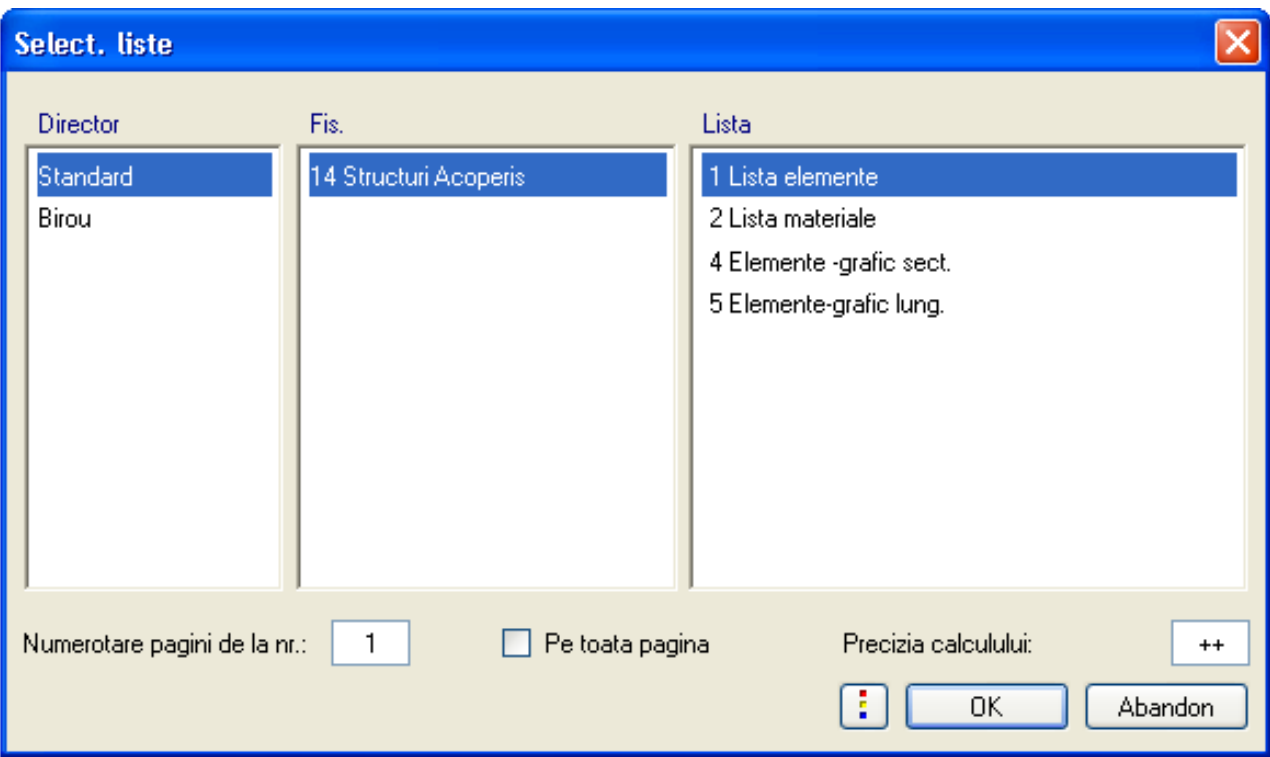

4. Faceti click cu butonul drept al mouse-ului de trei ori în spatiul de lucru pentru a cuprinde în lista toate elementele existente în desen. ALLPLAN va genera si afisa extrasul de materiale.

5. Apasati tasta Esc pentru a termina functia de generare a extrasului de tamplarie.

#### **SFAT**

**Puteti utiliza si functia CAUTARE ELEMENTE care apare în meniul DINAMIC, pentru a specifica criterii aditionale pentru obiectele care vor fi incluse în lista.**